## **BAB V**

# **IMPLEMENTASI DAN PENGUJIAN**

## **5.1 HASIL IMPLEMENTASI**

Dari kegiatan analisis dan rancangan sistem informasi Akademik pada MTS Saadatul Islamiyah Sarolangun Jambi serta permasalahan yang telah ditemukan pada bab-bab sebelumnya, maka pada bab ini penulis memberikan implementasi yang berhubungan dengan hasil rancangan yang dilakukan. Dengan perancangan sistem informasi Akademik pada MTS Saadatul Islamiyah Sarolangun Jambi ini dapat memerikan informasi dan dapat mencetak laporan kepada aktor yang membutuhkan dengan akses yang cepat dan dapat menghindari kerusakan dokumen atau ke hilangan data.

#### 5.1.2.1 Implementasi Tampilan *Input* Khusus Pengunjung web dan Siswa

Tampilan *Input* khusus Pengunjung web dan Siswa merupakan tampilan yang dihasilkan sesuai dengan rancangan Pengunjung web dan Siswa sebelumnya.

1. Tampilan Input Form Login

Tampilan *Input Form Login* digunakan masuk ke salam sistem dengan cara inputkan *username* dan *password* untuk menampilkan data halaman menu utama. Berikut merupakan Tampilan *Login* yang dapat dilihat pada gambar 5.1.

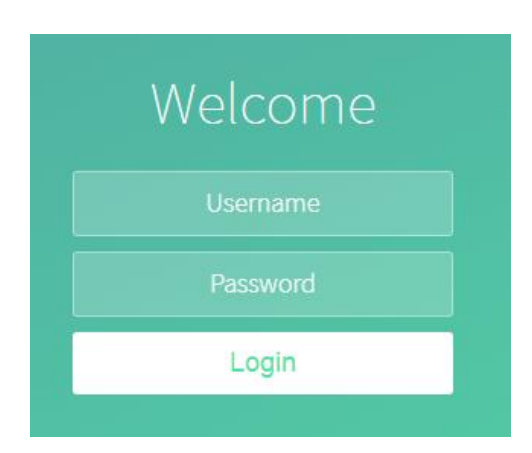

**Gambar 5.1 Tampilan Input Form Login**

2. Tampilan *Input Form* menu utama

Tampilan *Input Form* Menu utama digunakan untuk menampilkan data Menu Utama. Berikut merupakan Tampilan Menu utama yang dapat dilihat pada gambar 5.2.

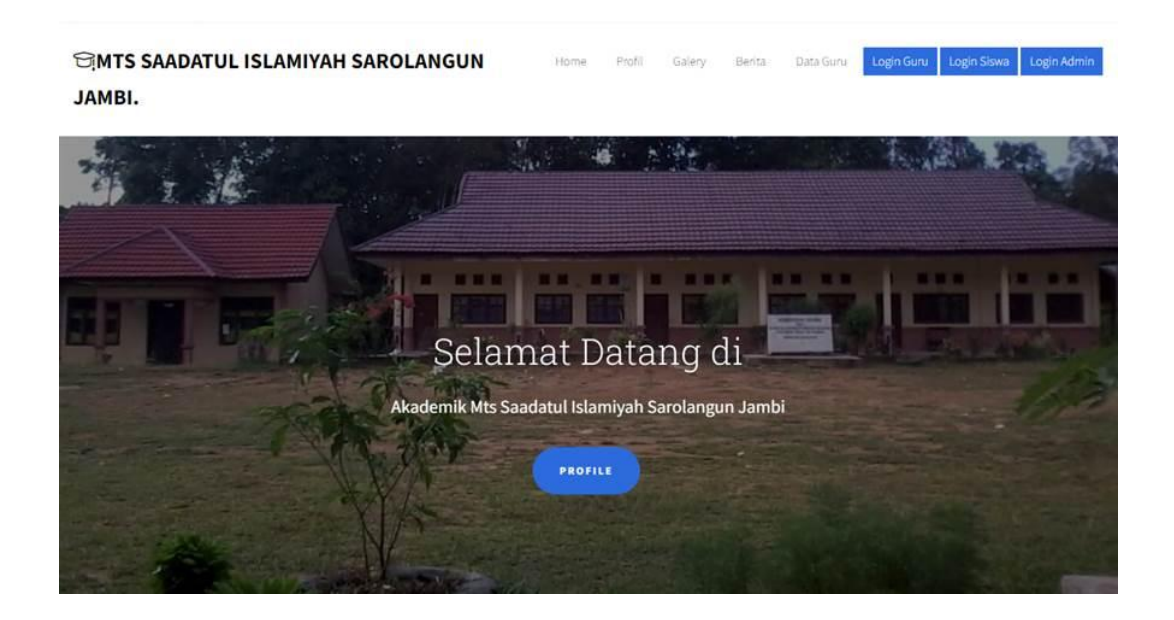

**Gambar 5.2 Tampilan** *Input Form* **Menu utama**

3. Tampilan *Input Form* Profil

Tampilan *Input Form* Profil digunakan untuk menampilkan data Profil. Berikut merupakan Tampilan Profil yang dapat dilihat pada gambar 5.3.

PROFIL

About Our School MTS N 8 MUARO JAMBI Akademik MTs N 8 Muaro Jambi

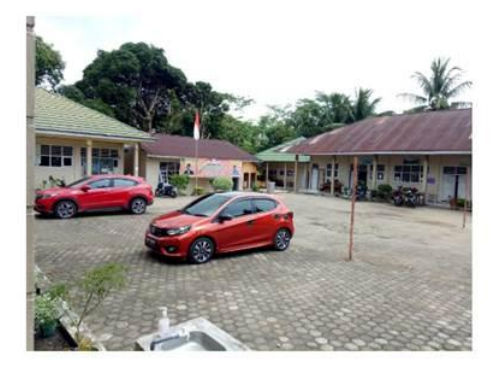

**Gambar 5.3 Tampilan** *Input Form* **Profil**

4. Tampilan *Input Form* Galery

Tampilan *Input Form* Galery digunakan untuk menampilkan data Galery.

Berikut merupakan Tampilan Galery yang dapat dilihat pada gambar 5.4.

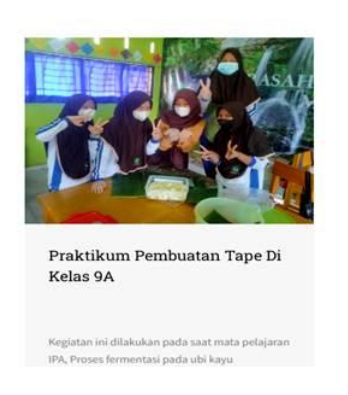

**GALERY** 

**Gambar 5.4 Tampilan** *Input Form* **Galery**

5. Tampilan *Input Form* Berita

Tampilan *Input Form* Berita digunakan untuk menampilkan data Berita. Berikut merupakan Tampilan Berita yang dapat dilihat pada gambar 5.5.

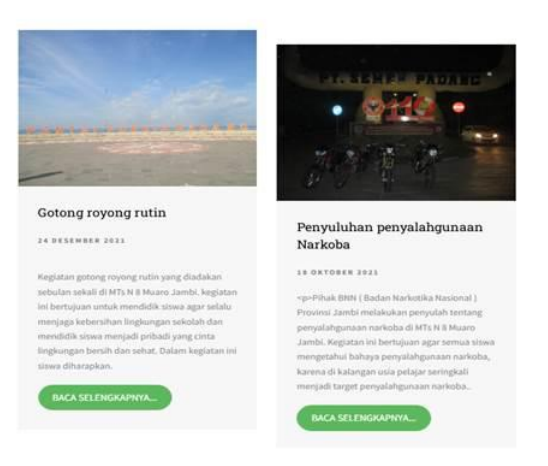

**Gambar 5.5 Tampilan** *Input Form* **Berita**

6. Tampilan *Input Form* Guru

Tampilan *Input Form* Guru digunakan untuk menampilkan data Guru. Berikut merupakan Tampilan Guru yang dapat dilihat pada gambar 5.6.

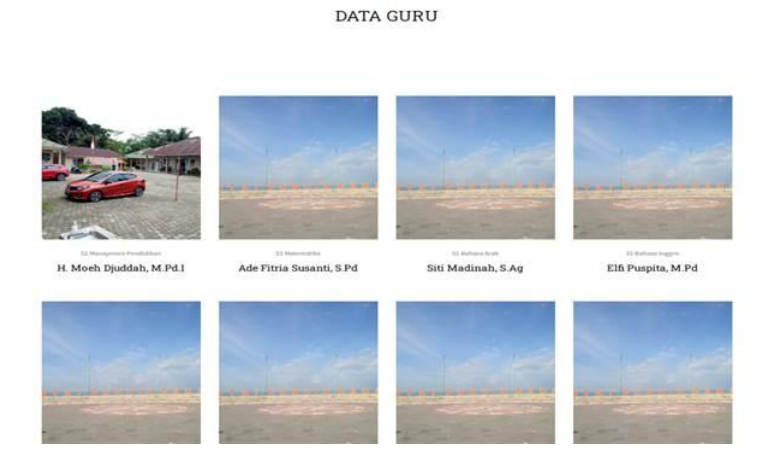

**Gambar 5.6 Tampilan** *Input Form* **Guru**

## **5.1.1 Implementasi Tampilan** *Input*

Tampilan *Input* merupakan suatu cara masukan data, dimana akan dibutuhkan dalam proses penghasilan laporan (*output)*. Adapun bentuk tampilan *Input* tersebut adalah sebagai berikut :

5.1.2.2 Implementasi Tampilan *Input* Khusus Admin dan Guru

Tampilan *Input* khusus Admin dan Guru merupakan tampilan yang dihasilkan sesuai dengan rancangan Admin dan Guru sebelumnya.

1. Tampilan *Form Login*

Tampilan *Form Input Login* digunakan pada saat pertama kali *user* menjalankan aplikasi, maka yang pertama kali akan tampil adalah Halaman Menu *Login*. Pertama-tama *user* harus memasukan *Username* dan *Password* terlebih dahulu*.*Halaman Menu *Login* digunakan untuk menampilkan menu-menu di dalam program yang dapat dilihat pada gambar 5.7.

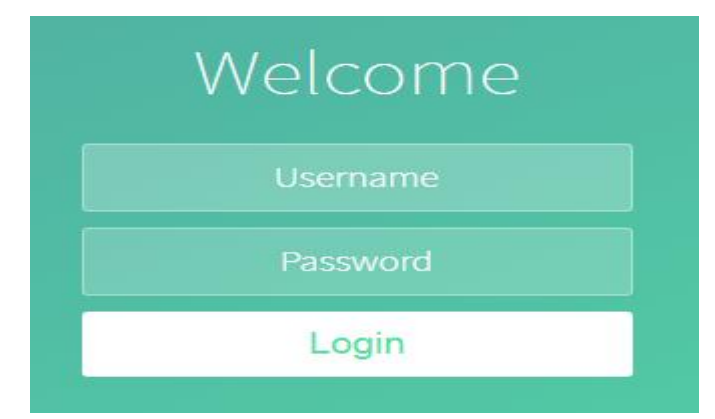

**Gambar 5.7 Tampilan** *Login*

2. Tampilan Menu Utama

Tampilan Menu Admin merupakan hasil dari rencana atau kerangka dasar yang telah penulis desain sebelumnya pada tahap ini menu telah diberi bahasa perograman sehingga dapat berfungsi, Dengan harapan menu ini telah sesuai dengan apa yang telah dirancang sebelumnya yang dapat dilihat pada gambar 5.8.

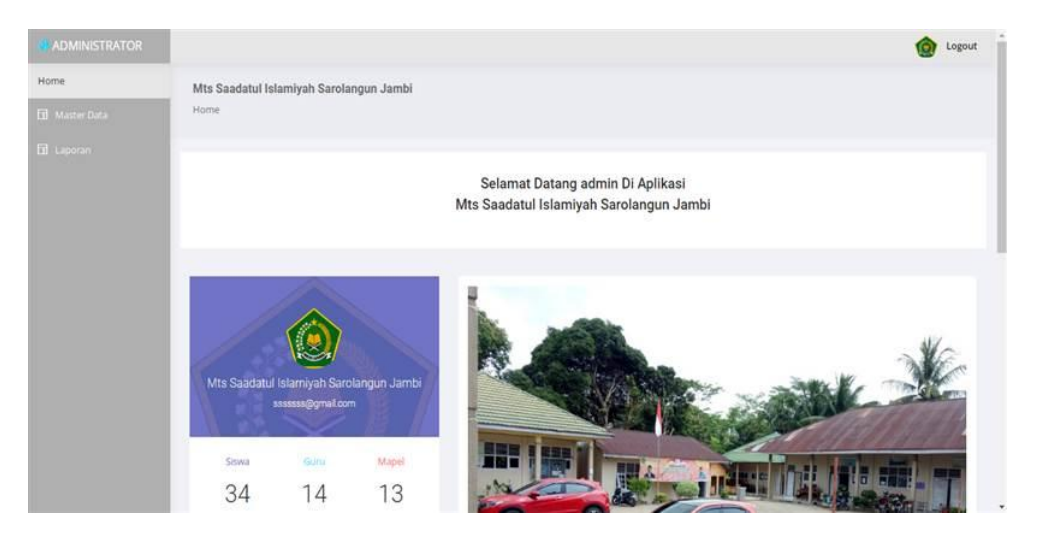

**Gambar 5.8 Tampilan** *Input Form* **Menu Utama**

3. Tampilan Menu Admin

Tampilan Menu Admin merupakan hasil dari rencana atau kerangka dasar yang telah penulis desain sebelumnya pada tahap ini menu telah diberi bahasa perograman sehingga dapat berfungsi, dengan tujuan agar rencana desain awal sesuai dengan program yang telah dibuat.

a. Tampilan *Input Form* Menu Admin

Tampilan *Input Form* menu Admin digunakan untuk mengintegrasikan semua fungsi-fungsi yang dibutuhkan untuk melakukan pengolahan atau menampilkan data Admin. Berikut merupakan Tampilan Admin yang dapat dilihat pada gambar 5.9.

| ADMINISTRATOR         |                |                                         |                          |               |              |          |                                  | Logout<br>⋒            |
|-----------------------|----------------|-----------------------------------------|--------------------------|---------------|--------------|----------|----------------------------------|------------------------|
| Home                  |                | Mts Saadatul Islamiyah Sarolangun Jambi |                          |               |              |          |                                  |                        |
| <b>El Master Data</b> | Data Admin     |                                         |                          |               |              |          |                                  |                        |
| Data Admin            |                |                                         |                          |               |              |          |                                  |                        |
| Data Berita           | Tambah         | <b>Refresh</b>                          |                          |               |              |          |                                  |                        |
| Data Detail Nilai     |                | Berdasarkant id admin                   | v                        |               |              |          |                                  |                        |
| Data Galery           | Pencarian      |                                         | Cari                     |               |              |          |                                  |                        |
| Data Guru             | No             | Id admin                                | Nama                     | Alamat        | No telepon   | Username | Password                         | Action                 |
| Data Jadwal           | ×              | ID2020072902321432                      | H. Moeh Djuddah, M.Pd.J. | Jambi         | 08526667675  | admin    | 21232f297a57a5a743894a0e4a801fc3 |                        |
| Data Kategori Nilai   |                |                                         |                          |               |              |          |                                  | Hapus<br><b>Detail</b> |
| Data Kelas            | $\overline{2}$ | ADM20220222140927449                    | Raden Soleh, S.Pd.J      | Simpang Rimbo | 085271104685 | raden    | c399440fe7440b7a33e8de0cdcd7f015 | Hapus<br>Distal        |
| Data Matapelajaran    | 3              | admin01                                 | admin01                  | Pijoan:       | 081309778321 | admin01  | 18c6d818ae35a3e8279b5330eda01498 | Hapus<br>Detail        |
| Data Nilai            |                |                                         |                          |               |              |          |                                  |                        |
| <b>Data Profil</b>    |                | Jumlah 3 data, Halaman 1 Dari 1 Halaman |                          |               |              |          |                                  |                        |
| Data Rekap Absensi    |                | « Sebelumnya berikumya » 3              |                          |               |              |          |                                  |                        |

**Gambar 5.9 Tampilan** *Input Form* **Menu Admin**

## b. Tampilan *Input Form* Tambah Admin

Tampilan *Input Form* Tambah Admin digunakan untuk menambah data-data yang dibutuhkan untuk melakukan pengolahan atau menampilkan data Admin. Berikut merupakan Tampilan Admin yang dapat dilihat pada gambar 5.10.

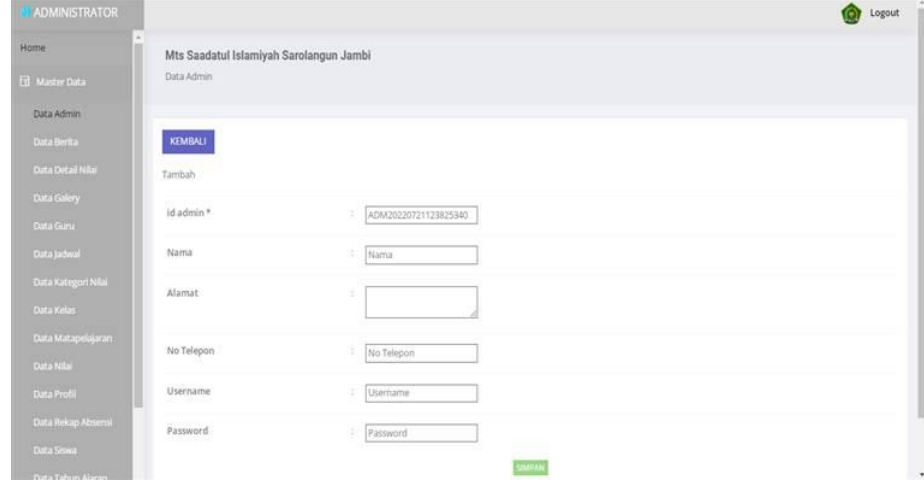

#### **Gambar 5.10 Tampilan** *Input Form* **Tambah Admin**

c. Tampilan *Input Form* Edit Admin

Tampilan *Input Form* Edit Admin digunakan untuk memodifikasi data data yang dibutuhkan untuk melakukan pengolahan atau menampilkan data Admin. Berikut merupakan Tampilan Admin yang dapat dilihat pada gambar 5.11.

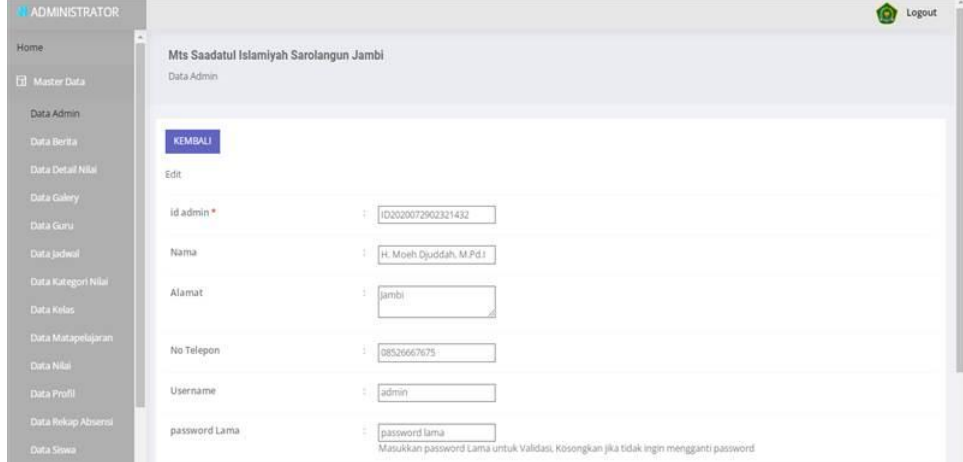

**Gambar 5.11 Tampilan** *Input Form* **Edit Admin**

4. Tampilan Menu Berita

Tampilan Menu Berita merupakan hasil dari rencana atau kerangka dasar yang telah penulis desain sebelumnya pada tahap ini menu telah diberi bahasa perograman sehingga dapat berfungsi, dengan tujuan agar rencana desain awal sesuai dengan program yang telah dibuat.

a. Tampilan *Input Form* Menu Berita

Tampilan *Input Form* menu Berita digunakan untuk mengintegrasikan semua fungsi-fungsi yang dibutuhkan untuk melakukan pengolahan atau menampilkan data Berita. Berikut merupakan Tampilan Berita yang dapat dilihat pada gambar 5.12.

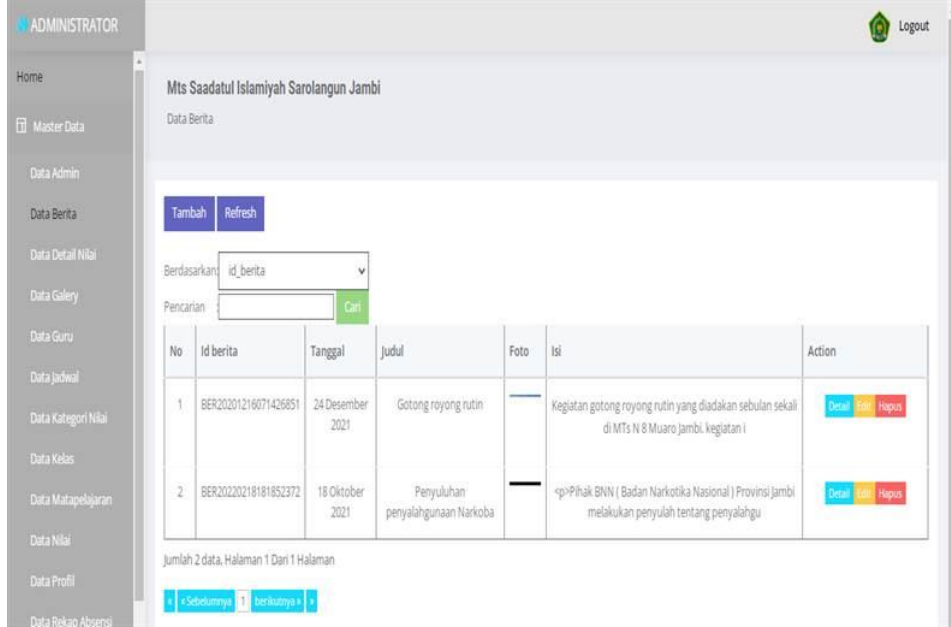

**Gambar 5.12 Tampilan** *Input Form* **Menu Berita**

b. Tampilan *Input Form* Tambah Berita

Tampilan *Input Form* Tambah Berita digunakan untuk menambah data-data yang dibutuhkan untuk melakukan pengolahan atau menampilkan data Berita. Berikut merupakan Tampilan Berita yang dapat dilihat pada gambar 5.13.

| <b>ADMINISTRATOR</b>  |                                         |                                    | Logout<br>鱼 |
|-----------------------|-----------------------------------------|------------------------------------|-------------|
| Home                  | Mts Saadatul Islamiyah Sarolangun Jambi |                                    |             |
| <b>El Master Data</b> | Data Berita                             |                                    |             |
| Data Admin            |                                         |                                    |             |
| Data Berita           | <b>KEMBALI</b>                          |                                    |             |
| Data Detail Nilai     | Tambah                                  |                                    |             |
| Data Galery           | Id berita."                             | 31                                 |             |
| Data Guru             |                                         | BER20220721124100633               |             |
| Data Jadwal           | Tanggal                                 | z,<br>07/21/2022 日                 |             |
| Data Kategori Nilai   | Judul                                   | R<br>[judut]                       |             |
| Data Kelas            |                                         |                                    |             |
| Data Matapelajaran    | Foto                                    | Choose File   No file chosen<br>E. |             |
| Data Nilai            | $_{\rm{ini}}$                           | 索                                  |             |
| Data Profil           |                                         |                                    |             |
| Data Rekap Absensi    |                                         |                                    |             |

**Gambar 5.13 Tampilan** *Input Form* **Tambah Berita**

c. Tampilan *Input Form* Edit Berita

Tampilan *Input Form* Edit Berita digunakan untuk memodifikasi data data yang dibutuhkan untuk melakukan pengolahan atau menampilkan data Berita. Berikut merupakan Tampilan Berita yang dapat dilihat pada gambar 5.14.

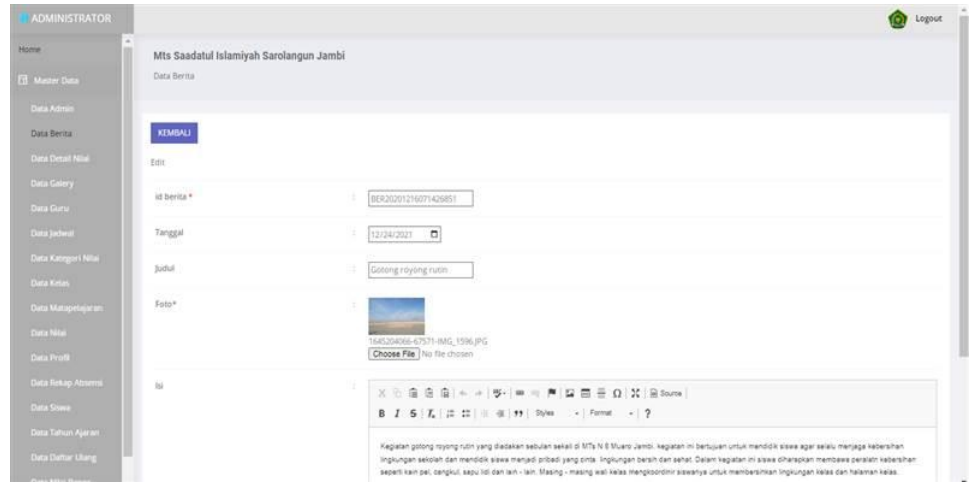

**Gambar 5.14 Tampilan** *Input Form* **Edit Berita**

5. Tampilan Menu Detail Nilai

Tampilan Menu Detail Nilai merupakan hasil dari rencana atau kerangka dasar yang telah penulis desain sebelumnya pada tahap ini menu telah diberi bahasa perograman sehingga dapat berfungsi, dengan tujuan agar rencana desain awal sesuai dengan program yang telah dibuat.

a. Tampilan *Input Form* Menu Detail Nilai

Tampilan *Input Form* menu Detail Nilai digunakan untuk mengintegrasikan semua fungsi-fungsi yang dibutuhkan untuk melakukan pengolahan atau menampilkan data Detail Nilai. Berikut merupakan Tampilan Detail Nilai yang dapat dilihat pada gambar 5.15.

| <b>ADMINISTRATOR</b>                   |              |                                         |                        |                  |                  |                      |                      |            |                 | Logout                   |
|----------------------------------------|--------------|-----------------------------------------|------------------------|------------------|------------------|----------------------|----------------------|------------|-----------------|--------------------------|
| <b>Home</b>                            |              | Mts Saadatul Islamiyah Sarolangun Jambi |                        |                  |                  |                      |                      |            |                 |                          |
| <b>Ed Master Data</b>                  |              | Data Detail Nilai                       |                        |                  |                  |                      |                      |            |                 |                          |
| Data Admin                             |              |                                         |                        |                  |                  |                      |                      |            |                 |                          |
| Data Berita                            | Tambah       | Retresh                                 |                        |                  |                  |                      |                      |            |                 |                          |
| Data Detail Niai                       | Berdasarkan: | id detail nilai                         | v                      |                  |                  |                      |                      |            |                 |                          |
| Data Galery                            | Pencarian    |                                         | Gmi                    |                  |                  |                      |                      |            |                 |                          |
| Data Goro                              | No           | ld detail nilai                         | id nilai               | Id matapelajaran | Matapelajaran    | Id kategori nilai    | Kategori Nilai       | Nama nilai | Nilai           | Action                   |
| Data Jadwal<br>Data Kengori Nilai      | t            | DET20220105082320946                    | NIL20220105082139787   | MAT001           | Bahasa indonesia | KA120200803154242730 | Nilai Tugas          | tugas t    | 85              | Hapus<br>Detail          |
| Data Kelas                             | z            | DET20220105082349638                    | NIL20220105082139787   | MATOOS           | Bahasa indonesia | KAT20200803154302521 | Nilai Latihan        | latihan 1  | $^{50}$         | Haput<br><b>Critical</b> |
| Data Matapelajaran<br>Data Nilai       | s            | DET20220128050521913                    | NIL20220105082139787   | MATOTE           | ips.             | KAT20200803154315772 | Nitai Ulangan Harian | Ulangan    | 78              | Haput<br><b>City</b>     |
| <b>Data Profil</b>                     | ×            | DET20220128084623729                    | NIL20220128084506334   | MATOOT           | Bahasa indonesia | KAT20200803154329399 | Nilai MID            | <b>UAS</b> | 30              | Hapus<br>Drian           |
| Data Rekap Absensi                     | 5            | DET20220222090452538                    | NIL20220222090218727   | MAT001           | Bahasa indonesia | KAT20200803154242730 | <b>Nilai Tugas</b>   | tugas T.   | 75              | Hapia<br><b>Distant</b>  |
| <b>Data Stowa</b><br>Data Tahun Ajaran | 6            | DET20220222090528773                    | NIL20220222090218727   | MAT006           | mistematika      | KAT20200803154302521 | Niai Latihan         | latihan 1  | 70 <sub>1</sub> | Haput<br>Detail          |
| Data Daftar Ulang                      | T.           | DET20220222090552360                    | NIL20220222090218727   | MATOOS           | PKN.             | KAT20200803154242730 | Nilai Tugas          | tigas 1    | 90              | Hapita<br>Detail         |
| Data Nilai Ropor                       |              | INFE3023022315/2711903                  | 12/10/2012 12:33 00:34 | MATOOS           | Rahasa Inzanie   | EATTOOGANSULATELYAN  | Milai Towan          | trazas 1   | 这               |                          |

**Gambar 5.15 Tampilan** *Input Form* **Menu Detail Nilai**

#### b. Tampilan *Input Form* Tambah Detail Nilai

Tampilan *Input Form* TambahDetail Nilai digunakan untuk menambah data-data yang dibutuhkan untuk melakukan pengolahan atau menampilkan data Detail Nilai. Berikut merupakan Tampilan Detail Nilai yang dapat dilihat pada gambar 5.16.

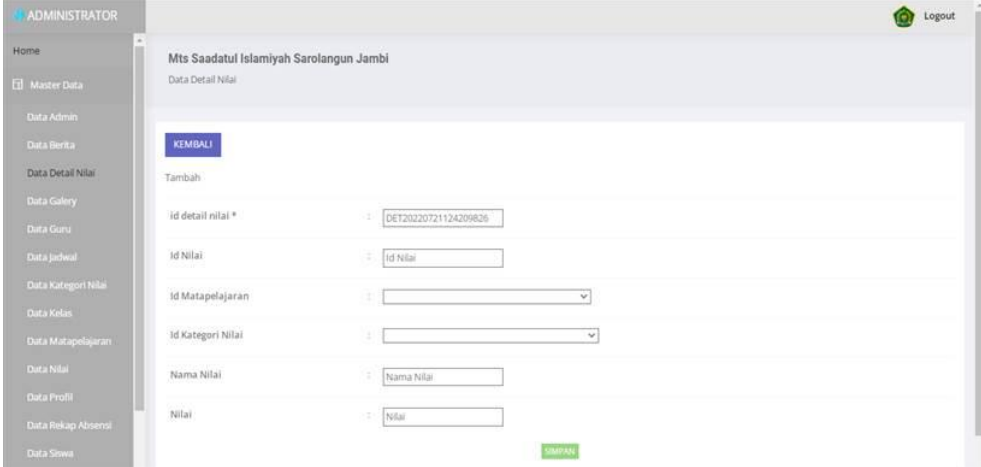

**Gambar 5.16 Tampilan** *Input Form* **Tambah Detail Nilai**

c. Tampilan *Input Form* Edit Detail Nilai

Tampilan *Input Form* Edit Detail Nilai digunakan untuk memodifikasi data-data yang dibutuhkan untuk melakukan pengolahan atau menampilkan data Detail Nilai. Berikut merupakan Tampilan Detail Nilai yang dapat dilihat pada gambar 5.17.

| <b>L'ADMINISTRATOR</b> |                                         |                                     | Logout |
|------------------------|-----------------------------------------|-------------------------------------|--------|
| Home                   | Mts Saadatul Islamiyah Sarolangun Jambi |                                     |        |
| <b>El Master Data</b>  | Data Detail Nilai                       |                                     |        |
| Data Admin             |                                         |                                     |        |
| Data Berita            | <b>KEMBALI</b>                          |                                     |        |
| Data Detail Nilai      | :Edit                                   |                                     |        |
| Data Galery            | id detail nilai *                       | u.<br>DET20220105082320946          |        |
| Data Guru              |                                         |                                     |        |
| Duta Jachval           | Id Nilai                                | s.<br>NIL20220105082139787          |        |
| Data Kategori Nilai    | Id Matapelajaran                        | œ.<br>$-MATOO1$<br>$\checkmark$     |        |
| Data Kelas             |                                         |                                     |        |
| Data Matapelajaran     | <b>Id Kategori Nilai</b>                | $-$ KAT20200803154242730<br>œ.<br>v |        |
| Data Nilai             | Nama Nilai                              | ÷.<br>tugas 1                       |        |
| Data Profil            | Nilai                                   | 6                                   |        |
| Data Rekap Absensi     |                                         | 185                                 |        |
| Data Siswa             |                                         | UPDATE                              |        |

**Gambar 5.17 Tampilan** *Input Form* **Edit Detail Nilai**

6. Tampilan Menu Galery

Tampilan Menu Galery merupakan hasil dari rencana atau kerangka dasar yang telah penulis desain sebelumnya pada tahap ini menu telah diberi bahasa perograman sehingga dapat berfungsi, dengan tujuan agar rencana desain awal sesuai dengan program yang telah dibuat.

a. Tampilan *Input Form* Menu Galery

Tampilan *Input Form* menu Galery digunakan untuk mengintegrasikan semua fungsi-fungsi yang dibutuhkan untuk melakukan pengolahan atau menampilkan data Galery. Berikut merupakan Tampilan Galery yang dapat dilihat pada gambar 5.18.

| <b>ADMINISTRATOR</b> |              |                                         |                                         |      |                                                                                                    |        | Logout       |  |  |
|----------------------|--------------|-----------------------------------------|-----------------------------------------|------|----------------------------------------------------------------------------------------------------|--------|--------------|--|--|
| Home                 |              | Mts Saadatul Islamiyah Sarolangun Jambi |                                         |      |                                                                                                    |        |              |  |  |
| H Master Data        | Data Galery  |                                         |                                         |      |                                                                                                    |        |              |  |  |
| Data Admin           |              |                                         |                                         |      |                                                                                                    |        |              |  |  |
| Data Berita          | Tambah       | Refresh                                 |                                         |      |                                                                                                    |        |              |  |  |
| Data Detail Nilai    | Berdasarkan: | id galery                               | $\checkmark$                            |      |                                                                                                    |        |              |  |  |
| Data Galery          | Pencarian    |                                         | Can                                     |      |                                                                                                    |        |              |  |  |
| Data Guru            | No           | Id galery                               | Judul                                   | Foto | Keterangan                                                                                           | Action |              |  |  |
| Data Jadwal          |              |                                         |                                         |      |                                                                                                    |        |              |  |  |
| Data Kategori Nilai  | Ť            | GAL20201214042945248                    | Praktikum Pembuatan<br>Tape Di Kelas 9A | ith. | Kegiatan ini dilakukan pada saat mata pelajaran IPA.<br>Proses fermentasi pada ubi kayu merupakan ha | Detai  | <b>Hapus</b> |  |  |
| Data Kelas           |              |                                         |                                         |      |                                                                                                    |        |              |  |  |
| Data Matapelajaran   |              | Jumlah 1 data, Halaman 1 Dari 1 Halaman |                                         |      |                                                                                                    |        |              |  |  |
| Data Nilai           |              | berikitnya »<br>ebelumnya               |                                         |      |                                                                                                    |        |              |  |  |

**Gambar 5.18 Tampilan** *Input Form* **Menu Galery**

## b. Tampilan *Input Form* Tambah Galery

Tampilan *Input Form* Tambah Galery digunakan untuk menambah data-data yang dibutuhkan untuk melakukan pengolahan atau menampilkan data Galery. Berikut merupakan Tampilan Galery yang dapat dilihat pada gambar 5.19.

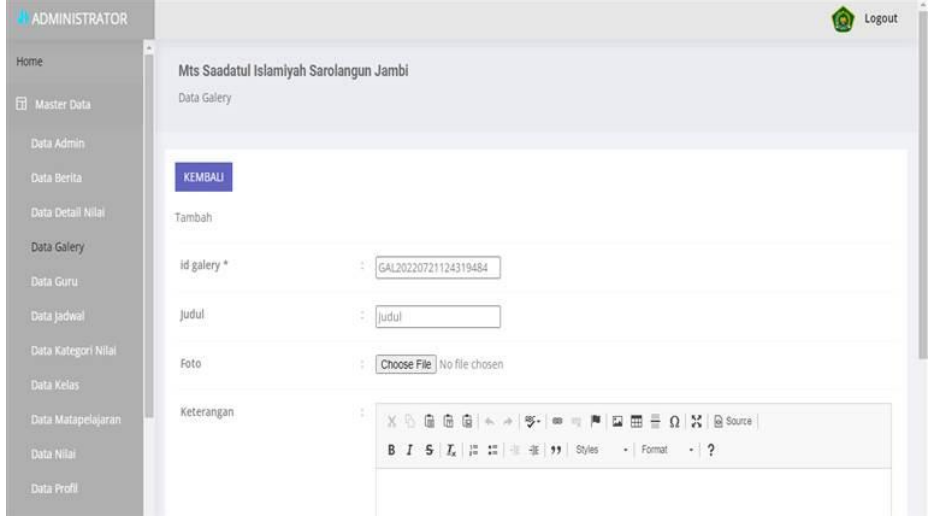

**Gambar 5.19 Tampilan** *Input Form* **Tambah Galery**

c. Tampilan *Input Form* Edit Galery

Tampilan *Input Form* Edit Galery digunakan untuk memodifikasi data data yang dibutuhkan untuk melakukan pengolahan atau menampilkan data Galery. Berikut merupakan Tampilan Galery yang dapat dilihat pada gambar 5.20.

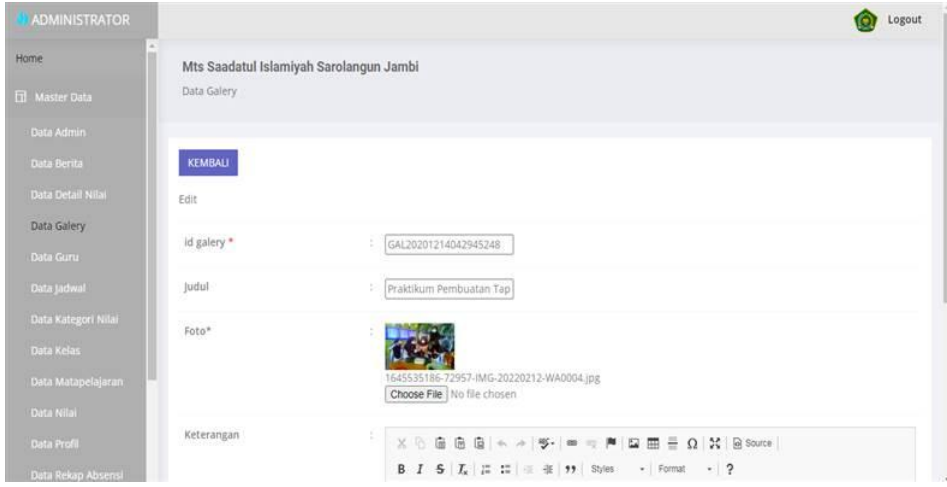

#### **Gambar 5.20 Tampilan** *Input Form* **Edit Galery**

7. Tampilan Menu Jadwal

Tampilan Menu Jadwal merupakan hasil dari rencana atau kerangka dasar yang telah penulis desain sebelumnya pada tahap ini menu telah diberi bahasa perograman sehingga dapat berfungsi, dengan tujuan agar rencana desain awal sesuai dengan program yang telah dibuat.

a. Tampilan *Input Form* Menu Jadwal

Tampilan *Input Form* menu Jadwal digunakan untuk mengintegrasikan semua fungsi-fungsi yang dibutuhkan untuk melakukan pengolahan atau menampilkan data Jadwal. Berikut merupakan Tampilan Jadwal yang dapat dilihat pada gambar 5.21.

| ADMINISTRATOR             |              |                           |                                         |                  |        |          |           | Logout                 |
|---------------------------|--------------|---------------------------|-----------------------------------------|------------------|--------|----------|-----------|------------------------|
| Home                      |              |                           | Mts Saadatul Islamiyah Sarolangun Jambi |                  |        |          |           |                        |
| <b>El Master Data</b>     | Data Jadwal  |                           |                                         |                  |        |          |           |                        |
| Data Admin                |              |                           |                                         |                  |        |          |           |                        |
| Data Berita               | Tambah       | Refresh                   |                                         |                  |        |          |           |                        |
| Data Detail Nilai         |              | id jadwal<br>Berdasarkan: | $\checkmark$                            |                  |        |          |           |                        |
| Data Galery               | Pencarian    |                           | Carl                                    |                  |        |          |           |                        |
| Data Guru                 | No           | Id jadwal                 | Nama Guru                               | Matapelajaran    | Hari   | lam      | Kelas     | Action                 |
| Data Jadwal               | 1            | JAD002                    | Ika Susmanti, S.Pd.I                    | Bahasa indonesia | senin  | 08:00:09 | 7A        | Hapus<br>Detail        |
| Data Kategori Nilai       |              |                           |                                         |                  |        |          |           |                        |
| Data Kelas                | $\mathbb{Z}$ | JAD094                    | Elfi Puspita, M.Pd.                     | Bahasa Inggris   | senin  | 10:00:09 | 8A        | <b>Hapus</b><br>Detail |
| Data Matapelajaran        | 3            | JAD005                    | Ardani, S.Pd.                           | PENJAS           | rabu   | 08:00:08 | 8A        | Haput<br>Deta          |
| Data Nilai<br>Data Profil | id.          | JAD006                    | Ade Fitria Susanti, S.Pd                | matematika       | selasa | 10:30:10 | <b>9A</b> | <b>Hapus</b>           |
| Data Rekap Absensi        | 5            | JAD007                    | Fitri Rahmawati, S.Pd.                  | kesenian         | senin  | 01:00:11 | 9Ä        | <b>Hapus</b><br>Detai  |

**Gambar 5.21 Tampilan** *Input Form* **Menu Jadwal**

b. Tampilan *Input Form* Tambah Jadwal

Tampilan *Input Form* Tambah Jadwal digunakan untuk menambah data-data yang dibutuhkan untuk melakukan pengolahan atau menampilkan data Jadwal. Berikut merupakan Tampilan Jadwal yang dapat dilihat pada gambar 5.22.

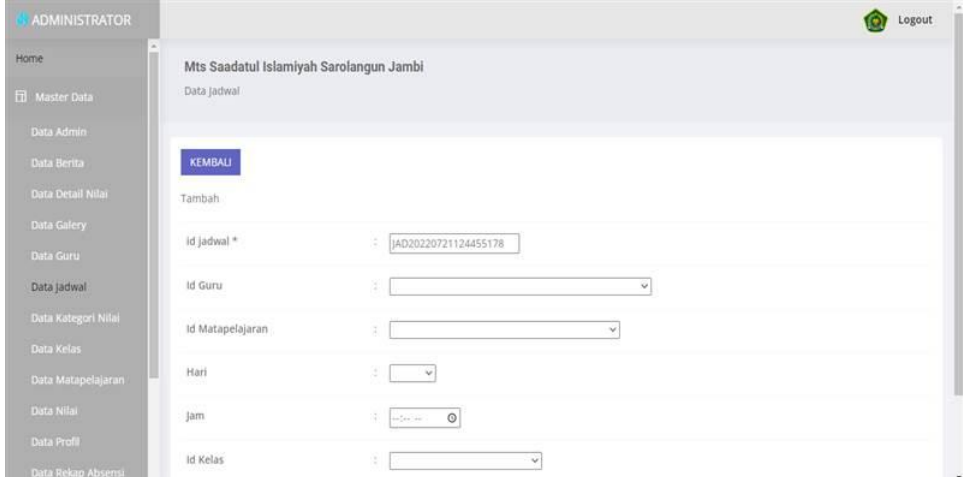

**Gambar 5.22 Tampilan** *Input Form* **Tambah Jadwal**

c. Tampilan *Input Form* Edit Jadwal

Tampilan *Input Form* Edit Jadwal digunakan untuk memodifikasi data data yang dibutuhkan untuk melakukan pengolahan atau menampilkan data Jadwal. Berikut merupakan Tampilan Jadwal yang dapat dilihat pada gambar 5.23.

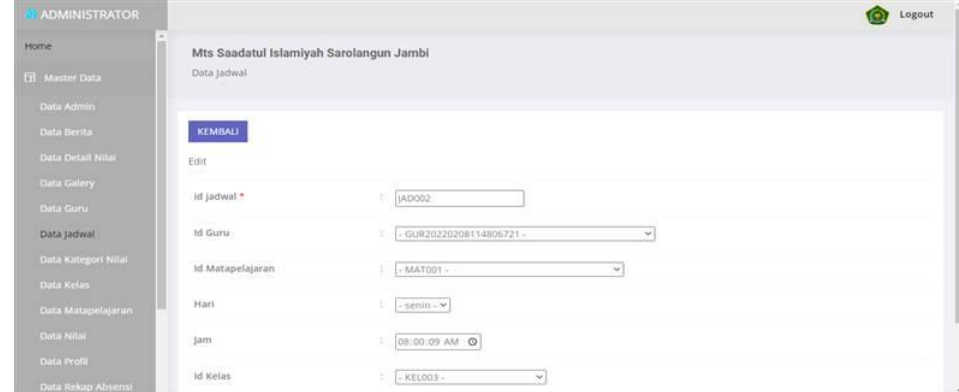

## **Gambar 5.23 Tampilan** *Input Form* **Edit Jadwal**

8. Tampilan **M**enu Kategori Nilai

Tampilan Menu Kategori Nilai merupakan hasil dari rencana atau kerangka dasar yang telah penulis desain sebelumnya pada tahap ini menu telah diberi bahasa perograman sehingga dapat berfungsi, dengan tujuan agar rencana desain awal sesuai dengan program yang telah dibuat.

a. Tampilan *Input Form* Menu Kategori Nilai

Tampilan *Input Form* menu Kategori Nilai digunakan untuk mengintegrasikan semua fungsi-fungsi yang dibutuhkan untuk melakukan pengolahan atau menampilkan data Kategori Nilai. Berikut merupakan Tampilan Kategori Nilai yang dapat dilihat pada gambar 5.24.

| ADMINISTRATOR                     |                          |                                         |                      | Logout                          |
|-----------------------------------|--------------------------|-----------------------------------------|----------------------|---------------------------------|
| Home:                             |                          | Mts Saadatul Islamiyah Sarolangun Jambi |                      |                                 |
| <b>El Master Data</b>             | Data Kategori Nilai      |                                         |                      |                                 |
| <b>Data Admin</b>                 |                          |                                         |                      |                                 |
| Data Berita                       | <b>Refresh</b><br>Tambah |                                         |                      |                                 |
| Data Detail Nilai                 | Berdasarkan:             | id_kategori_nilai<br>$\checkmark$       |                      |                                 |
| Data Galery                       | Pencarian                | Carl                                    |                      |                                 |
| Data Guru                         | No                       | Id kategori nilai                       | Kategori nilai       | Action.                         |
| Data Jadwal                       | $-1$                     | KAT20200803154242730                    | Nilai Tugas          | Hapun<br><b>Detail</b>          |
| Data Kategori Nilai<br>Data Kelas | $-2$                     | KAT20200803154302521                    | Nilai Latihan        |                                 |
| Data Matapelajaran                |                          |                                         |                      | <b>Hopes</b><br><b>Contract</b> |
| Data Nilai                        | $\frac{1}{2}$            | KAT20200803154315772                    | Nilai Ulangan Harian | Hapus:<br><b>General</b>        |
| <b>Data Profil</b>                | n.<br>$\hat{a}$          | KAT20200803154329399                    | Nilai MID            | Hapus                           |
| Data Rekap Absensi                | 5                        | KAT20200803154356507                    | Nilai Ujian Akhir    | <b>Hapus</b><br><b>County</b>   |
| <b>Data Siswa</b>                 | 6                        | KAT20210110175619178                    | QUIZ                 | Hapun                           |
| <b>AND CAUSE ALL</b>              |                          |                                         |                      |                                 |

**Gambar 5.24 Tampilan** *Input Form* **Menu Kategori Nilai**

b. Tampilan *Input Form* Tambah Kategori Nilai

Tampilan *Input Form* Tambah Kategori Nilai digunakan untuk menambah data-data yang dibutuhkan untuk melakukan pengolahan atau menampilkan data Kategori Nilai. Berikut merupakan Tampilan Kategori Nilai yang dapat dilihat pada gambar 5.25.

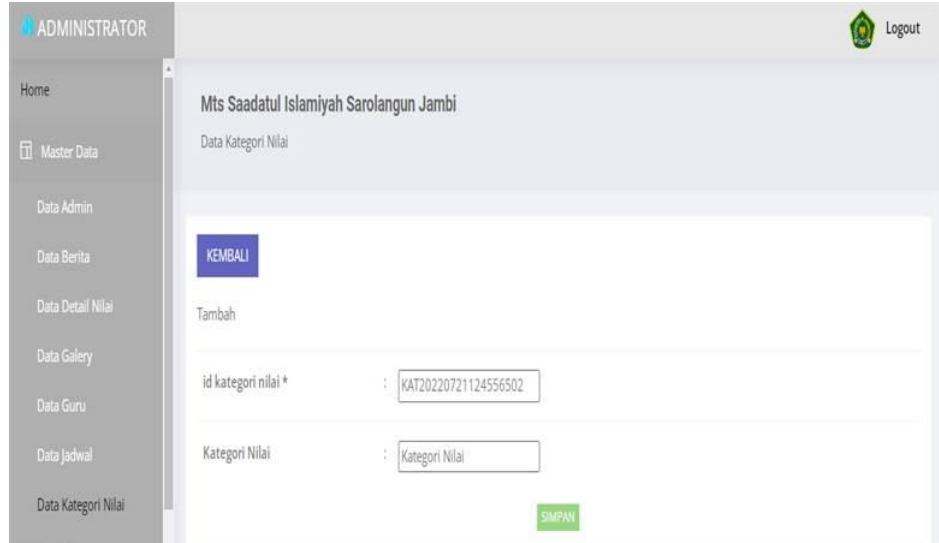

**Gambar 5.25 Tampilan** *Input Form* **Tambah Kategori Nilai**

c. Tampilan *Input Form* Edit Kategori Nilai

Tampilan *Input Form* Edit Kategori Nilai digunakan untuk memodifikasi data-data yang dibutuhkan untuk melakukan pengolahan atau menampilkan data Kategori Nilai. Berikut merupakan Tampilan Kategori Nilai yang dapat dilihat pada gambar 5.26.

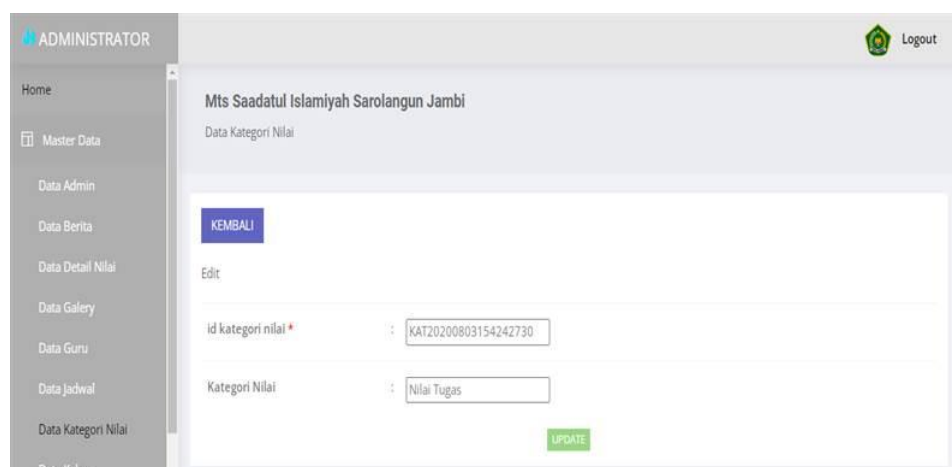

**Gambar 5.26 Tampilan** *Input Form* **Edit Kategori Nilai**

9. Tampilan Menu Kelas

Tampilan Menu Kelas merupakan hasil dari rencana atau kerangka dasar yang telah penulis desain sebelumnya pada tahap ini menu telah diberi bahasa perograman sehingga dapat berfungsi, dengan tujuan agar rencana desain awal sesuai dengan program yang telah dibuat.

a. Tampilan *Input Form* Menu Kelas

Tampilan *Input Form* menu Kelas digunakan untuk mengintegrasikan semua fungsi-fungsi yang dibutuhkan untuk melakukan pengolahan atau menampilkan data Kelas. Berikut merupakan Tampilan Kelas yang dapat dilihat pada gambar 5.27.

| ADMINISTRATOR        |                    |                                         |       |              |                      |                        | Logout                        |
|----------------------|--------------------|-----------------------------------------|-------|--------------|----------------------|------------------------|-------------------------------|
| Home                 |                    | Mts Saadatul Islamiyah Sarolangun Jambi |       |              |                      |                        |                               |
| <b>H</b> Master Data | Data Kelas         |                                         |       |              |                      |                        |                               |
| Data Admin           |                    |                                         |       |              |                      |                        |                               |
| Data Berita          | Tambah             | Refresh                                 |       |              |                      |                        |                               |
| Data Detail Nila     |                    | Berdasarkan: id_kelas                   |       | $\checkmark$ |                      |                        |                               |
| Data Galery          | Pencarian          |                                         | Carl  |              |                      |                        |                               |
| Dáta Guru            | No                 | Id kelas                                | Kelas | Jumlah Siswa | Id wali kelas        | Nama.                  | Action                        |
| Data jadwal          |                    |                                         |       |              |                      |                        |                               |
| Data Kategori Nilai  | f.                 | KEL003                                  | 7A    | ġ            | GUR20220208114433128 | Fitri Rahmawati, S.Pd. | <b>Hapus</b><br>Detta         |
| Data Kelas           | 185<br>$\mathbb Z$ | KEL20220208120709394                    | 78    | G            | GUR20220208114806721 | Ika Susmanti, S.Pd.I.  | <b>Hapus</b>                  |
| Data Matapelajaran   | 3                  | KEL20220208120913269                    | 70    | $\sigma$     | GUR20220208115238589 | Rts. Merianti, S.Pd    | Hapus:<br>Detail <sup>1</sup> |
| Data Nilai           |                    |                                         |       |              |                      |                        |                               |
| Data Profil          | $\frac{1}{2}$      | KEL20220208121000221                    | 8Ä    | 11           | GUR20220208112556845 | Elfi Puspita, M.Pd     | <b>Hapus</b><br>Detto         |
| Data Rekap Absensi   | $\lesssim$         | KEL20220208121053547                    | 8B    | $\alpha$     | GUR20220208112934182 | Purnama, S.Pd.I.       | <b>Hapus</b>                  |

**Gambar 5.27 Tampilan** *Input Form* **Menu Kelas**

# b. Tampilan *Input Form* Tambah Kelas

Tampilan *Input Form* Tambah Kelas digunakan untuk menambah data data yang dibutuhkan untuk melakukan pengolahan atau menampilkan data Kelas. Berikut merupakan Tampilan Kelas yang dapat dilihat pada gambar 5.28.

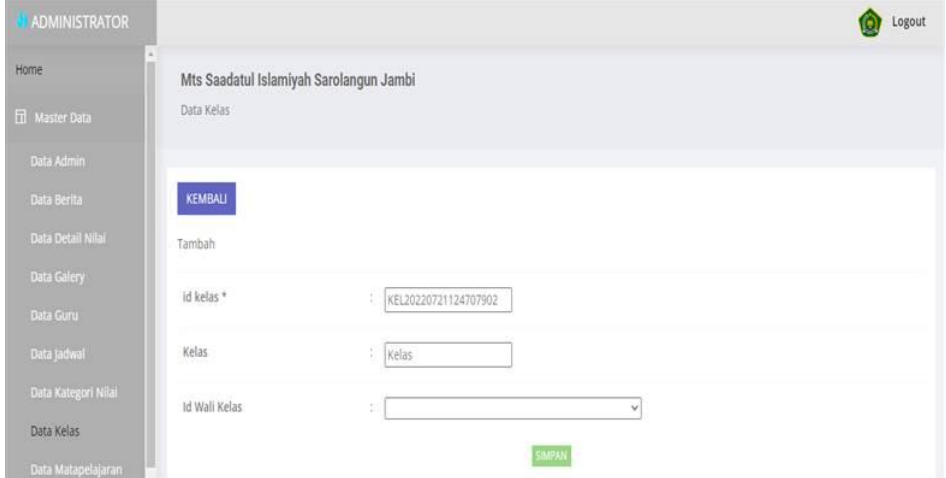

**Gambar 5.28 Tampilan** *Input Form* **Tambah Kelas**

c. Tampilan *Input Form* Edit Kelas

Tampilan *Input Form* Edit Kelas digunakan untuk memodifikasi data data yang dibutuhkan untuk melakukan pengolahan atau menampilkan data Kelas. Berikut merupakan Tampilan Kelas yang dapat dilihat pada gambar 5.29.

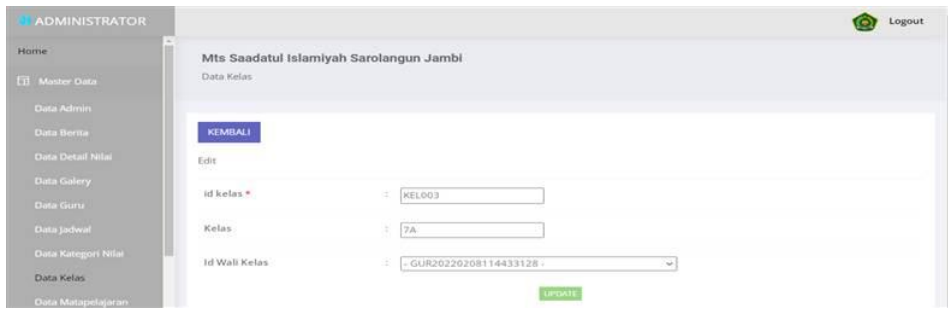

**Gambar 5.29 Tampilan** *Input Form* **Edit Kelas**

10. Tampilan Menu Mata Pelajaran

Tampilan Menu Mata Pelajaran merupakan hasil dari rencana atau kerangka dasar yang telah penulis desain sebelumnya pada tahap ini menu telah diberi bahasa perograman sehingga dapat berfungsi, dengan tujuan agar rencana desain awal sesuai dengan program yang telah dibuat.

a. Tampilan *Input Form* Menu Mata Pelajaran

Tampilan *Input Form* menu Mata Pelajaran digunakan untuk mengintegrasikan semua fungsi-fungsi yang dibutuhkan untuk melakukan pengolahan atau menampilkan data Mata Pelajaran. Berikut merupakan Tampilan Mata Pelajaran yang dapat dilihat pada gambar 5.30.

| <b>ADMINISTRATOR</b> |                               |                                         |                  | Logout<br>œ.                 |
|----------------------|-------------------------------|-----------------------------------------|------------------|------------------------------|
| Home                 |                               | Mts Saadatul Islamiyah Sarolangun Jambi |                  |                              |
| El Master Data       | Data Matapelajaran            |                                         |                  |                              |
| Data Admin           |                               |                                         |                  |                              |
| Data Berita          | Refresh<br>Tambah             |                                         |                  |                              |
| Data Detail Nilai    | Berdasarkan: id_matapelajaran | $\mathbf{v}$                            |                  |                              |
| Data Galery          | Pencarian                     |                                         |                  |                              |
| Data Guru            | No                            | Id matapelajaran                        | Matapelajaran.   | Action                       |
| Data Jadwal          |                               |                                         |                  |                              |
| Data Kategori Nilai  | ¥,                            | MAT001                                  | Bahasa indonesia | Hapus<br><b>Detail</b>       |
| Data Kelas           | $\bar{2}$                     | MAT002                                  | Bahasa Inggris   | Hapus<br>Detail <sup>1</sup> |
| Data Matapelajaran   | 丰                             | MAT005                                  | kesenian         | Hapus<br><b>Detail</b>       |
| Data Niai            |                               |                                         |                  |                              |
| Data Profil          | $\mathcal{L}$                 | MAT006                                  | matematika       | Hapus<br>Detail              |
| Data Rekap Absensi   | 5                             | MAT008                                  | PKN              | <b>Haput</b><br>Data         |
| Data Siswa           | $\,$                          | MAT009                                  | Bahasa Arab      |                              |
| <b>CONTRACTOR</b>    |                               |                                         |                  | Haput                        |

**Gambar 5.30 Tampilan** *Input Form* **Menu MataPelajaran**

b. Tampilan *Input Form* Tambah Mata Pelajaran

Tampilan *Input Form* Tambah Mata Pelajaran digunakan untuk menambah data-data yang dibutuhkan untuk melakukan pengolahan atau menampilkan data Mata Pelajaran. Berikut merupakan Tampilan Mata Pelajaran yang dapat dilihat pada gambar 5.31.

| ADMINISTRATOR         |                                         |                           | Logout |
|-----------------------|-----------------------------------------|---------------------------|--------|
| <b>Home</b>           | Mts Saadatul Islamiyah Sarolangun Jambi |                           |        |
| <b>El</b> Master Data | Data Matapelajaran                      |                           |        |
| Data Admin            |                                         |                           |        |
| Data Berita           | KEMBALI                                 |                           |        |
| Data Detail Nilai     | Tambah                                  |                           |        |
| Data Galery           | id matapelajaran *                      | MAT20220721124812216<br>÷ |        |
| Data Guru             |                                         |                           |        |
| Data Jadwal           | Matapelajaran                           | ÷<br>Matapelajaran        |        |
| Data Kategori Nilai   |                                         | <b>SIMPAN</b>             |        |

**Gambar 5.31 Tampilan** *Input Form* **Tambah Mata Pelajaran**

c. Tampilan *Input Form* Edit Mata Pelajaran

Tampilan *Input Form* Edit Mata Pelajaran digunakan untuk memodifikasi data-data yang dibutuhkan untuk melakukan pengolahan atau menampilkan data Mata Pelajaran. Berikut merupakan Tampilan Mata Pelajaran yang dapat dilihat pada gambar 5.32.

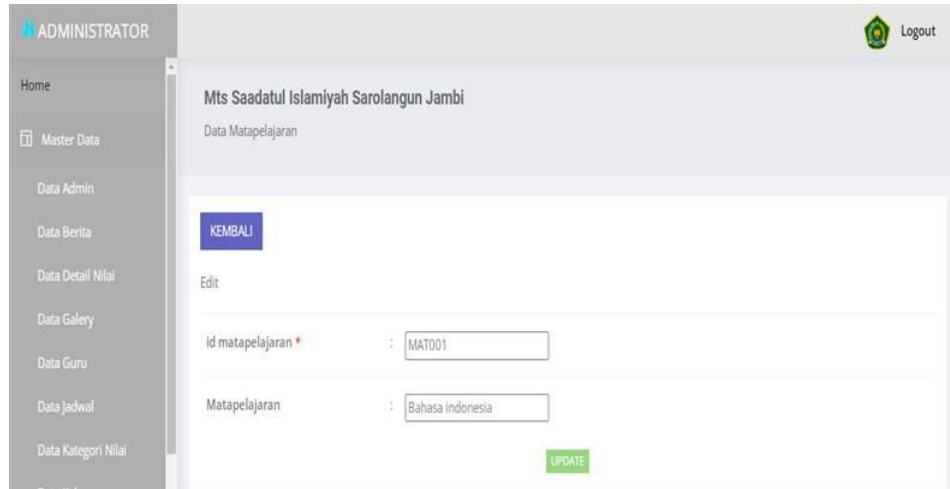

**Gambar 5.32 Tampilan** *Input Form* **Edit Mata Pelajaran**

#### 11. Tampilan Menu Profil

Tampilan Menu Profil merupakan hasil dari rencana atau kerangka dasar yang telah penulis desain sebelumnya pada tahap ini menu telah diberi bahasa perograman sehingga dapat berfungsi, dengan tujuan agar rencana desain awal sesuai dengan program yang telah dibuat.

a. Tampilan *Input Form* Menu Profil

Tampilan *Input Form* menu Profil digunakan untuk mengintegrasikan semua fungsi-fungsi yang dibutuhkan untuk melakukan pengolahan atau menampilkan data Profil. Berikut merupakan Tampilan Profil yang dapat dilihat pada gambar 5.33.

| <b>ADMINISTRATOR</b>                                          |                                         |                |        |              |                       |                                                           |                           |               | Logout |
|---------------------------------------------------------------|-----------------------------------------|----------------|--------|--------------|-----------------------|-----------------------------------------------------------|---------------------------|---------------|--------|
| Home                                                          | Mts Saadatul Islamiyah Sarolangun Jambi |                |        |              |                       |                                                           |                           |               |        |
| <b>H</b> Master Data                                          | Data Profil                             |                |        |              |                       |                                                           |                           |               |        |
| Data Admin                                                    |                                         |                |        |              |                       |                                                           |                           |               |        |
| <b>Data Berita</b>                                            | Refresh<br>Tambah                       |                |        |              |                       |                                                           |                           |               |        |
| Data Detail Nilai                                             |                                         |                |        |              |                       |                                                           |                           |               |        |
|                                                               |                                         |                |        |              |                       |                                                           |                           |               |        |
| Data Galery                                                   | Berdasarkan: id profil<br>Pencarian     |                |        | v<br>Carl    |                       |                                                           |                           |               |        |
| No                                                            | Id profil                               | Nama           | Gambar | No telepon   | Email                 | Alamat                                                    | Deskripsi                 | Action        |        |
|                                                               |                                         |                |        |              |                       |                                                           |                           |               |        |
|                                                               | ID2020071606<br>1                       | MTsN8<br>Muaro | Y      | 085271104685 | Mtsnjaluko1@gmail.com | Jl. Jambi - Ma.Bulian Kel.<br>Pijoan Kec. Jambi Luar Kota | Akademik MTs<br>N 8 Muaro | <b>Detail</b> |        |
| Data Guru<br>Data Jadwal<br>Data Kategori Nilai<br>Data Kelas |                                         | (ambi-         |        |              |                       | Kab. Muaro Jambi Kode Pos<br>36363                        | jambi.                    |               |        |
| Data Matapelajaran                                            | Jumlah 1 data, Halaman 1 Dari 1 Halaman |                |        |              |                       |                                                           |                           |               | Hopes  |

**Gambar 5.33 Tampilan** *Input Form* **Menu Profil**

b. Tampilan *Input Form* Tambah Profil

Tampilan *Input Form* Tambah Profil digunakan untuk menambah data data yang dibutuhkan untuk melakukan pengolahan atau menampilkan data Profil. Berikut merupakan Tampilan Profil yang dapat dilihat pada gambar 5.34.

| <b>ADMINISTRATOR</b>              |                                         |                                   | Logout |
|-----------------------------------|-----------------------------------------|-----------------------------------|--------|
| Home                              | Mts Saadatul Islamiyah Sarolangun Jambi |                                   |        |
| <b>El Master Data</b>             | Data Profil                             |                                   |        |
| Data Admin                        |                                         |                                   |        |
| Data Berita                       | KEMBALI                                 |                                   |        |
| Data Detail Nilai                 | Tambah                                  |                                   |        |
| Data Galery                       | id profil *                             | ÷<br>PRO20220721124941618         |        |
| Data Guru                         |                                         |                                   |        |
| Data Jadwal                       | Nama                                    | Đ.<br>Nama                        |        |
| Data Kategori Nilai               | Gambar                                  | Choose File   No file chosen<br>B |        |
| Data Kelas                        | No Telepon                              | 35                                |        |
| Data Matapelajaran                |                                         | No Telepon                        |        |
| Data Nilai                        | Email                                   | ă.<br>Email                       |        |
| Data Profil<br>Data Rekap Absensi | <b>Alamat</b>                           | s                                 | ÷      |

**Gambar 5.34 Tampilan** *Input Form* **Tambah Profil**

c. Tampilan *Input Form* Edit Profil

Tampilan *Input Form* Edit Profil digunakan untuk memodifikasi data data yang dibutuhkan untuk melakukan pengolahan atau menampilkan data Profil. Berikut merupakan Tampilan Profil yang dapat dilihat pada gambar 5.35.

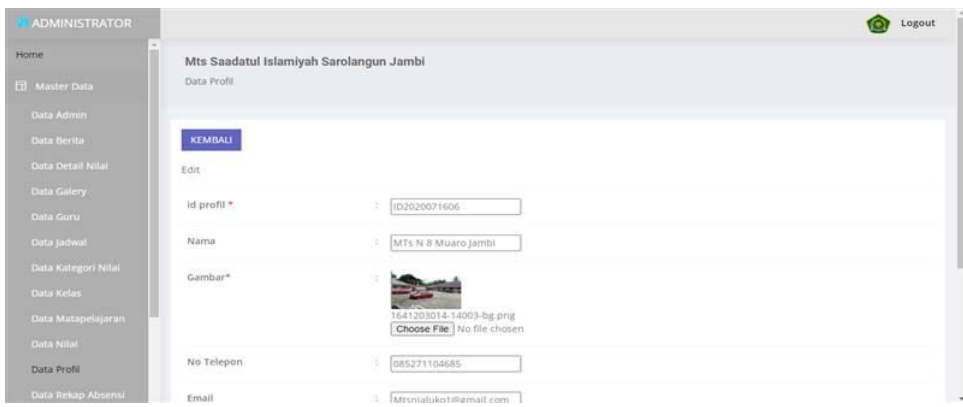

**Gambar 5.35 Tampilan** *Input Form* **Edit Profil**

12. Tampilan Menu Tahun Ajaran

Tampilan Menu Tahun Ajaran merupakan hasil dari rencana atau kerangka dasar yang telah penulis desain sebelumnya pada tahap ini menu telah diberi bahasa perograman sehingga dapat berfungsi, dengan tujuan agar rencana desain awal sesuai dengan program yang telah dibuat.

a. Tampilan *Input Form* Menu Tahun Ajaran

Tampilan *Input Form* menu Tahun Ajaran digunakan untuk mengintegrasikan semua fungsi-fungsi yang dibutuhkan untuk melakukan pengolahan atau menampilkan data Tahun Ajaran. Berikut merupakan Tampilan Tahun Ajaran yang dapat dilihat pada gambar 5.36.

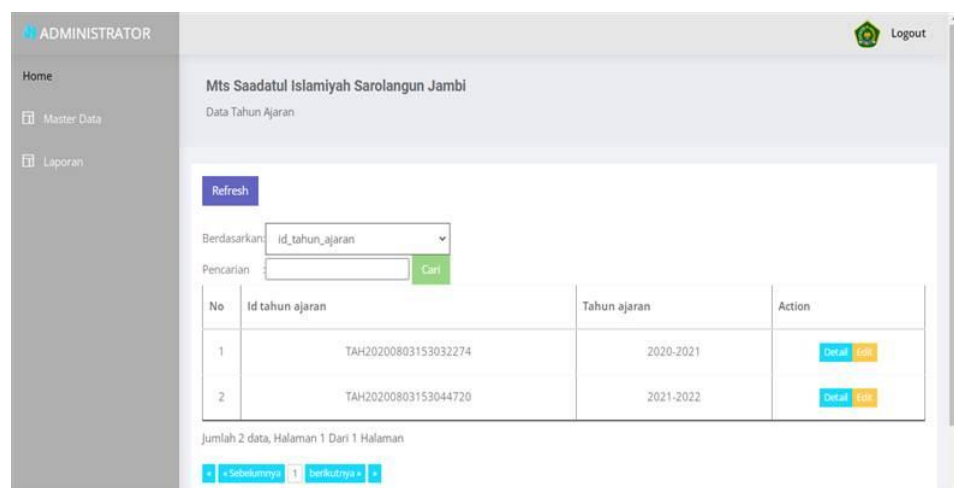

**Gambar 5.36 Tampilan** *Input Form* **Menu Tahun Ajaran**

b. Tampilan *Input Form* Edit Tahun Ajaran

Tampilan *Input Form* Edit Tahun Ajaran digunakan untuk memodifikasi data-data yang dibutuhkan untuk melakukan pengolahan atau menampilkan data Tahun Ajaran. Berikut merupakan Tampilan Tahun Ajaran yang dapat dilihat pada gambar 5.37.

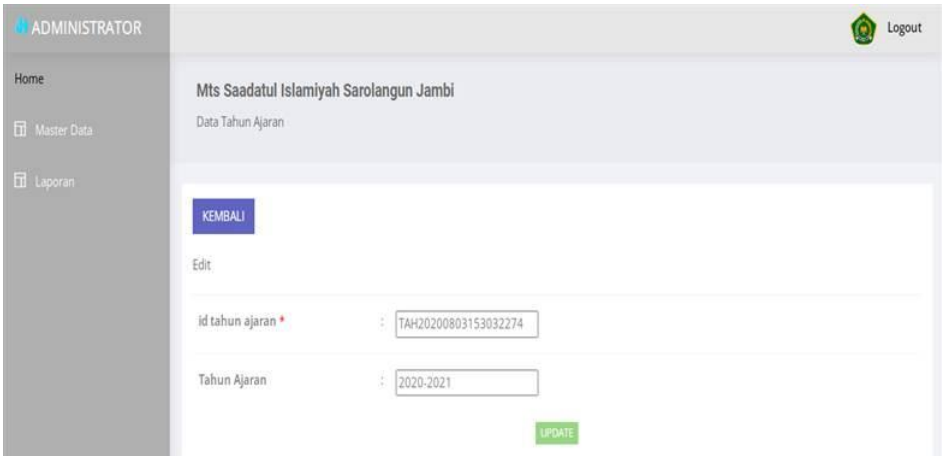

**Gambar 5.37 Tampilan** *Input Form* **Edit Tahun Ajaran**

13. Tampilan Menu Guru

Tampilan Menu Guru merupakan hasil dari rencana atau kerangka dasar yang telah penulis desain sebelumnya pada tahap ini menu telah diberi bahasa perograman sehingga dapat berfungsi, dengan tujuan agar rencana desain awal sesuai dengan program yang telah dibuat.

a. Tampilan *Input Form* Menu Guru

Tampilan *Input Form* menu Guru digunakan untuk mengintegrasikan semua fungsi-fungsi yang dibutuhkan untuk melakukan pengolahan atau menampilkan data Guru. Berikut merupakan Tampilan Guru yang dapat dilihat pada gambar 5.38.

| ADMINISTRATOR            |   |                                         |                                     |                             |                |                  |                              |                     |                    |                         |                         | Logout               |
|--------------------------|---|-----------------------------------------|-------------------------------------|-----------------------------|----------------|------------------|------------------------------|---------------------|--------------------|-------------------------|-------------------------|----------------------|
| Home                     |   | Mts Saadatul Islamiyah Sarolangun Jambi |                                     |                             |                |                  |                              |                     |                    |                         |                         |                      |
| <b>El Master Data</b>    |   | Data Guru                               |                                     |                             |                |                  |                              |                     |                    |                         |                         |                      |
| Data Admin               |   |                                         |                                     |                             |                |                  |                              |                     |                    |                         |                         |                      |
| Data Berita              |   | <b>Refresh</b><br>Tambah                |                                     |                             |                |                  |                              |                     |                    |                         |                         |                      |
| <b>Data Detail Nilai</b> |   | id guru<br>Berdasadkarri                |                                     | ×                           |                |                  |                              |                     |                    |                         |                         |                      |
| Data Galery              |   | Pencarian                               |                                     |                             |                |                  |                              |                     |                    |                         |                         |                      |
| Data Guru                |   | No Id guru                              | Nip                                 | Nama                        | Foto           | Jenis kelamin    | Tempat lahir                 | Tanggal lahir       | Agama              | Alamat                  | No telepon              | Pendidikan tertinggi |
| Data jadwal              | đ | GUR20201216122656547                    | 11111                               | H. Moeh                     |                | <b>Taki-taki</b> | pijoan                       | 31 Desember         | islam <sup>1</sup> | Ko Baru                 | 08526667675             | 52                   |
| Data Kategori Nilai      |   |                                         |                                     | Djuddah.<br>M.Pd.i.         | <b>Septim</b>  |                  |                              | 1976<br>---         |                    |                         |                         |                      |
| Data Kelas               |   |                                         |                                     |                             |                |                  |                              |                     |                    |                         |                         |                      |
| Data Matapelajaran       | ž | GUR20220207035946837                    | 27367389<br>- - - - - - - - - - - - | Ade Fitria<br>Susanti.      | <b>College</b> | perempuan        | Bungo                        | 10 Februari<br>1980 | islam              | Simpang<br>Sungai       | 085271104685<br>23 A CA | 51<br>m              |
| Data Nilai               |   |                                         |                                     | S.Pd                        |                |                  |                              |                     |                    | Duren                   |                         |                      |
| Data Profil              | 3 | GUR20220207040435650                    | 447897489                           | S <sub>II</sub><br>Madinah. | الميلاد        | perempuan        | Lagan Ilir                   | 25 Mei 1977         | islam              | Perumahan<br>Vila Karya | 085266672807            | $-51$                |
| Data Rekap Absensi       |   |                                         |                                     | 5.Ag                        |                |                  |                              |                     |                    | Mandiri                 |                         |                      |
| Data Sriwa               | ä | GUR20220208112556845                    | 89989                               | Elfi Puspita.<br>1.00011    |                | perempuan        | Tanjung<br>A tale of a state | 05 Maret<br>The AT  | islam              | Mendalo                 | 085266663748            | 51                   |

**Gambar 5.38 Tampilan** *Input Form* **Menu Guru**

## b. Tampilan *Input Form* Tambah Guru

Tampilan *Input Form* Tambah Guru digunakan untuk menambah data data yang dibutuhkan untuk melakukan pengolahan atau menampilkan data Guru. Berikut merupakan Tampilan Guru yang dapat dilihat pada gambar 5.39.

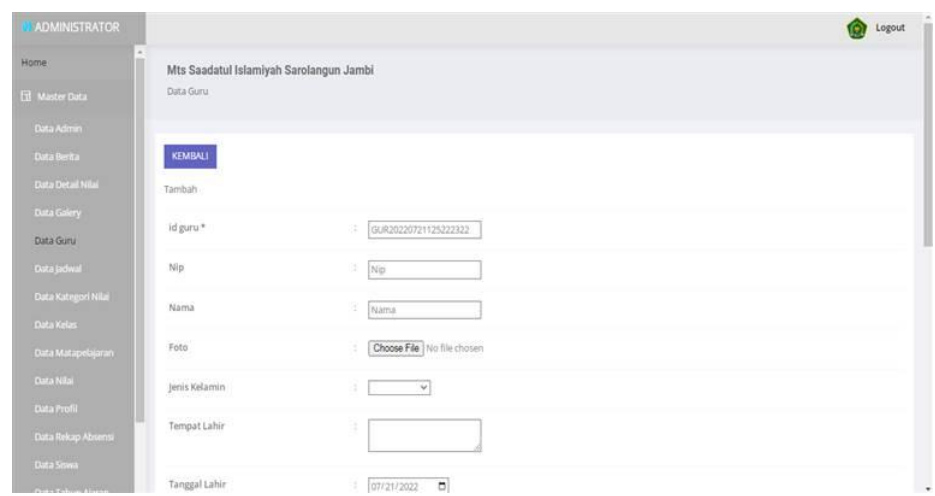

**Gambar 5.39 Tampilan** *Input Form* **Tambah Guru**

c. Tampilan *Input Form* Edit Guru

Tampilan *Input Form* Edit Guru digunakan untuk memodifikasi data data yang dibutuhkan untuk melakukan pengolahan atau menampilkan data Guru. Berikut merupakan Tampilan Guru yang dapat dilihat pada gambar 5.40.

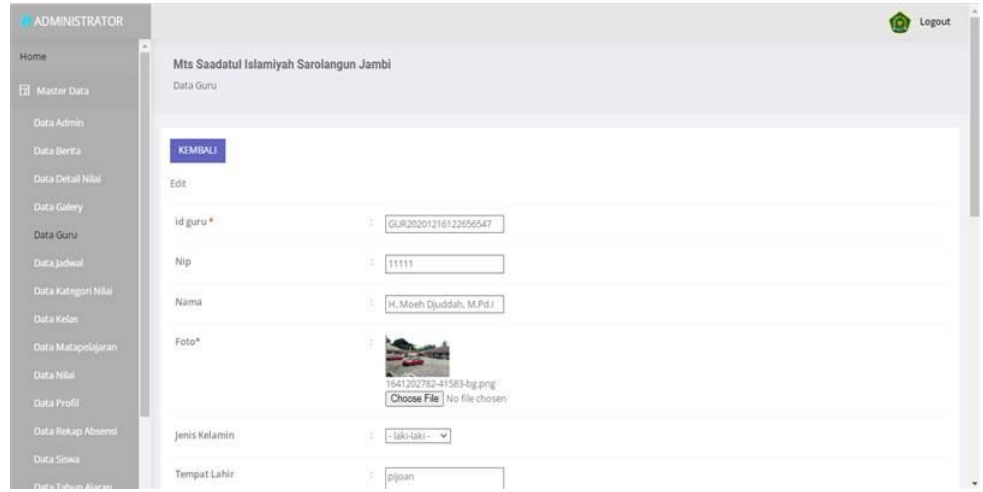

**Gambar 5.40 Tampilan** *Input Form* **Edit Guru**

14. Tampilan Menu Nilai

Tampilan Menu Nilai merupakan hasil dari rencana atau kerangka dasar yang telah penulis desain sebelumnya pada tahap ini menu telah diberi bahasa perograman sehingga dapat berfungsi, dengan tujuan agar rencana desain awal sesuai dengan program yang telah dibuat yang dapat dilihat pada gambar 5.41.

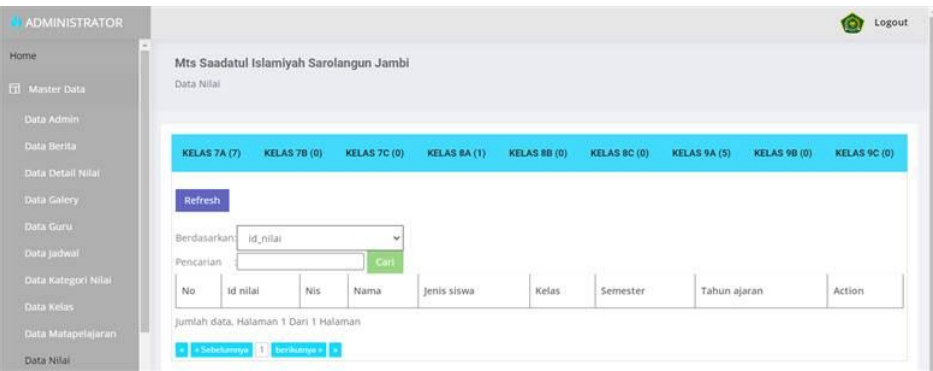

**Gambar 5.41 Tampilan** *Input Form* **Menu Nilai**

#### 15. Tampilan Menu Daftar ulang

Tampilan Menu Daftar ulang merupakan hasil dari rencana atau kerangka dasar yang telah penulis desain sebelumnya pada tahap ini menu telah diberi bahasa perograman sehingga dapat berfungsi, dengan tujuan agar rencana desain awal sesuai dengan program yang telah dibuat.

a. Tampilan *Input Form* Menu Daftar ulang

Tampilan *Input Form* menu Daftar ulang digunakan untuk mengintegrasikan semua fungsi-fungsi yang dibutuhkan untuk melakukan pengolahan atau menampilkan data Daftar ulang. Berikut merupakan Tampilan Daftar ulang yang dapat dilihat pada gambar 5.42.

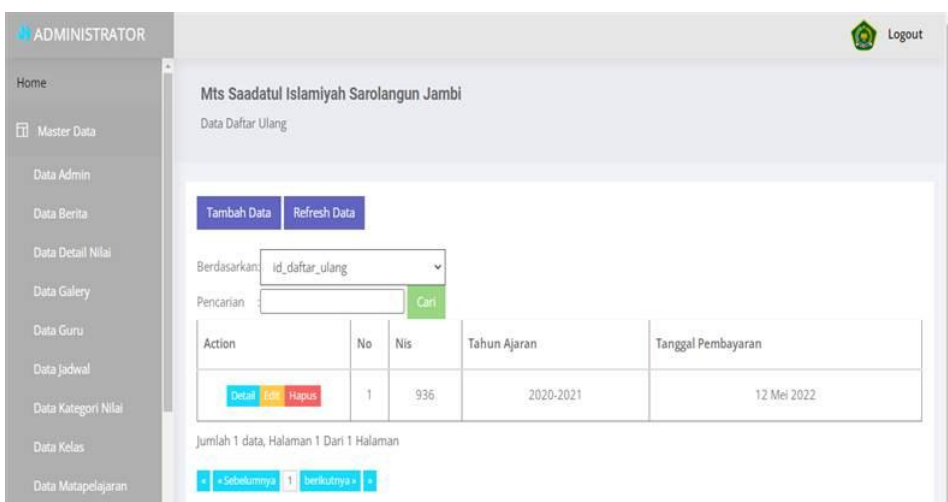

**Gambar 5.42 Tampilan** *Input Form* **Menu Daftar ulang**

b. Tampilan *Input Form* Tambah Daftar ulang

Tampilan *Input Form* Tambah Daftar ulang digunakan untuk menambah data-data yang dibutuhkan untuk melakukan pengolahan atau menampilkan data Daftar ulang. Berikut merupakan Tampilan Daftar ulang yang dapat dilihat pada gambar 5.43.

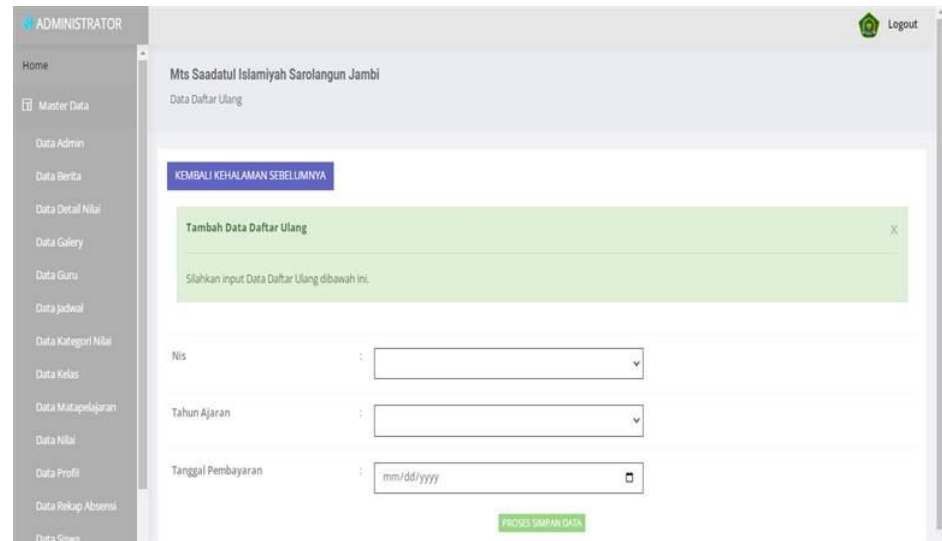

**Gambar 5.43 Tampilan** *Input Form* **Tambah Daftar ulang**

c. Tampilan *Input Form* Edit Daftar ulang

Tampilan *Input Form* Edit Daftar ulang digunakan untuk memodifikasi data-data yang dibutuhkan untuk melakukan pengolahan atau menampilkan data Daftar ulang. Berikut merupakan Tampilan Daftar ulang yang dapat dilihat pada gambar 5.44.

| ADMINISTRATOR                                                         |                                                              |                          |                                  | Logout   |
|-----------------------------------------------------------------------|--------------------------------------------------------------|--------------------------|----------------------------------|----------|
| <b>HOTOH</b><br><b>City Master Data</b>                               | Mts Saadatul Islamiyah Sarolangun Jambi<br>Data Daftar Ulang |                          |                                  |          |
| <b>Data Admin</b><br>Data for ha                                      | KEMBALI KE HALAMAN SEBELUMNYA                                |                          |                                  |          |
| <b>Duta Dotal Nilai</b><br><b>Clota Galery</b>                        | <b>Edit Data Daftar Ulang</b>                                |                          |                                  | $\times$ |
| <b>Outa Guru</b><br><b>Cluta Jachwel</b>                              | Silahkan Upitate Data Daftar Ulang dibawah ini.              |                          |                                  |          |
| <b>Duta Kategori Nilai</b><br><b>Quita Kelas</b>                      | Title.                                                       | ٠<br>- ADI TYA PRATAMA - | ٠                                |          |
| Out a Matapelajaran<br>Duta Nilai                                     | Tahun Ajaran                                                 | ×<br>$-2020-2021-$       | $\omega$                         |          |
| <b>Cluta Profil</b><br><b>Cuita Rekap Almonse</b><br><b>DIED SAME</b> | Tanggal Pembayaran                                           | ×.<br>05/12/2022         | ۰<br><b>PROTECT LIPOATE OATA</b> |          |

**Gambar 5.44 Tampilan** *Input Form* **Edit Daftar ulang**

16. Tampilan Menu Nilai lapor

Tampilan Menu Nilai lapor merupakan hasil dari rencana atau kerangka dasar yang telah penulis desain sebelumnya pada tahap ini menu telah diberi bahasa perograman sehingga dapat berfungsi, dengan tujuan agar rencana desain awal sesuai dengan program yang telah dibuat.

a. Tampilan *Input Form* Menu Nilai lapor

Tampilan *Input Form* menu Nilai lapor digunakan untuk mengintegrasikan semua fungsi-fungsi yang dibutuhkan untuk melakukan pengolahan atau menampilkan data Nilai lapor. Berikut merupakan Tampilan Nilai lapor yang dapat dilihat pada gambar 5.45.

| Home                                                    | Mts Saadatul Islamiyah Sarolangun Jambi |                     |                  |       |                   |              |          |
|---------------------------------------------------------|-----------------------------------------|---------------------|------------------|-------|-------------------|--------------|----------|
| <b>Ed Master Data</b>                                   | Data Nilai Rapor                        |                     |                  |       |                   |              |          |
| Data Admin                                              |                                         |                     |                  |       |                   |              |          |
| Data Berita                                             | <b>Tambah Data</b>                      | <b>Refresh Data</b> |                  |       |                   |              |          |
| Data Detail Nilai                                       | Berdasarkan: id_nilai_rapor             |                     | v                |       |                   |              |          |
|                                                         |                                         |                     |                  |       |                   |              |          |
|                                                         | Pencarian                               |                     |                  |       |                   |              |          |
| Data Galery<br>Data Guru                                | Action                                  | No                  | Siswa            | Nilai | Id Mata Pelajaran | Tahun Ajaran | Semester |
| Data Jadwal                                             |                                         |                     |                  |       |                   |              |          |
|                                                         | Hapus.<br>Detail                        | 1                   | RD. Nico Saputra | 99    | MAT012            | 2020-2021    | Ganjil   |
|                                                         | Hapus<br>Detail <sup>1</sup>            | $\mathbf{2}$        | ADE DIYAN IMAMAN | 75.00 | <b>MAT006</b>     | 2021-2022    | Ganjil   |
| Data Kategori Nilai<br>Data Kelas<br>Data Matapelajaran | Hapus<br>Detail                         | $\,$ $\,$           | Ade Ragil        | 90.00 | MAT011            | 2021-2022    | Ganjil   |

**Gambar 5.45 Tampilan** *Input Form* **Menu Nilai lapor**

# b. Tampilan *Input Form* Tambah Nilai lapor

Tampilan *Input Form* Tambah Nilai lapor digunakan untuk menambah data-data yang dibutuhkan untuk melakukan pengolahan atau menampilkan data Nilai lapor. Berikut merupakan Tampilan Nilai lapor yang dapat dilihat pada gambar 5.46.

| <b>ADMINISTRATOR</b>             |                                             |             |                           | Ô.<br>Logout |
|----------------------------------|---------------------------------------------|-------------|---------------------------|--------------|
| Home                             | Mts Saadatul Islamiyah Sarolangun Jambi     |             |                           |              |
| <b>EE</b> Master Data            | Data Nilai Rapor                            |             |                           |              |
| Data Admin.                      |                                             |             |                           |              |
| Data Berita                      | KEMBALI KEHALAMAN SEBELUMNYA                |             |                           |              |
| Data Clergel Nile                | Tambah Data Nilai Rapor                     |             |                           | $\mathbf{x}$ |
| Data Gillery                     |                                             |             |                           |              |
| Data Guru                        | Slahkan input Data Nilai Rapor dibawah ini. |             |                           |              |
| Data jadwal                      |                                             |             |                           |              |
| <b>Cuts Kategori Nilai</b>       | Siswa<br>3550                               | ×.          | $\checkmark$              |              |
| Data Kelas<br>Data Matapelajaran |                                             |             |                           |              |
| Data Nile                        | Nos                                         | ٠.<br>Nital |                           |              |
| Data Pro N                       | <b>Id Mata Pelajaran</b>                    | 12          |                           |              |
| Data Rekap Aboemi                |                                             |             | $\checkmark$              |              |
| Data Smara                       | Tahun Ajaran                                | n.          | v                         |              |
| Data Tahun Ajaran                | Semester                                    |             |                           |              |
| Data Galter Ulang                |                                             | ÷           | v                         |              |
| Data Nilai Rapor                 |                                             |             | <b>PROTES SIMPAN DATA</b> |              |

**Gambar 5.46 Tampilan** *Input Form* **Tambah Nilai lapor**

c. Tampilan *Input Form* Edit Nilai lapor

Tampilan *Input Form* Edit Nilai lapor digunakan untuk memodifikasi data-data yang dibutuhkan untuk melakukan pengolahan atau menampilkan data Nilai lapor. Berikut merupakan Tampilan Nilai lapor yang dapat dilihat pada gambar 5.47.

| <b>ADMINISTRATOR</b>                                  |                                                   |                                                  |                      | <b>COX</b><br>Logout |
|-------------------------------------------------------|---------------------------------------------------|--------------------------------------------------|----------------------|----------------------|
| Home                                                  | Mts Saadatul Islamiyah Sarolangun Jambi           |                                                  |                      |                      |
| <b>EU</b> Manne Data                                  | Cieca Niñai Rapor                                 |                                                  |                      |                      |
| <b>Elim Adviser</b>                                   |                                                   |                                                  |                      |                      |
| <b>Class Bernard</b>                                  | KEMBALI KE HALAMAN SEBELUMNYA                     |                                                  |                      |                      |
| <b>Data Detroit Now.</b><br>Shelp Colory              | Edit Data Nilai Rapor                             |                                                  |                      | $\times$             |
| Tisha Gairu                                           | Siterwart Stpdate Data Nilai Report dibiowah ins. |                                                  |                      |                      |
| Elain personal                                        |                                                   |                                                  |                      |                      |
| <b>Claim Kenngen (Nine</b><br>Class Nation            | المنازل<br>Sinva <sub>.</sub>                     | n.<br>SIS20220222110741850 ( RD. Nico Siguitra ) | $\ddot{\phantom{0}}$ |                      |
| <b>Outs Manageman am</b><br>Clara Nila                | $760$ al                                          | ٠<br>66                                          |                      |                      |
| Total From                                            | ld Mata Pelajaran:                                | ٠<br>MATO12                                      |                      |                      |
| <b>Zield Retug Alliette /</b><br><b>Sharco Simaka</b> | Tattun Ajersey                                    | $-2020-2021$                                     | w.                   |                      |
| Statut Taimerk Aparam<br><b>State Didler Uters</b>    | Semester                                          | ÷<br>$=$ Gargii -                                | v١                   |                      |
| Data Nitai Rapor                                      |                                                   | <b>PROTECT OFFICATE DATA</b>                     |                      |                      |

**Gambar 5.47 Tampilan** *Input Form* **Edit Nilai lapor**

17. Tampilan Menu Siswa

Tampilan Menu Siswa merupakan hasil dari rencana atau kerangka dasar yang telah penulis desain sebelumnya pada tahap ini menu telah diberi bahasa perograman sehingga dapat berfungsi, dengan tujuan agar rencana desain awal sesuai dengan program yang telah dibuat.

a. Tampilan *Input Form* Menu Siswa

Tampilan *Input Form* menu Siswa digunakan untuk mengintegrasikan semua fungsi-fungsi yang dibutuhkan untuk melakukan pengolahan atau menampilkan data Siswa. Berikut merupakan Tampilan Siswa yang dapat dilihat pada gambar 5.48.

| <b>ADMINISTRATOR</b>                            |    |                                         |     |            |                                    |       |                  |                                                       |                             |        |                          |    |                |           |                                                              | <b>O</b> Logout |
|-------------------------------------------------|----|-----------------------------------------|-----|------------|------------------------------------|-------|------------------|-------------------------------------------------------|-----------------------------|--------|--------------------------|----|----------------|-----------|--------------------------------------------------------------|-----------------|
| Home                                            |    | Mts Saadatul Islamiyah Sarolangun Jambi |     |            |                                    |       |                  |                                                       |                             |        |                          |    |                |           |                                                              |                 |
| <b>Ed</b> Master Data                           |    | Data Siswa                              |     |            |                                    |       |                  |                                                       |                             |        |                          |    |                |           |                                                              |                 |
| Data Adman                                      |    |                                         |     |            |                                    |       |                  |                                                       |                             |        |                          |    |                |           |                                                              |                 |
| <b>Data Berna</b>                               |    | Refresh<br>Tambah                       |     |            |                                    |       |                  |                                                       |                             |        |                          |    |                |           |                                                              |                 |
| Data Detail Nilai                               |    | Berdasarkan id siswa                    |     | v          |                                    |       |                  |                                                       |                             |        |                          |    |                |           |                                                              |                 |
| Data Galery                                     |    | Pencarian                               |     |            |                                    |       |                  |                                                       |                             |        |                          |    |                |           |                                                              |                 |
| Data Guru                                       |    | No: 1d siswa                            | Nis | Nisn       | Nama                               | Foto  |                  | Jenis kelamin Tempat lahir Tanggal lahir Agama Alamat |                             |        |                          |    |                |           | Kelas Anak ke Diterima dikelas Diterima pada tanggal Nama ay |                 |
| Data Jachuar                                    |    |                                         |     |            |                                    |       |                  |                                                       |                             |        |                          |    |                |           |                                                              |                 |
| Data Kategori Nilai<br>Data Kelles              |    | 1 5520200803172054553 1070 0043565383   |     |            | ADE DIYAN<br>IMAMANI               | ----- | (akr-tak)        | Pissan:                                               | 12 July 2008                | istam  | Suko Rawo 7A             |    | ž              | $-7A$     | 10 Juni 2019                                                 | DEDI<br>SOPANI  |
| Data Matapelajaran<br>Data Nilay                |    | 2 5520200803172851978 1071 0034871013   |     |            | ADE IFAN<br>MUBAROK                | 土     | Calci-Loki       | Leban Karas                                           | $21 -$<br>September<br>2008 | islam  | JL Ness Rt<br>30         | 7A | 3              | TA:       | 10 Juni 2007                                                 | <b>MUHTAR</b>   |
| Data Profil<br>Data Rekap Absensi<br>Data Siswa | 3  | 9520200803173229137 994                 |     | 0010729750 | <b>ADE</b><br>SAPLITRA             |       | taki-taki        | Kuzia:<br>Tungkal                                     | 21'<br>September<br>2008    | islam. | Simp.<br>Sungai<br>Duren | 7A | $\overline{2}$ | <b>7A</b> | 10 Juni 2007                                                 | JANGCI          |
| Data Tahun Ajaran<br>Data Datter Ullerg         | A. | 5520200803173923479 1153 0042390588     |     |            | ADI<br>PANGESTU<br><b>SUBAGIYA</b> | a,    | <b>Sald-Take</b> | MERLUNG                                               | 03 April 2008               | 8lam   | Pijoan                   | 78 | h,             | 7A        | 10 Juni 2007                                                 | NAHAR           |
| Data Nilai Rapor                                |    |                                         |     |            |                                    |       |                  |                                                       |                             |        |                          |    |                |           |                                                              |                 |
| <b>El</b> Laporan                               |    | SIS30200803174305567 936 0022933934     |     |            | ADI TYA                            |       | taki-taki        | MENDALO-                                              | 15 Mei 2008                 | Istam. | MENDALO                  | 2k |                | 78.       | 10 Juni 2007                                                 | AGUS            |

**Gambar 5.48 Tampilan** *Input Form* **Menu Siswa**

b. Tampilan *Input Form* Tambah Siswa

Tampilan *Input Form* Tambah Siswa digunakan untuk menambah data-data yang dibutuhkan untuk melakukan pengolahan atau menampilkan data Siswa. Berikut merupakan Tampilan Siswa yang dapat dilihat pada gambar 5.49.

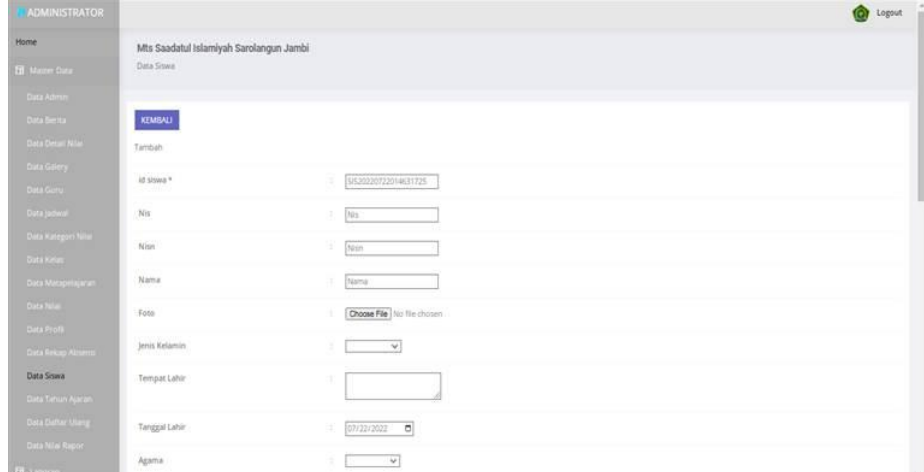

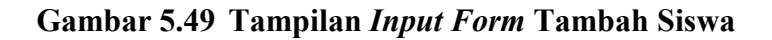

c. Tampilan *Input Form* Edit Siswa

Tampilan *Input Form* Edit Siswa digunakan untuk memodifikasi data data yang dibutuhkan untuk melakukan pengolahan atau menampilkan data Siswa. Berikut merupakan Tampilan Siswa yang dapat dilihat pada gambar 5.50.

| <b>ADMINISTRATOR</b>                                         |                                                                |                                                                 | <b>OF Legeuit</b> |
|--------------------------------------------------------------|----------------------------------------------------------------|-----------------------------------------------------------------|-------------------|
| <b>FELLIVER</b>                                              | Mts Saadatul Islamiyah Sarolangun Jambi<br><b>Chada Simove</b> |                                                                 |                   |
| <b>EM Manner Dyna</b><br><b>TRIANGER</b>                     |                                                                |                                                                 |                   |
| <b>State Mornia</b>                                          | KEMBALL                                                        |                                                                 |                   |
| <b>Simil Detail Spiel</b>                                    | المستبدع<br>Barr                                               |                                                                 |                   |
| <b>Unit more</b><br><b>There Warry</b>                       | in since +                                                     | <b>EXECUTIVES IN PERSONS</b>                                    |                   |
| <b>United Section Inc.</b>                                   | isis.                                                          | ture                                                            |                   |
| <b>Station Montington &amp; Marine </b><br><b>CONTRACTOR</b> | we<br>teres<br>ass                                             | <b>DOMESTICS SER</b>                                            |                   |
| Sinha Management of L.                                       | Pd derived:<br><b>SOUTH</b>                                    | EACH DIVAN IMAAAAN                                              |                   |
| <b>Unamed</b><br><b>Since From:</b>                          | Fritare.                                                       | <b>STATISTICS</b>                                               |                   |
| <b>Shera Welling Assessed</b>                                |                                                                | HASSASSON-TAKES (MAL. 1904.)PG<br>Choose File   No. for chooses |                   |
| <b>Oata Siswa</b><br><b><i>Siera Stewart Aparter</i></b>     | Jerrie Helaenies                                               | Date (play - - NY)                                              |                   |
| <b>Tiona Borner Liveran</b>                                  | Torripot Lahir                                                 | <b>Pone</b>                                                     |                   |
| <b>Shares Forth Riverson</b><br><b>All Level and</b>         | <b>Yangger Lahu</b>                                            | $-$<br>$1 - \frac{1}{2}(1771272000)$                            | . .               |

**Gambar 5.50 Tampilan** *Input Form* **Edit Siswa**

### 18. Tampilan Menu Rekap Absensi

Tampilan Menu Rekap Absensi merupakan hasil dari rencana atau kerangka dasar yang telah penulis desain sebelumnya pada tahap ini menu telah diberi bahasa perograman sehingga dapat berfungsi, dengan tujuan agar rencana desain awal sesuai dengan program yang telah dibuat.

a. Tampilan *Input Form* Menu Rekap Absensi

Tampilan *Input Form* menu Rekap Absensi digunakan untuk mengintegrasikan semua fungsi-fungsi yang dibutuhkan untuk melakukan pengolahan atau menampilkan data Rekap Absensi. Berikut merupakan Tampilan Rekap Absensi yang dapat dilihat pada gambar 5.51.

| <b>ADMINISTRATOR</b>                       |             |                                         |                                   |                          |                         |              |                        |             |                | Logout                         |
|--------------------------------------------|-------------|-----------------------------------------|-----------------------------------|--------------------------|-------------------------|--------------|------------------------|-------------|----------------|--------------------------------|
| Home                                       |             | Mts Saadatul Islamiyah Sarolangun Jambi |                                   |                          |                         |              |                        |             |                |                                |
| <b>EB</b> Master Data                      |             | Data Rekap Absensi                      |                                   |                          |                         |              |                        |             |                |                                |
| <b>Dutu Admin</b>                          |             |                                         |                                   |                          |                         |              |                        |             |                |                                |
| Data Berma                                 |             | Tambah Refresh                          |                                   |                          |                         |              |                        |             |                |                                |
| Duta Detail Nilei                          |             | Berdasarkan I Id. rekap absensi         | ٧                                 |                          |                         |              |                        |             |                |                                |
| <b>Data Galery</b>                         | Pericarian  |                                         |                                   |                          |                         |              |                        |             |                |                                |
| Data Guru                                  | No          | Id rekap absensi                        | ld siswa                          | Nama                     | Bulan.                  | Jumlah hadir | Jumlah sakit           | Jumlah izin | jumlah atta    | Action                         |
| Data Jadwal<br><b>Uata Kategori Niliai</b> | ×           | REK20201119001452998                    | \$520200803172054553              | ADE DIYAN IMAMAN         | <b>Januari</b>          | 怎            | ×.                     | $\circ$     | ٠              | <b>I</b> Hayen<br><b>Grant</b> |
| Outu Ketes                                 | $2^{\circ}$ | RECO201120041851913                     | 5/520200803175750202              | AYU APRILYANI            | November                | 31           | $\mathcal{O}^{\prime}$ | $\alpha$    | O.             | Hans<br>المده                  |
| Data Matapelajaran<br>Data Nilei           | x           | REK20201216072523841                    | 5/520200803180304395              | Ahmad Supriyanto         | Januari                 | $_{31}$      | $\alpha$               | $\circ$     | 15             | <b>Elevis</b><br><b>Detail</b> |
| Data Profil                                | ×           | REK20201218073617623                    | 5520200803174952298               | ANTA.                    | <b>USTER</b><br>Januari | 31           | $\circ$                | ä           | $\eta$         | <b>Lives</b><br><b>Canadi</b>  |
| Data Rekap Absensi                         | 5           | REK20220218172022872                    | 5520200803172851978               | ADE IFAN MUBAROK         | <b>Januari</b>          | $-30$        | 10                     | 1           | $\mathbb Q$    | <b>Eleva</b><br>أتبين          |
| Data Sowe<br><b>Oxta Tahun Ajaran</b>      | $\sim$      | REK20220218172125244                    | \$120200803174649150              | Amanda Fitri Rahmawati   | : lamuari               | 30           | $\sigma$               | ö.          | H.             | <b>Liquid</b><br>- 1           |
| Data Datter Ulary                          | $\tau$      | REX20220218172507747                    | \$520200803174305567              | ADI TYA PRATAMA          | Februari.               | 30           | $\sigma$               | $\alpha$    | o.             | as Henni<br>- 1                |
| Data Mitel Report                          | $\pm$       | REK2022021E172608849                    | \$520200803180927517              | RINTO ABADI              | Februari                | $-28$        | z                      | O.          | $\overline{u}$ | <b>Call Hapot</b>              |
| <b>Ed:</b> Laporan                         | $\sim$      | <b>BEW MANAGEMENT LEAVES</b>            | <b>EXPANYWAGES</b> FRESH WAS TANK | PRESIDENT & RIGHTSSIFERE | Fish assets.            | Tel:         | W.                     | $\sim$      | $\sim$         |                                |

**Gambar 5.51 Tampilan** *Input Form* **Menu Rekap Absensi**

b. Tampilan *Input Form* Tambah Rekap Absensi

Tampilan *Input Form* Tambah Rekap Absensi digunakan untuk menambah data-data yang dibutuhkan untuk melakukan pengolahan atau menampilkan data Rekap Absensi. Berikut merupakan Tampilan Rekap Absensi yang dapat dilihat pada gambar 5.52.

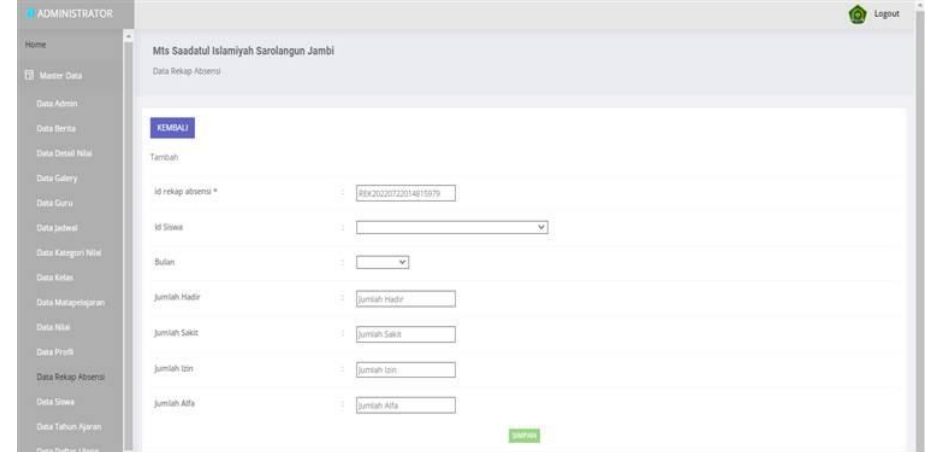

**Gambar 5.52 Tampilan** *Input Form* **Tambah Rekap Absensi**
c. Tampilan *Input Form* Edit Rekap Absensi

Tampilan *Input Form* Edit Rekap Absensi digunakan untuk memodifikasi data-data yang dibutuhkan untuk melakukan pengolahan atau menampilkan data Rekap Absensi. Berikut merupakan Tampilan Rekap Absensi yang dapat dilihat pada gambar 5.53.

| ADMINISTRATOR                                  |                                                               |                                                         | Ô.<br>Logout |
|------------------------------------------------|---------------------------------------------------------------|---------------------------------------------------------|--------------|
| Home<br>El Mater Data                          | Mts Saadatul Islamiyah Sarolangun Jambi<br>Data Rekap Absensi |                                                         |              |
| Data Admin<br>Data Serite<br>Data Detail Nilai | KEMBALI<br>Edit                                               |                                                         |              |
| <b>Data Galery</b><br>Data Guru                | id rekap absemi.*                                             | REK20201119001452998<br>×                               |              |
| Data jadwal                                    | Id Siswa                                                      | $\overline{\mathbf{v}}$<br>- 9/530200803122054553-<br>٠ |              |
| Data Kategori Nitai<br><b>Data Kelay</b>       | <b>Butan</b>                                                  | -Januari - V<br>W.                                      |              |
| Data Matapelajaran                             | Jumlah Hadir                                                  | x<br>129                                                |              |
| <b>Data Milair</b>                             | Jumlah Sakit                                                  | $25 - 30$                                               |              |
| <b>Data Profit</b><br>Data Rekap Absensi       | Jumlah Izin                                                   | ×.<br>$\alpha$                                          |              |
| Data Sowa<br>Data Tahun Ajaran                 | Jumlah Alfa                                                   | Ŧ.<br>TR.<br><b>A DOMESTIC</b>                          |              |
| <b>CONTRACTOR</b>                              |                                                               | <b>UPDATE</b>                                           |              |

**Gambar 5.53 Tampilan** *Input Form* **Edit Rekap Absensi**

## **5.1.2 Implementasi Tampilan** *Output*

Implementasi Tampilan *output* merupakan tampilan dari keluaran pada Sistem informasi Akademik pada MTS Saadatul Islamiyah Sarolangun Jambi yang telah dirancang.Berikut adalah tampilan *output* dari sistem yang telah dirancang :

1. Laporan Data Guru

Tampilan *output* laporan data Guru ini menampilkan informasi Menu mengenai data-data Guru pada MTS Saadatul Islamiyah Sarolangun Jambi. Di bawah ini merupakan tampilan dari *output* data Guru yang dapat dilihat pada gambar 5.54. .

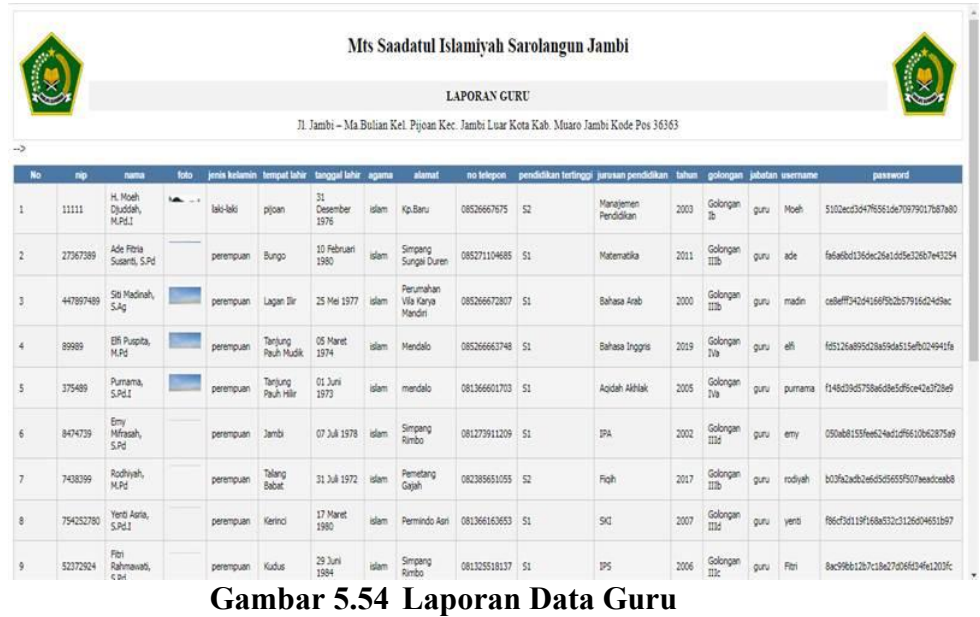

### 2. Laporan Data Siswa

Tampilan *output* laporan data Siswa ini menampilkan informasi Menu mengenai data-data Siswa pada MTS Saadatul Islamiyah Sarolangun Jambi. Di bawah ini merupakan tampilan dari *output* data Siswa yang dapat dilihat pada gambar 5.55.

|      |            |                              |                          |                  |                  |                                                |                    |                                   |    |                      | Mts Saadatul Islamiyah Sarolangun Jambi |                                                                                        |                 |                    |                      |                                |                                  |
|------|------------|------------------------------|--------------------------|------------------|------------------|------------------------------------------------|--------------------|-----------------------------------|----|----------------------|-----------------------------------------|----------------------------------------------------------------------------------------|-----------------|--------------------|----------------------|--------------------------------|----------------------------------|
|      |            |                              |                          |                  |                  |                                                |                    |                                   |    | <b>LAPORAN SISWA</b> |                                         |                                                                                        |                 |                    |                      |                                |                                  |
|      |            |                              |                          |                  |                  |                                                |                    |                                   |    |                      |                                         | Jl. Jambi - Ma Bulian Kel. Pijoan Kec. Jambi Luar Kota Kab. Muaro Jambi Kode Pos 36363 |                 |                    |                      |                                |                                  |
| nis  | nian       | nama                         | <b>Solo</b>              |                  |                  | jenia kelamin tempat lahir tanggal lahir agama |                    | alamat.                           |    |                      |                                         | kelan anak ke diterima dikelan diterima pada tanggal nama ayah pekerjaan ayah          |                 |                    | nama ibu             |                                | pekerjaan ibu no telepon orangha |
| 1070 | 0043565383 | ADE DIYAN<br><b>THAMAN</b>   | $\overline{\phantom{a}}$ | <b>Jaki</b> daki | Pijoan           | 12.76<br>2006                                  | islam <sup>1</sup> | Suko Rawo                         | 2A | 12                   | <b>JA</b>                               | 10 Juni 2019                                                                           | DEDI<br>SORANDE | PETANI             | SITI.<br>MARYANTI    | Tidak<br>bekerja               | 08912389812                      |
| 1071 | 0034871013 | ADE IFAN                     | 医                        | <b>Jaki-Jaki</b> | Leban<br>karas   | 21<br>September<br>2008                        | islam <sup>1</sup> | JL Ness Rt                        | 7A | ٠                    | <b>7A</b>                               | 10 Juni 2007                                                                           | NUHTAROM        | <b>bunch</b>       | ROHAYATI             | Tidak<br>bekeris               | 085298080989                     |
| 994  | 0010729750 | ADE                          | ___                      | <b>Jaki-Jako</b> | Kuala<br>Tungkal | 21<br>September<br>2008                        | islam.             | Simp.<br>Sungai<br>Duren          | 7A | $\frac{1}{2}$        | <b>7A</b>                               | 10 Juni 2007                                                                           | <b>JANGCIK</b>  | PETANI             | SARIFAH              | <b>TIDAK</b><br><b>REXER'S</b> | 08528912271                      |
| 1153 | 0042390588 | ADI<br>PANGESTU<br>SLIBACIYA | F.                       | Inki-laki        | <b>SEERLUNG</b>  | 03 April                                       | islam              | Pricent                           | 7A |                      | 7A                                      | 10 Juni 2007                                                                           | NAHARI          | TNI                | <b>SISWINARTI</b>    | Pedagang<br><b>Keck</b>        | 082287876891                     |
| 936  | 0022933934 | ADI TYA                      |                          | <b>Jaki-Jaki</b> | MENDALO          | 15 Mei<br>2008                                 | islam              | MENDALO<br><b>INDAH</b>           | 7A | з                    | 7A                                      | 10 Juni 2007                                                                           | AGUS<br>SANTOSO | Petani             | SR1 YANTI            | Tidak<br>bekeria               | 08226118812                      |
| 998  | 0033021039 | Amanda Fitri<br>Rahmawati    |                          | perempuan        | KERINCI          | 03<br><b>Desember</b><br>2008                  | islam              | MENDALO<br>ASS?                   | 7A |                      | 7 <sub>A</sub>                          | 10 Juni 2007                                                                           | Sabraman        | Karyawan<br>Swasta | Kurnia Wati          | Tidak.<br>bekeris              | 0822344123                       |
| 1078 | 0037863922 | ANITA                        | $\frac{1}{2}$            | perempuan        | <b>JAMBE</b>     | 27 April<br>2008                               | islam              | STMPANG<br>SUNGAL<br><b>DUREN</b> | 74 |                      | 8A                                      | 10 Juni 2019                                                                           | Tamari          | Petani             | AYU RISTI            | <b>Bunuh</b>                   | 08231123878                      |
|      |            | <b>START</b>                 | -                        |                  | <b>BULLER</b>    | <b>MA SALE</b>                                 |                    |                                   |    |                      |                                         |                                                                                        |                 |                    | <b>Bind Birthour</b> | 16.644                         |                                  |

**Gambar 5.55 Laporan Data Siswa**

3. Laporan Data Nilai

Tampilan *output* laporan data Nilai ini menampilkan informasi Menu mengenai data-data Nilai pada MTS Saadatul Islamiyah Sarolangun Jambi. Di bawah ini merupakan tampilan dari *output* data Nilai yang dapat dilihat pada gambar 5.56.

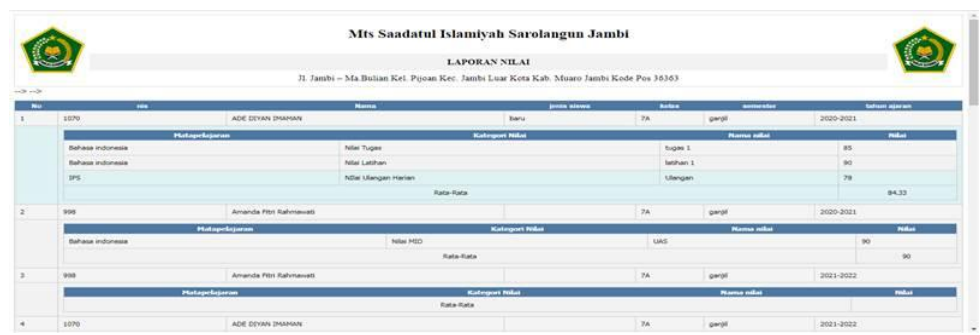

**Gambar 5.56 Laporan Data Nilai**

4. Laporan Data Rekap Absensi

Tampilan *output* laporan data Rekap Absensi ini menampilkan informasi Menu mengenai data-data Rekap Absensi pada MTS Saadatul Islamiyah Sarolangun Jambi. Di bawah ini merupakan tampilan dari *output* data Rekap Absensi yang dapat dilihat pada gambar 5.57.

|           |                          |                                                                                        | <b>LAPORAN REKAP ABSENSI</b> |                         |                |                          |
|-----------|--------------------------|----------------------------------------------------------------------------------------|------------------------------|-------------------------|----------------|--------------------------|
| $\sim$    |                          | 31. Jambi - Ma Bulian Kel. Pijoan Kec. Jambi Luar Kota Kab. Muaro Jambi Kode Pos 36363 |                              |                         |                |                          |
| ma        | $n =$                    | <b>Beatless</b>                                                                        | <b>Services</b> Sector       | <b>Janvilais</b> and if | percelah izin. | possibile after          |
|           | ADE OZYAN 3NAMAN         | <b>January</b>                                                                         | 29                           |                         |                |                          |
| ×.        | AVU APRECYANT            | November                                                                               | 31                           |                         | m:             | $\mathbf{B}$             |
|           | Ahmad Supriyants         | <b>January</b>                                                                         | 31                           |                         | u              | $\circ$                  |
| $\ddot{}$ | ANITA                    | <b>Januari</b>                                                                         | 21                           |                         |                | $\circ$                  |
| s.        | ADE 194N MUBAROK         | Januari                                                                                | 30                           |                         | x              | $\overline{v}$           |
|           | Amanda Pitri Rahmawati   | <b>Januari</b>                                                                         | 30 <sub>2</sub>              |                         |                | r                        |
|           | ADI TYA PRATAMA          | <b>Februari</b>                                                                        | 30                           |                         | ٠              | $\circ$                  |
|           | <b>RENTO ABADE</b>       | Petrusni                                                                               | 28                           |                         | u              | $2$                      |
|           | FRANSISKA AZI INTAN SARI | Februari                                                                               | 28                           |                         | ٠              | $\overline{\phantom{a}}$ |
| $10 -$    | FRAYOGA SAPUTRA          | Februari                                                                               | 35                           |                         | ×              | $\sigma$                 |
| 11        | INDAH SELVIANDRI         | Petrusni                                                                               | 28                           |                         | ٠              | $\circ$                  |
| 12        | <b>INDAH SELVIANDRS</b>  | Maret                                                                                  | 30 <sub>1</sub>              |                         | $\blacksquare$ |                          |
| 13        | <b>Iripian Surya</b>     | Maret                                                                                  | 28                           |                         |                | ×                        |
| 14        | MARDEA PUTRE             | Noret                                                                                  | 30                           |                         | к              | r.                       |
| $25 -$    | MARSUDE INSANTOSO        | <b>Maret</b>                                                                           | 27.                          |                         |                |                          |

**Gambar 5.57 Laporan Data Rekap Absensi**

#### **5.1.3 Implementasi Struktur Data**

Implementasi struktur data yang digunakan dalam meyimpan hasil kegiatan sistem informasi Akademik pada MTS Saadatul Islamiyah Sarolangun Jambi, dapat dilihat dari tabel-tabel yang tersedia berikut ini.

1. Tabel Admin

Tabel Admin digunakan untuk menyimpan data-data Admin. Nama tabel admin dalam *database* adalah data\_admin. Hasil implementasi struktur data tabel admin dapat di lihat pada gambar 5.58.

| #              | <b>Name</b>            | <b>Type</b>  |
|----------------|------------------------|--------------|
| 1              | id admin               | varchar(50)  |
| $\overline{2}$ | nama                   | varchar(50)  |
| 3              | alamat                 | tinytext     |
| 4              | no telepon varchar(50) |              |
| 5              | username               | varchar(50)  |
| 6              | password               | varchar(100) |

**Gambar 5.58 Tampilan Tabel Admin**

2. Tabel Berita

Tabel Berita digunakan untuk menyimpan data-data Berita. Nama tabel Berita dalam *database* adalah data\_Berita. Hasil implementasi struktur data tabel Berita dapat di lihat pada gambar 5.45.

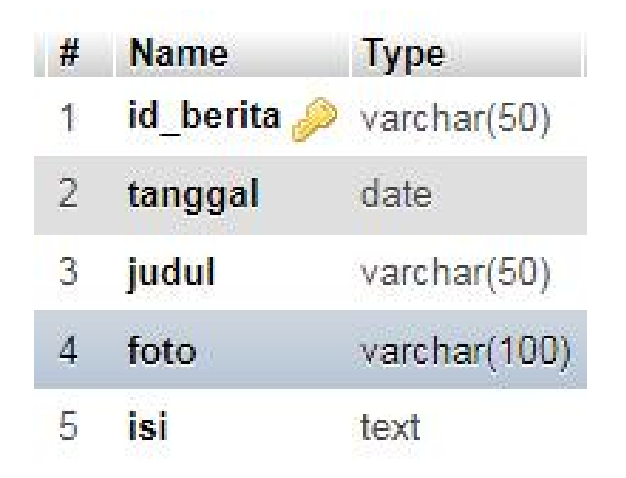

**Gambar 5.59 Tampilan Tabel Berita**

3. Tabel Detail Nilai

Tabel Detail Nilai digunakan untuk menyimpan data-data Detail Nilai. Nama tabel Detail Nilai dalam *database* adalah data\_Detail Nilai. Hasil implementasi struktur data tabel Detail Nilai dapat di lihat pada gambar 5.60.

| #              | <b>Name</b>                   | <b>Type</b> |
|----------------|-------------------------------|-------------|
| 1              | id detail nilai               | varchar(50) |
| $\overline{2}$ | id nilai                      | varchar(50) |
| 3              | id matapelajaran varchar(50)  |             |
| $4 \square$    | id kategori nilai varchar(50) |             |
| 5              | nama nilai                    | varchar(50) |
| 6              | nilai                         | varchar(50) |

**Gambar 5.60 Tampilan Tabel Detail Nilai**

4. Tabel Galery

Tabel Galery digunakan untuk menyimpan data-data Galery. Nama tabel Galery dalam *database* adalah data\_Galery. Hasil implementasi struktur data tabel Galery dapat di lihat pada gambar 5.61.

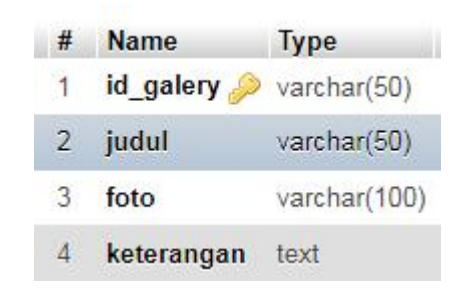

**Gambar 5.61 Tampilan Tabel Galery**

5. Tabel Jadwal

Tabel Jadwal digunakan untuk menyimpan data-data Jadwal. Nama tabel Jadwal dalam *database* adalah data\_Jadwal. Hasil implementasi struktur data tabel Jadwal dapat di lihat pada gambar 5.62.

| #              | Name                         | <b>Type</b>                                               |
|----------------|------------------------------|-----------------------------------------------------------|
| $1^{\circ}$    | id jadwal                    | varchar(50)                                               |
| $\overline{2}$ | id guru                      | varchar(50)                                               |
| 3              | id matapelajaran varchar(50) |                                                           |
| 4              | hari                         | enum('senin'.<br>'selasa'.<br>rabu.<br>'kamis'.<br>jumat' |
| 5              | jam                          | time                                                      |
| 6              | id kelas                     | varchar $(50)$                                            |

**Gambar 5.62 Tampilan Tabel Jadwal**

6. Tabel Kategori Nilai

Tabel Kategori Nilai digunakan untuk menyimpan data-data Kategori Nilai. Nama tabel Kategori Nilai dalam *database* adalah data\_Kategori Nilai. Hasil implementasi struktur data tabel Kategori Nilai dapat di lihat pada gambar 5.63.

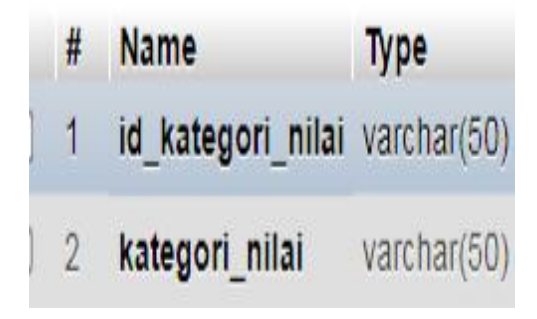

**Gambar 5.63 Tampilan Tabel Kategori Nilai**

7. Tabel Kelas

Tabel Kelas digunakan untuk menyimpan data-data Kelas. Nama tabel Kelas dalam *database* adalah data\_Kelas. Hasil implementasi struktur data tabel Kelas dapat di lihat pada gambar 5.64.

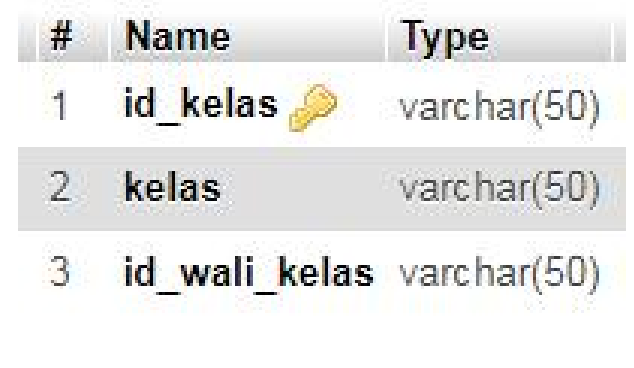

**Gambar 5.64 Tampilan Tabel Kelas**

8. Tabel Mata Pelajaran

Tabel Mata Pelajaran digunakan untuk menyimpan data-data Mata Pelajaran. Nama tabel Mata Pelajaran dalam *database* adalah data\_Mata Pelajaran. Hasil implementasi struktur data tabel Mata Pelajaran dapat di lihat pada gambar 5.65.

| # | <b>Name</b>                  | <b>Type</b> |  |
|---|------------------------------|-------------|--|
|   | id matapelajaran varchar(50) |             |  |
| 2 | matapelajaran                | varchar(50) |  |

**Gambar 5.65 Tampilan Tabel Mata Pelajaran**

9. Tabel Profil

Tabel Profil digunakan untuk menyimpan data-data Profil. Nama tabel Profil dalam *database* adalah data\_ Profil. Hasil implementasi struktur data tabel Profil dapat di lihat pada gambar 5.66.

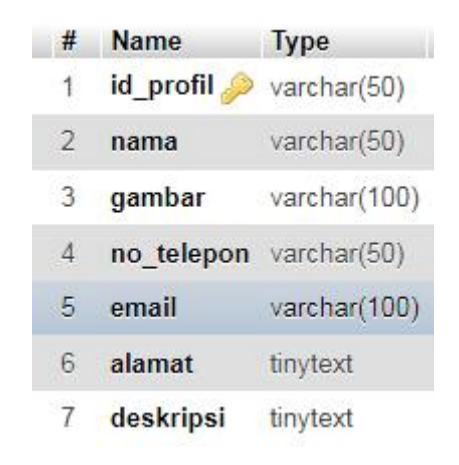

**Gambar 5.66 Tampilan Tabel Profil**

#### 10. Tabel Tahun Ajaran

Tabel Tahun Ajaran digunakan untuk menyimpan data-data Tahun Ajaran. Nama tabel Tahun Ajaran dalam *database* adalah data\_Tahun Ajaran. Hasil implementasi struktur data tabel Tahun Ajaran dapat di lihat pada gambar 5.67.

| # | <b>Name</b>                 | <b>Type</b> |
|---|-----------------------------|-------------|
|   | id tahun ajaran varchar(50) |             |
| 2 | tahun ajaran                | varchar(50) |

**Gambar 5.67 Tampilan Tabel Tahun Ajaran**

11. Tabel Guru

Tabel Guru digunakan untuk menyimpan data-data Guru. Nama tabel Guru dalam *database* adalah data\_Guru. Hasil implementasi struktur data tabel Guru dapat di liht pada gambar 5.68.

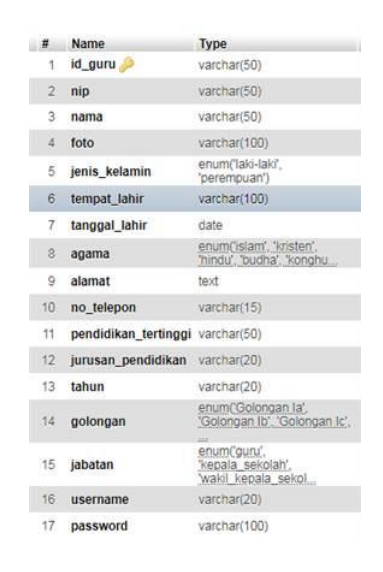

**Gambar 5.68 Tampilan Tabel Guru**

#### 12. Tabel Nilai

Tabel Nilai digunakan untuk menyimpan data-data Nilai. Nama tabel Tabel Nilai dalam *database* adalah data\_Detail\_Kelas. Hasil implementasi struktur data tabel Tabel Nilai dapat di lihat pada gambar 5.69.

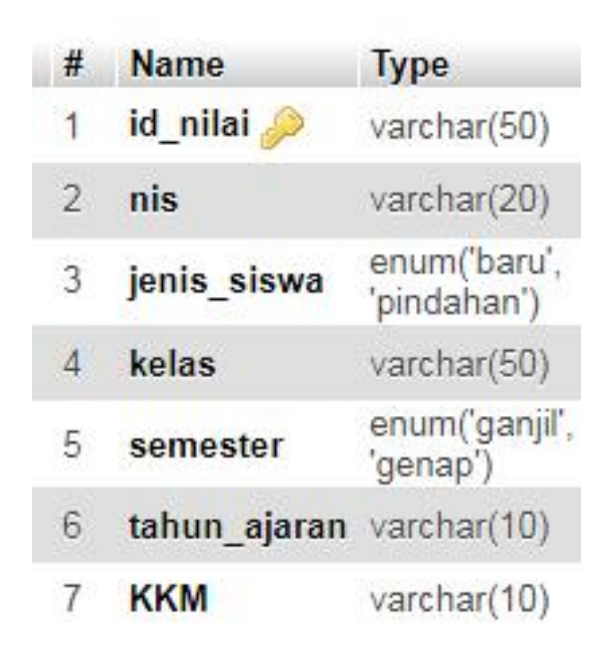

**Gambar 5.69 Tampilan Tabel Nilai**

13. Tabel Siswa

Tabel Siswa digunakan untuk menyimpan data-data Siswa. Nama tabel Siswa dalam *database* adalah data\_ Siswa. Hasil implementasi struktur data tabel Siswa dapat di lihat pada gambar 5.70.

| $\mathbf{1}$    | id siswa                   | varchar(50)                                         |
|-----------------|----------------------------|-----------------------------------------------------|
| 2.              | nis                        | varchar(50)                                         |
| 3 <sup>1</sup>  | nisn.                      | varchar(50)                                         |
| 4               | nama                       | varchar(50)                                         |
| 5               | foto                       | varchar(100)                                        |
| 6               | jenis kelamin              | enum('laki-laki', 'perempuan')                      |
| $\overline{7}$  | tempat lahir               | varchar(100)                                        |
| 8               | tanggal_lahir              | date                                                |
| 9.              | agama                      | enum('islam', 'kristen', 'hindu', 'budha', 'konghu, |
| 10              | alamat                     | text                                                |
| 11              | kelas                      | varchar(50)                                         |
| $12^{1}$        | anak ke                    | varchar(5)                                          |
| 13.             | diterima dikelas           | varchar(10)                                         |
| $14 -$          | diterima_pada_tanggal date |                                                     |
| 15 <sup>2</sup> | nama_ayah                  | varchar(50)                                         |
| 16              | pekerjaan ayah             | varchar(100)                                        |
| 17              | nama ibu                   | varchar(50)                                         |
| 18.             | pekerjaan ibu              | varchar(100)                                        |
| 19.             | no_telepon_orangtua        | varchar(15)                                         |
| 20,             | nama wali                  | varchar(50)                                         |
| 21              | pekerjaan_wali             | varchar(100)                                        |
| $22^{\circ}$    | no_telepon_wali            | varchar(15)                                         |
| 23              | sekolah asal               | varchar(100)                                        |
| 24              | status siswa               | enum('aktif, 'tidak aktif)                          |
| 25              | username                   | varchar(20)                                         |
| 26              | password                   | varchar(100)                                        |
|                 |                            |                                                     |

**Gambar 5.70 Tampilan Tabel Siswa**

# 14. Tabel Rekap Absensi

Tabel Rekap Absensi digunakan untuk menyimpan data-data Rekap Absensi. Nama tabel Rekap Absensi dalam *database* adalah data\_Rekap Absensi. Hasil implementasi struktur data tabel Rekap Absensi dapat di lihat pada gambar 5.71.

| #            | Name                         | <b>Type</b>                                                 |
|--------------|------------------------------|-------------------------------------------------------------|
| $\mathbf{1}$ | id rekap absensi varchar(50) |                                                             |
| $\mathbf{2}$ | id siswa                     | varchar(50)                                                 |
| 3            | bulan                        | enum('Januari',<br>'Februari'.<br>'Maret', 'April',<br>'Mei |
| 4            | jumlah hadir                 | int                                                         |
| 5            | jumlah sakit                 | int                                                         |
| 6            | jumlah izin                  | int                                                         |
| $\tau$       | jumlah alfa                  | int                                                         |

**Gambar 5.71 Tampilan Tabel Rekap Absensi**

# 15. Tabel Rekap daftar ulang

Tabel Rekap daftar ulang digunakan untuk menyimpan data-data Rekap daftar ulang. Nama tabel Rekap daftar ulang dalam *database* adalah data\_Rekap daftar ulang. Hasil implementasi struktur data tabel Rekap daftar ulang dapat di lihat pada gambar 5.72.

|    | #              | <b>Name</b>        | <b>Type</b> |
|----|----------------|--------------------|-------------|
| Œ. | $\mathbf{1}$   | id daftar ulang    | varchar(25) |
|    | $\overline{2}$ | id siswa           | varchar(25) |
|    | 3              | id tahun ajaran    | varchar(25) |
|    | $\Delta$       | tanggal pembayaran | date        |

**Gambar 5.72 Tampilan Tabel Rekap daftar ulang**

### 16. Tabel Nilai raport

Tabel Nilai raport digunakan untuk menyimpan data-data Nilai raport. Nama tabel Tabel Nilai raport dalam *database* adalah data\_ Nilai\_raport. Hasil implementasi struktur data tabel Tabel Nilai raport dapat di lihat pada gambar 5.73.

| #              | Name                          | Type                       |
|----------------|-------------------------------|----------------------------|
| 1              | id nilai rapor                | varchar(30)                |
| $\mathcal{D}$  | nilai                         | varchar(100)               |
| 3              | id_mata_pelajaran_varchar(30) |                            |
| $\overline{4}$ | id tahun ajaran               | varchar(30)                |
| 5              | semester                      | enum('Genap',<br>'Ganjil') |
| 6              | id siswa                      | varchar(30)                |

**Gambar 5.73 Tampilan Tabel Nilai raport**

### **5.2 PENGUJIAN SYSTEM PERANGKAT LUNAK**

Pengujian sistem dilakukan menggunakan metode *Black Box* untuk memastikan bahwa *sofwere* yang telah dibuat telah sesuai desainnya dan semua fungsi dapat dipergunakan dengan baik tanpa ada kesalahan.

1. Pengujian Halaman Menu *Login*

Pengujian *Login* digunakan untuk memastikan bahwa Halaman Menu *Login* telah dapat digunakan dengan baik dan sesuai dengan fungsinya yang dapat diuraikan pada tabel 5.1.

| No.            | Deskripsi                                                                     | Prosedur<br>Pengujian                                                                                                    | <b>Masukan</b>                                                       | Keluaran<br>yang<br>Diharapkan                                           | <b>Hasil</b> yang<br>didapat                                                          | Kesimpulan |
|----------------|-------------------------------------------------------------------------------|----------------------------------------------------------------------------------------------------|----------------------------------------------------------------------|--------------------------------------------------------------------------|---------------------------------------------------------------------------------------|------------|
| 1              | Login,<br>username<br>dan<br>password<br>benar                                | Buka aplikasi<br>$\blacksquare$<br>Tampilkan<br>Halaman<br>Menu Login<br>Input<br>$\blacksquare$<br>username dan<br>password<br>benar<br>Klik tombol<br>Login | - Username<br>dan<br>Password<br>- Klik<br>tombol<br>Login           | User masuk<br>ke dalam<br>sistem dan<br>dapat<br>mengakses<br>sistem     | User<br>masuk<br>ke dalam<br>sistem dan<br>dapat<br>mengakses<br>sistem               | Baik       |
| $\overline{2}$ | Login,<br>Tanpa<br>username<br>dan<br>password                                | - Buka aplikasi<br>Tampilkan<br>Halaman<br>Menu Login<br>Tanpa meng<br>Input<br>username dan<br>password<br>Klik tombol<br>Login                              | - Username<br>dan<br>Password<br>kosong<br>- Klik<br>tombol<br>Login | Tampil<br>pesan<br>peringatan<br>"Username<br>atau<br>Password<br>salah" | User tidak<br>masuk ke<br>menu<br>utama dan<br>Tetap pada<br>Halaman<br>Menu<br>Login | Baik       |
| $\overline{3}$ | Login,<br>username<br>dan<br>password<br>salah                                | Buka aplikasi<br>Input<br>username dan<br>password<br>salah<br>- Klik tombol<br>Login                                                                         | - Username<br>dan<br>Password<br>- Klik<br>tombol<br>Login           | Tampil<br>pesan<br>peringatan<br>"Username<br>dan<br>Password<br>salah"  | User tidak<br>masuk ke<br>menu<br>utama dan<br>Tetap pada<br>Halaman<br>Menu<br>Login | Baik       |
| $\overline{4}$ | Login,<br><b>Username</b><br>benar dan<br>Password<br>salah atau<br>kosong    | - Buka aplikasi<br>Input<br><i><u><b>Username</b></u></i><br>benar dan<br>Password<br>salah atau<br>kosong<br>Klik tombol<br>Login                            | - Username<br>dan<br>Password<br>- Klik<br>tombol<br>Login           | Tampil<br>pesan<br>peringatan<br>"Password<br>salah"                     | User tidak<br>masuk ke<br>menu<br>utama dan<br>Tetap pada<br>Halaman<br>Menu<br>Login | Baik       |
| 5              | Login,<br><b>Username</b><br>salah atau<br>kosong<br>dan<br>Password<br>benar | Buka aplikasi<br>$- Input$<br><b>Username</b><br>salah atau<br>kosong dan<br>Password<br>benar<br>Klik tombol<br>Login                                        | - Username<br>dan<br>Password<br>- Klik<br>tombol<br>Login           | Tampil<br>pesan<br>peringatan<br>"Username<br>salah"                     | User tidak<br>masuk ke<br>menu<br>utama dan<br>Tetap pada<br>Halaman<br>Menu<br>Login | Baik       |

Tabel 5.1 **Pengujian Halaman Menu** *Login*

# 2. Pengujian Halaman Menu Utama

Pengujian menu utama digunakan untuk memastikan bahwa Halaman Menu utama telah dapat digunakan dengan baik dan sesuai dengan fungsinya, yang dapat diuraikan pada tabel 5.2.

|                |                   | Prosedur                                      |                   | Keluaran          | <b>Hasil</b>      |             |
|----------------|-------------------|-----------------------------------------------|-------------------|-------------------|-------------------|-------------|
| No.            | <b>Deskripsi</b>  | Pengujian                                     | <b>Masukan</b>    | yang              | vang              | Kesimpulan  |
|                |                   |                                               |                   | <b>Diharapkan</b> | didapat           |             |
|                | Menu              | Berhasil Login<br>$\sim$                      | Login             | Tampil            | Tampil            | Baik        |
|                | utama             | Tampilkan menu<br>÷                           |                   | Halaman           | Halaman           |             |
| $\mathbf{1}$   |                   | utama                                         |                   | Menu utama        | Menu              |             |
|                |                   |                                               |                   |                   | utama<br>beserta  |             |
|                |                   |                                               |                   |                   | menu              |             |
|                | menu              | Klik menu<br>$\Box$                           | Klik menu         | Tampil            | Tampil            | <b>Baik</b> |
|                | Admin             | Admin                                         | Admin             | Halaman           | Halaman           |             |
| 2              |                   | Tampilkan<br>$\overline{a}$                   |                   | Menu              | Menu              |             |
|                |                   | halaman menu                                  |                   | Admin             | Admin             |             |
|                |                   | Admin                                         |                   |                   |                   |             |
|                | menu              | Klik menu Berita<br>$\overline{a}$            | Klik menu         | Tampil            | Tampil            | Baik        |
| $\mathfrak{Z}$ | Berita            | Tampilkan<br>$\overline{a}$                   | Berita            | Halaman           | Halaman           |             |
|                |                   | halaman menu                                  |                   | Menu Berita       | Menu              |             |
|                |                   | Berita                                        |                   |                   | Berita            |             |
|                | menu              | Klik menu Detail<br>$\mathbf{r}$              | Klik menu         | Tampil            | Tampil            | Baik        |
|                | Detail            | Nilai                                         | Detail Nilai      | Halaman           | Halaman           |             |
| 4              | Nilai             | Tampilkan<br>$\overline{a}$                   |                   | Menu Detail       | Menu              |             |
|                |                   | halaman menu<br>Detail Nilai                  |                   | Nilai             | Detail<br>Nilai   |             |
|                | menu              | Klik menu<br>$\frac{1}{2}$                    | Klik menu         | Tampil            | Tampil            | Baik        |
|                | Galery            | Galery                                        | Galery            | Halaman           | Halaman           |             |
| 5              |                   | Tampilkan<br>$\overline{\phantom{a}}$         |                   | Menu              | Menu              |             |
|                |                   | halaman menu                                  |                   | Galery            | Galery            |             |
|                |                   | Galery                                        |                   |                   |                   |             |
|                | menu              | Klik menu<br>$\overline{a}$                   | Klik menu         | Tampil            | Tampil            | <b>Baik</b> |
|                | Jadwal            | Jadwal                                        | Jadwal            | Halaman           | Halaman           |             |
| 6              |                   | Tampilkan<br>$\overline{a}$                   |                   | Menu              | Menu              |             |
|                |                   | halaman menu                                  |                   | Jadwal            | Jadwal            |             |
|                |                   | Jadwal                                        |                   |                   |                   |             |
|                | menu              | Klik menu<br>$\overline{a}$                   | Klik menu         | Tampil<br>Halaman | Tampil<br>Halaman | Baik        |
| 7              | Kategori<br>Nilai | Kategori Nilai<br>Tampilkan<br>$\overline{a}$ | Kategori<br>Nilai | Menu              | Menu              |             |
|                |                   | halaman menu                                  |                   | Kategori          | Kategori          |             |
|                |                   | Kategori Nilai                                |                   | Nilai             | Nilai             |             |
|                | menu              | Klik menu Kelas<br>$\blacksquare$             | Klik menu         | Tampil            | Tampil            | Baik        |
|                | Kategori          | Tampilkan<br>$\overline{a}$                   | Kelas             | Halaman           | Halaman           |             |
| 8              | Nilai             | halaman menu                                  |                   | Menu Kelas        | Menu              |             |
|                |                   | Kelas                                         |                   |                   | Kelas             |             |
| 9              | menu              | Klik menu Mata<br>$\overline{\phantom{a}}$    | Klik menu         | Tampil            | Tampil            | Baik        |
|                | Mata              | Pelajaran                                     | Mata              | Halaman           | Halaman           |             |

Tabel 5.2 **Pengujian Halaman Menu Utama**

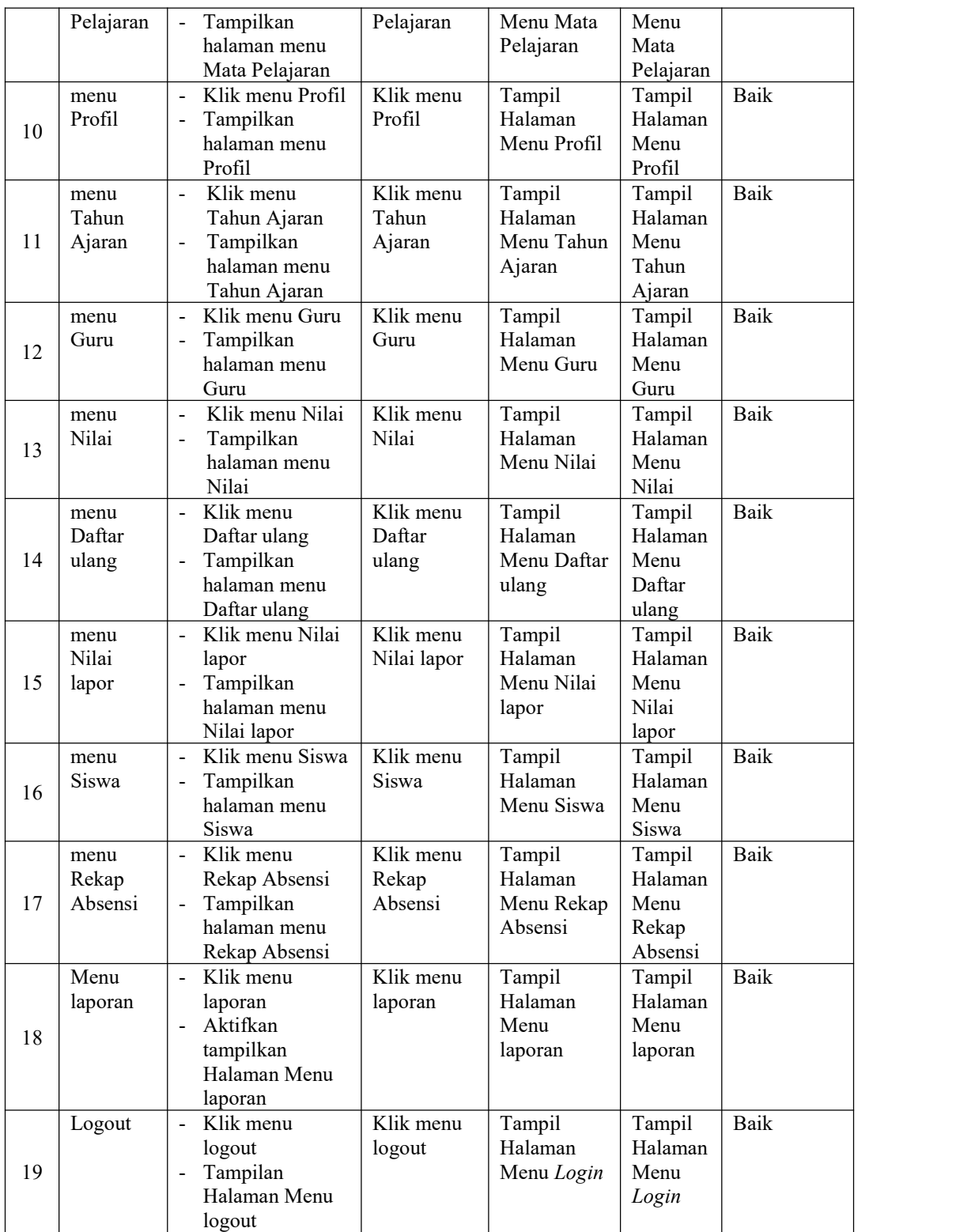

# 3. Pengujian Menu Admin

Pengujian menu data Admin digunakan untuk memastikan fungsi tambah, Halaman Menu edit, fungsi cari dan fungsi hapus data Admin dapat digunakan sesuai dengan fungsinya, yang dapat diuraikan pada tabel 5.3.

|                | No.<br><b>Deskripsi</b>                     | Prosedur<br>Pengujian                                                                                                    | <b>Masukan</b>                                                                                                    | Keluaran<br>yang<br>Diharapkan                          | Hasil yang<br>didapat                       | Kesimpulan                                  |
|----------------|---------------------------------------------|----------------------------------------------------------------------------------------------------|----------------------------------------------------------------------------------------------------|---------------------------------------------------------|---------------------------------------------|---------------------------------------------|
| $\mathbf{1}$   | Pengujian<br>pada<br>menambah<br>data Admin | • Mengakses<br>website<br>$\bullet$ Login<br>· Mengklik<br>menu<br>Admin<br>$\bullet$ Klik<br>tombol<br>tambah            | Mengisi<br>$\bullet$<br>data<br>Klik<br>$\bullet$<br>simpan                                                               | Menampilkan<br>Pesan bahwa<br>data berhasil<br>ditambah | Data pada<br>database<br>bertambah          | Proses<br>tambah<br>Berhasil,<br>hasil Baik |
| $\overline{2}$ | Pengujian<br>pada<br>menambah<br>data Admin | • Mengakses<br>website<br>$\bullet$ Login<br>• Mengklik<br>menu<br>Admin<br>$\bullet$ Klik<br>tombol<br>tambah            | Mengisi<br>$\bullet$<br>data:<br>Dan<br>$\bullet$<br>salah<br>satu data<br>belum<br>terisi<br>Klik<br>$\bullet$<br>simpan | Menampilkan<br>Pesan bahwa<br>data belum<br>lengkap     | Data pada<br>database<br>tidak<br>bertambah | Proses gagal,<br>hasil Baik                 |
| 3              | Pengujian<br>pada<br>mengedit<br>data Admin | • Mengakses<br>website<br>$\bullet$ Login<br>• Mengklik<br>menu<br>Admin<br>· Pilih data<br>$\bullet$ Klik<br>tombol edit | Mengisi<br>$\bullet$<br>data<br>Klik<br>$\bullet$<br>update                                                               | Menampilkan<br>Pesan bahwa<br>data berhasil<br>diedit   | Data pada<br>database<br>diedit             | Proses edit<br>Berhasil,<br>hasil Baik      |
| $\overline{4}$ | Pengujian<br>pada<br>mengedit<br>data Admin | • Mengakses<br>website<br>$\bullet$ Login<br>• Mengklik<br>menu<br>Admin<br>· Pilih data<br>$\bullet$ Klik<br>tombol edit | Mengisi<br>data :<br>Dan<br>$\bullet$<br>salah<br>satu data<br>belum<br>terisi<br>Klik<br>$\bullet$<br>update             | Menampilkan<br>Pesan bahwa<br>data belum<br>diedit      | Data pada<br>database<br>tidak diedit       | Proses edit<br>gagal, hasil<br>Baik         |
| 5              | Pengujian<br>pada<br>menghapus              | • Mengakses<br>website<br>$\bullet$ Login                                                                                 | Klik Ok                                                                                                    | Menampilkan<br>Pesan bahwa<br>data dihapus              | Data pada<br>database<br>terhapus           | Proses hapus<br>Berhasil,<br>hasil Baik     |

Tabel 5.3 **Pengujian Halaman Menu Admin**

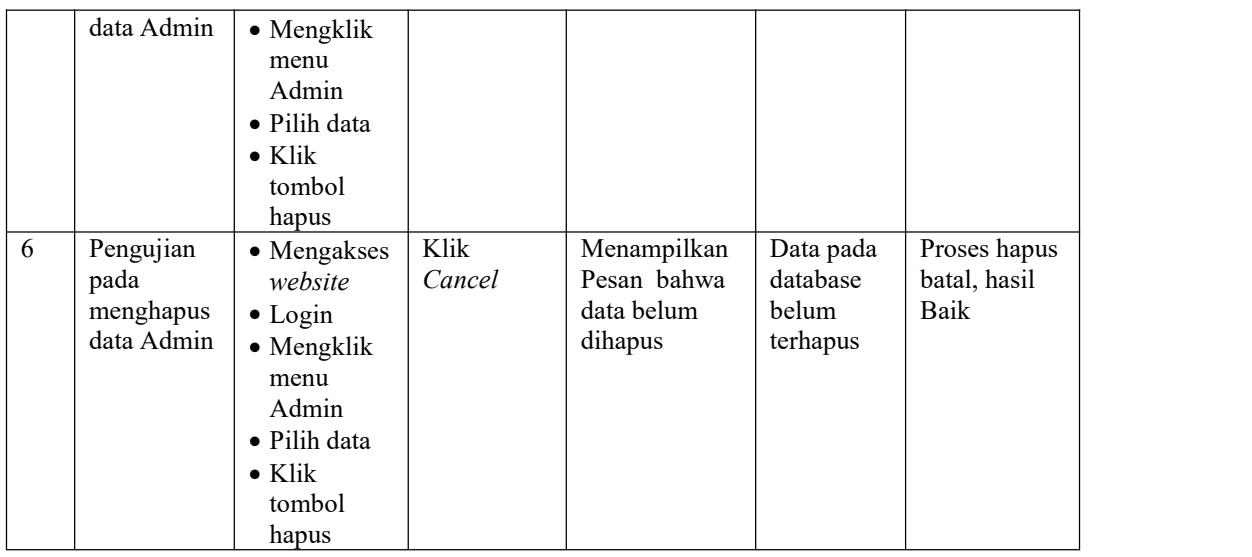

# 4. Pengujian Menu Berita

Pengujian menu data Berita digunakan untuk memastikan fungsi tambah, Halaman Menu edit, fungsi cari dan fungsi hapus data Berita dapat digunakan sesuai dengan fungsinya, yang dapat diuraikan pada tabel 5.4.

Tabel 5.4 **Pengujian Halaman Menu Berita**

| No.            | Deskripsi                                    | <b>Prosedur</b><br>Pengujian                                                                                            | <b>Masukan</b>                                                                                                | Keluaran<br>yang<br><b>Diharapkan</b>                   | Hasil yang<br>didapat                       | Kesimpulan                                  |
|----------------|----------------------------------------------|----------------------------------------------------------------------------------------------------|----------------------------------------------------------------------------------------------------|---------------------------------------------------------|---------------------------------------------|---------------------------------------------|
| $\mathbf{1}$   | Pengujian<br>pada<br>menambah<br>data Berita | • Mengakses<br>website<br>$\bullet$ Login<br>$\bullet$ Mengklik<br>menu<br>Berita<br>$\bullet$ Klik<br>tombol<br>tambah | Mengisi<br>data<br>Klik<br>$\bullet$<br>simpan                                                                | Menampilkan<br>Pesan bahwa<br>data berhasil<br>ditambah | Data pada<br>database<br>bertambah          | Proses<br>tambah<br>Berhasil,<br>hasil Baik |
| $\overline{2}$ | Pengujian<br>pada<br>menambah<br>data Berita | • Mengakses<br>website<br>$\bullet$ Login<br>$\bullet$ Mengklik<br>menu<br>Berita<br>$\bullet$ Klik<br>tombol<br>tambah | Mengisi<br>data :<br>Dan<br>$\bullet$<br>salah<br>satu data<br>belum<br>terisi<br>Klik<br>$\bullet$<br>simpan | Menampilkan<br>Pesan bahwa<br>data belum<br>lengkap     | Data pada<br>database<br>tidak<br>bertambah | Proses gagal,<br>hasil Baik                 |
| 3              | Pengujian<br>pada                            | • Mengakses<br>website                                                                                                  | Mengisi<br>data                                                                                               | Menampilkan<br>Pesan bahwa                              | Data pada<br>database                       | Proses edit<br>Berhasil,                    |

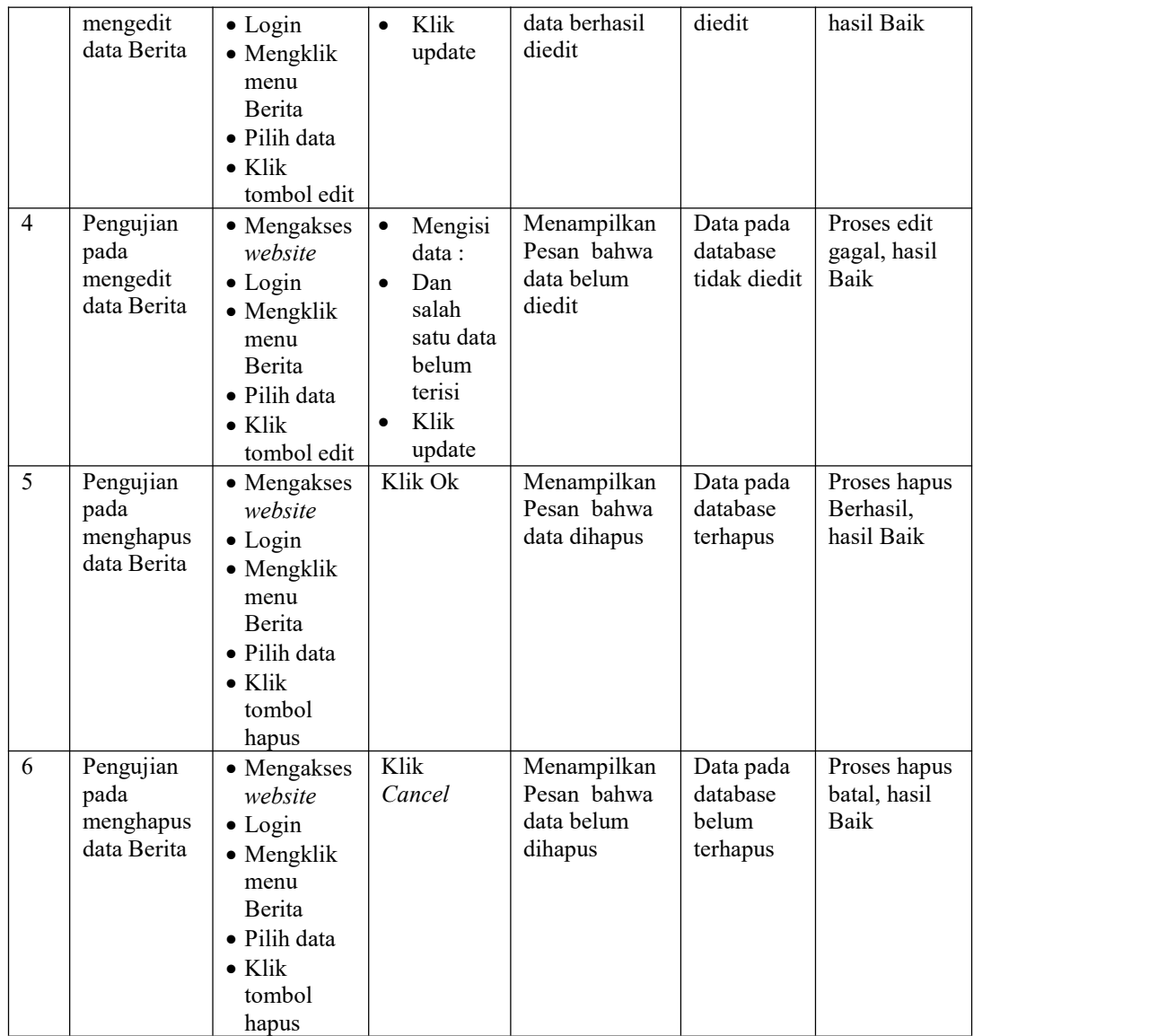

## 5. Pengujian Menu Detail Nilai

Pengujian menu data Detail Nilai digunakan untuk memastikan fungsi tambah, Halaman Menu edit, fungsi cari dan fungsi hapus data Detail Nilai dapat digunakan sesuai dengan fungsinya, yang dapat diuraikan pada tabel 5.5.

Tabel 5.5 **Pengujian Halaman Menu Detail Nilai**

| No. | Deskripsi | Prosedur  | <b>Masukan</b> | Keluaran | Hasil | Kesimpulan |
|-----|-----------|-----------|----------------|----------|-------|------------|
|     |           | Pengujian |                | vang     | vang  |            |

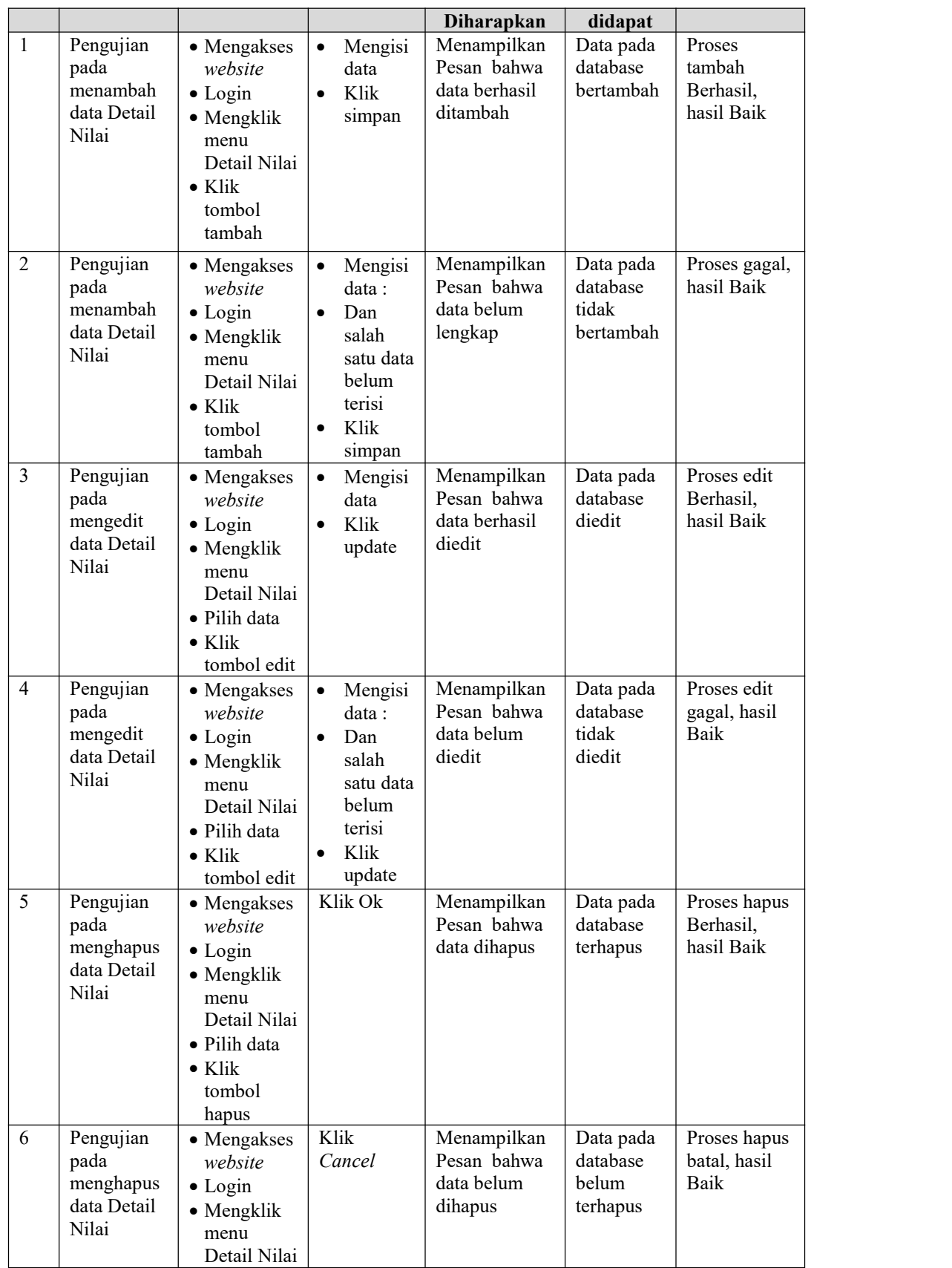

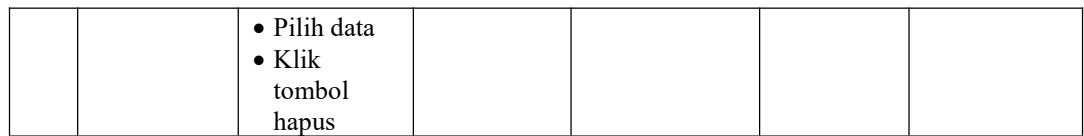

6. Pengujian Menu Galery

Pengujian menu data Galery digunakan untuk memastikan fungsi tambah, Halaman Menu edit, fungsi cari dan fungsi hapus data Galery dapat digunakan sesuai dengan fungsinya, yang dapat diuraikan pada tabel 5.6.

Tabel 5.6 **Pengujian Halaman Menu Galery**

| No.            | Deskripsi                                    | Prosedur<br>Pengujian                                                                                                    | <b>Masukan</b>                                                                                                    | Keluaran<br>yang<br>Diharapkan                          | <b>Hasil</b> yang<br>didapat                | Kesimpulan                                  |
|----------------|----------------------------------------------|----------------------------------------------------------------------------------------------------|----------------------------------------------------------------------------------------------------|---------------------------------------------------------|---------------------------------------------|---------------------------------------------|
| $\mathbf{1}$   | Pengujian<br>pada<br>menambah<br>data Galery | • Mengakses<br>website<br>$\bullet$ Login<br>• Mengklik<br>menu<br>Galery<br>$\bullet$ Klik<br>tombol<br>tambah            | Mengisi<br>$\bullet$<br>data<br>Klik<br>$\bullet$<br>simpan                                                               | Menampilkan<br>Pesan bahwa<br>data berhasil<br>ditambah | Data pada<br>database<br>bertambah          | Proses<br>tambah<br>Berhasil,<br>hasil Baik |
| $\overline{2}$ | Pengujian<br>pada<br>menambah<br>data Galery | • Mengakses<br>website<br>$\bullet$ Login<br>• Mengklik<br>menu<br>Galery<br>$\bullet$ Klik<br>tombol<br>tambah            | Mengisi<br>$\bullet$<br>data:<br>Dan<br>$\bullet$<br>salah<br>satu data<br>belum<br>terisi<br>Klik<br>$\bullet$<br>simpan | Menampilkan<br>Pesan bahwa<br>data belum<br>lengkap     | Data pada<br>database<br>tidak<br>bertambah | Proses gagal,<br>hasil Baik                 |
| $\overline{3}$ | Pengujian<br>pada<br>mengedit<br>data Galery | • Mengakses<br>website<br>$\bullet$ Login<br>• Mengklik<br>menu<br>Galery<br>· Pilih data<br>$\bullet$ Klik<br>tombol edit | Mengisi<br>$\bullet$<br>data<br>Klik<br>$\bullet$<br>update                                                               | Menampilkan<br>Pesan bahwa<br>data berhasil<br>diedit   | Data pada<br>database<br>diedit             | Proses edit<br>Berhasil,<br>hasil Baik      |
| $\overline{4}$ | Pengujian<br>pada<br>mengedit<br>data Galery | • Mengakses<br>website<br>$\bullet$ Login<br>• Mengklik<br>menu<br>Galery                                                  | Mengisi<br>$\bullet$<br>data :<br>Dan<br>$\bullet$<br>salah<br>satu data<br>belum                                         | Menampilkan<br>Pesan bahwa<br>data belum<br>diedit      | Data pada<br>database<br>tidak diedit       | Proses edit<br>gagal, hasil<br>Baik         |

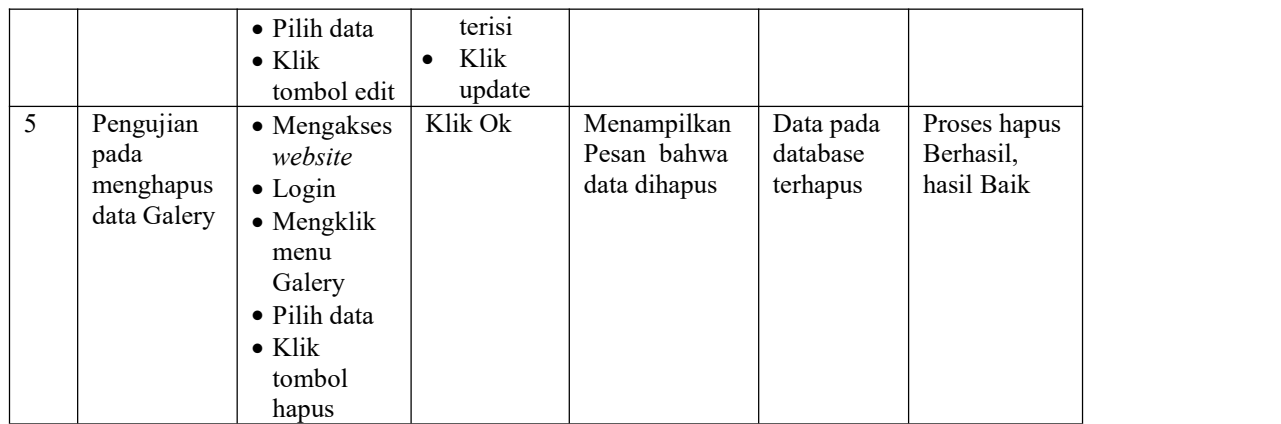

7. Pengujian Menu Jadwal

Pengujian menu data Jadwal digunakan untuk memastikan fungsi tambah, Halaman Menu edit, fungsi cari dan fungsi hapus data Jadwal dapat digunakan sesuai dengan fungsinya, yang dapat diuraikan pada tabel 5.7.

Tabel 5.7 **Pengujian Halaman Menu Jadwal**

| No.            | <b>Deskripsi</b>                             | <b>Prosedur</b><br>Pengujian                                                                                            | <b>Masukan</b>                                                                                                    | Keluaran<br>yang<br>Diharapkan                          | <b>Hasil yang</b><br>didapat                | Kesimpulan                                  |
|----------------|----------------------------------------------|----------------------------------------------------------------------------------------------------|----------------------------------------------------------------------------------------------------|---------------------------------------------------------|---------------------------------------------|---------------------------------------------|
| $\mathbf{1}$   | Pengujian<br>pada<br>menambah<br>data Jadwal | • Mengakses<br>website<br>$\bullet$ Login<br>$\bullet$ Mengklik<br>menu<br>Jadwal<br>$\bullet$ Klik<br>tombol<br>tambah | Mengisi<br>data<br>Klik<br>$\bullet$<br>simpan                                                                            | Menampilkan<br>Pesan bahwa<br>data berhasil<br>ditambah | Data pada<br>database<br>bertambah          | Proses<br>tambah<br>Berhasil,<br>hasil Baik |
| $\overline{2}$ | Pengujian<br>pada<br>menambah<br>data Jadwal | • Mengakses<br>website<br>$\bullet$ Login<br>$\bullet$ Mengklik<br>menu<br>Jadwal<br>$\bullet$ Klik<br>tombol<br>tambah | Mengisi<br>$\bullet$<br>data:<br>Dan<br>$\bullet$<br>salah<br>satu data<br>belum<br>terisi<br>Klik<br>$\bullet$<br>simpan | Menampilkan<br>Pesan bahwa<br>data belum<br>lengkap     | Data pada<br>database<br>tidak<br>bertambah | Proses gagal,<br>hasil Baik                 |
| 3              | Pengujian<br>pada<br>mengedit<br>data Jadwal | • Mengakses<br>website<br>$\bullet$ Login<br>$\bullet$ Mengklik<br>menu<br>Jadwal                                       | Mengisi<br>data<br>Klik<br>$\bullet$<br>update                                                                            | Menampilkan<br>Pesan bahwa<br>data berhasil<br>diedit   | Data pada<br>database<br>diedit             | Proses edit<br>Berhasil,<br>hasil Baik      |

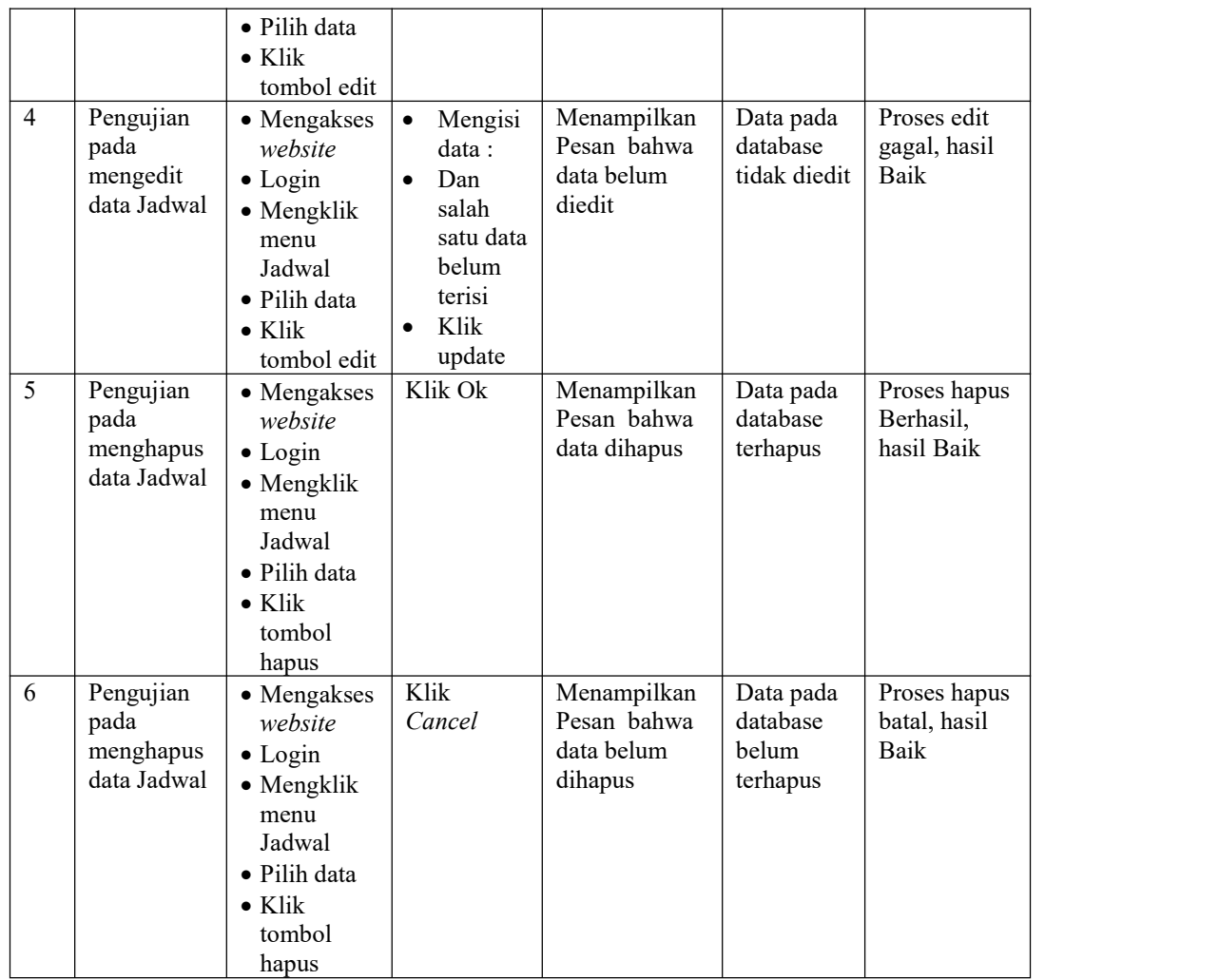

# 8. Pengujian Menu Kategori Nilai

Pengujian menu data Kategori Nilai digunakan untuk memastikan fungsi tambah, Halaman Menu edit, fungsi cari dan fungsi hapus data Kategori Nilai dapat digunakan sesuai dengan fungsinya, yang dapat diuraikan pada tabel 5.8

|     |                  | Prosedur  |                | Keluaran                  | Hasil           |            |  |
|-----|------------------|-----------|----------------|---------------------------|-----------------|------------|--|
| No. | <b>Deskripsi</b> | Pengujian | <b>Masukan</b> | vang<br><b>Diharapkan</b> | vang<br>didapat | Kesimpulan |  |

Tabel 5.8 **Pengujian Halaman Menu Kategori Nilai**

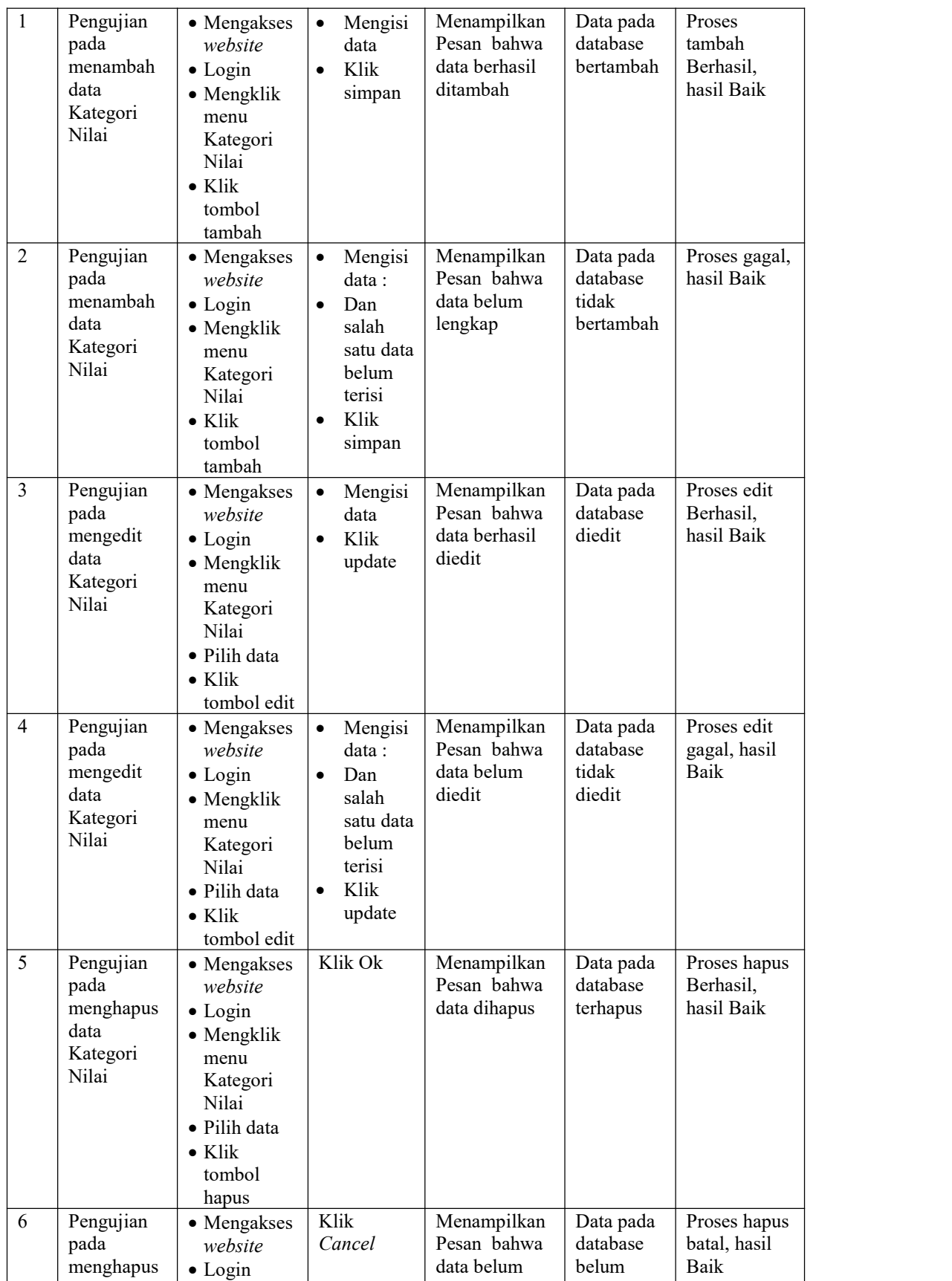

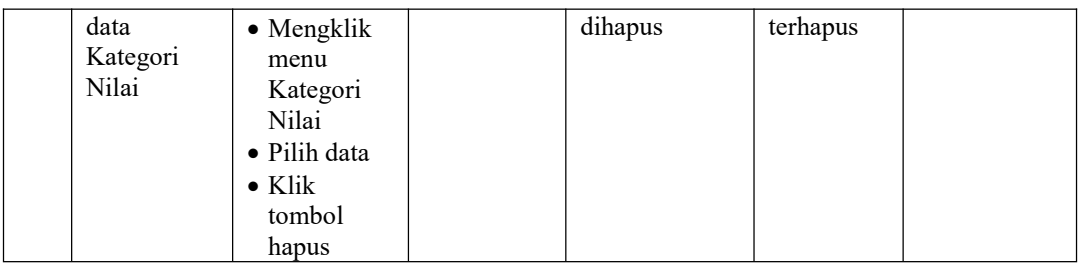

# 9. Pengujian Menu Kelas

Pengujian menu data Kelas digunakan untuk memastikan fungsi tambah, Halaman Menu edit, fungsi cari dan fungsi hapus data Kelas dapat digunakan sesuai dengan fungsinya, yang dapat diuraikan pada tabel 5.9.

| No.            | <b>Deskripsi</b>                            | <b>Prosedur</b><br>Pengujian                                                                                              | <b>Masukan</b>                                                                                                    | Keluaran<br>yang<br>Diharapkan                          | <b>Hasil</b> yang<br>didapat                | Kesimpulan                                  |
|----------------|---------------------------------------------|----------------------------------------------------------------------------------------------------|----------------------------------------------------------------------------------------------------|---------------------------------------------------------|---------------------------------------------|---------------------------------------------|
| $\mathbf{1}$   | Pengujian<br>pada<br>menambah<br>data Kelas | • Mengakses<br>website<br>$\bullet$ Login<br>$\bullet$ Mengklik<br>menu<br>Kelas<br>$\bullet$ Klik<br>tombol<br>tambah    | Mengisi<br>$\bullet$<br>data<br>Klik<br>$\bullet$<br>simpan                                                               | Menampilkan<br>Pesan bahwa<br>data berhasil<br>ditambah | Data pada<br>database<br>bertambah          | Proses<br>tambah<br>Berhasil,<br>hasil Baik |
| $\overline{2}$ | Pengujian<br>pada<br>menambah<br>data Kelas | • Mengakses<br>website<br>$\bullet$ Login<br>$\bullet$ Mengklik<br>menu<br>Kelas<br>$\bullet$ Klik<br>tombol<br>tambah    | Mengisi<br>$\bullet$<br>data:<br>Dan<br>$\bullet$<br>salah<br>satu data<br>belum<br>terisi<br>Klik<br>$\bullet$<br>simpan | Menampilkan<br>Pesan bahwa<br>data belum<br>lengkap     | Data pada<br>database<br>tidak<br>bertambah | Proses gagal,<br>hasil Baik                 |
| $\overline{3}$ | Pengujian<br>pada<br>mengedit<br>data Kelas | • Mengakses<br>website<br>$\bullet$ Login<br>• Mengklik<br>menu<br>Kelas<br>· Pilih data<br>$\bullet$ Klik<br>tombol edit | Mengisi<br>$\bullet$<br>data<br>Klik<br>$\bullet$<br>update                                                               | Menampilkan<br>Pesan bahwa<br>data berhasil<br>diedit   | Data pada<br>database<br>diedit             | Proses edit<br>Berhasil,<br>hasil Baik      |
| $\overline{4}$ | Pengujian<br>pada                           | • Mengakses<br>website                                                                                                    | Mengisi<br>$\bullet$<br>data :                                                                                            | Menampilkan<br>Pesan bahwa                              | Data pada<br>database                       | Proses edit<br>gagal, hasil                 |

Tabel 5.9 **Pengujian Halaman Menu Kelas**

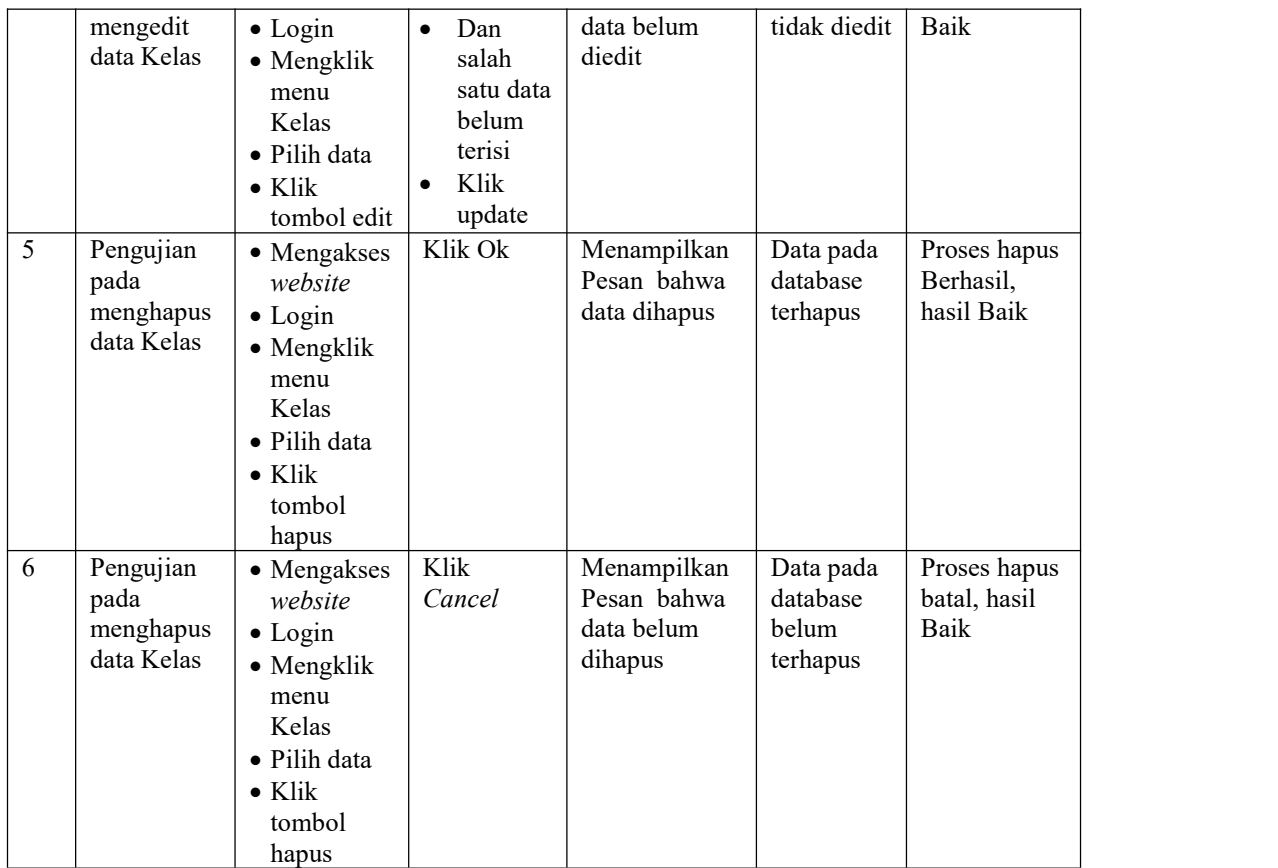

# 10. Pengujian Menu Mata Pelajaran

Pengujian menu data Mata Pelajaran digunakan untuk memastikan fungsi tambah, Halaman Menu edit, fungsi cari dan fungsi hapus data Mata Pelajaran dapat digunakan sesuai dengan fungsinya, yang dapat diuraikan pada tabel 5.10.

|     |                  | Prosedur  |                | Keluaran                  | Hasil           |            |
|-----|------------------|-----------|----------------|---------------------------|-----------------|------------|
| No. | <b>Deskripsi</b> | Pengujian | <b>Masukan</b> | vang<br><b>Diharapkan</b> | vang<br>didapat | Kesimpulan |

Tabel 5.10 **Pengujian Halaman Menu Mata Pelajaran**

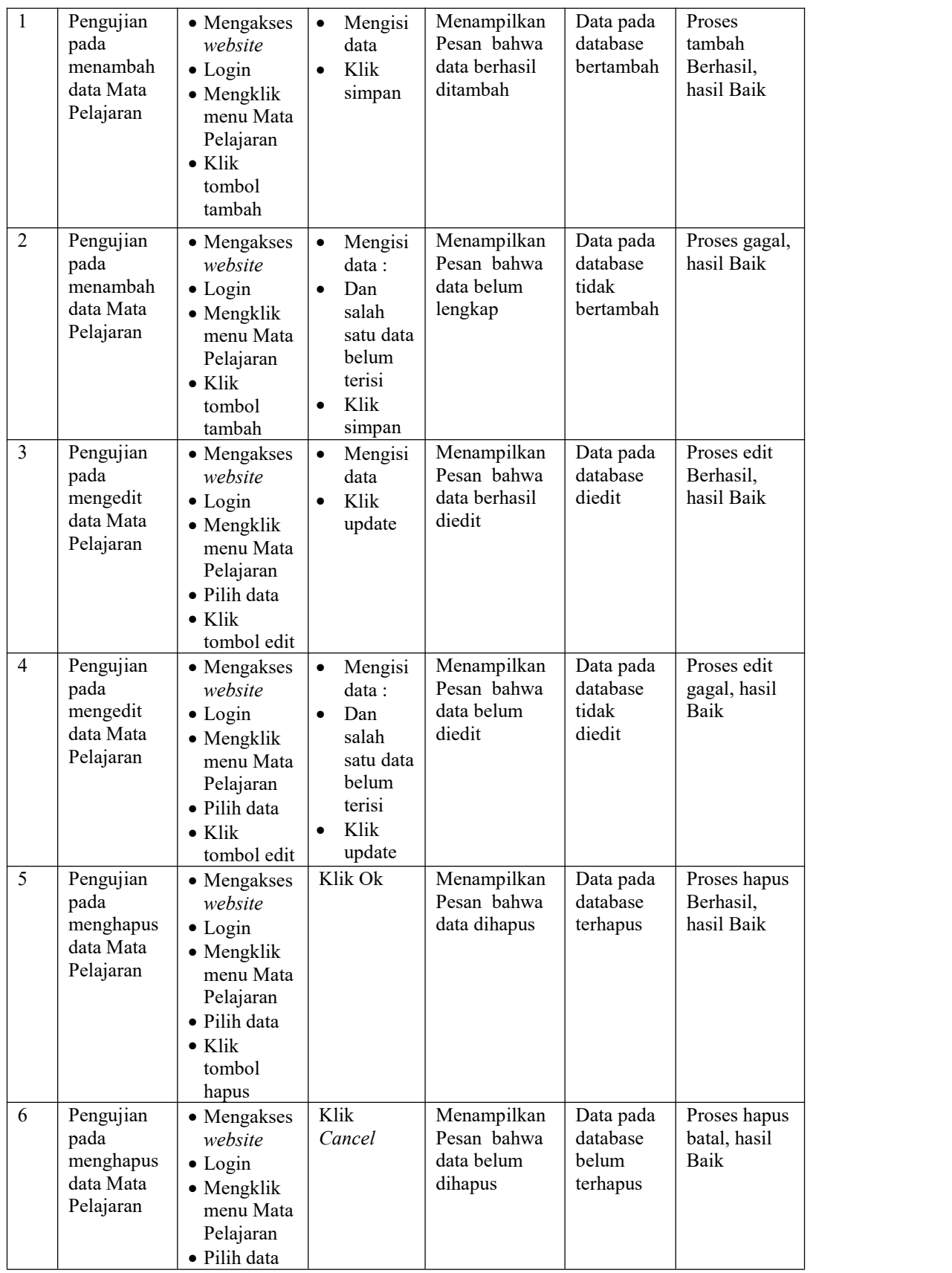

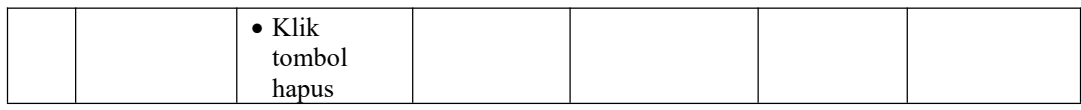

## 11. Pengujian Menu Profil

Pengujian menu data Profil digunakan untuk memastikan fungsi tambah, Halaman Menu edit, fungsi cari dan fungsi hapus data Profil dapat digunakan sesuai dengan fungsinya, yang dapat diuraikan pada tabel 5.11.

| No.            | Deskripsi                                    | Prosedur<br>Pengujian                                                                                                    | <b>Masukan</b>                                                                                                    | Keluaran<br>yang<br><b>Diharapkan</b>                   | <b>Hasil yang</b><br>didapat                | Kesimpulan                                  |
|----------------|----------------------------------------------|----------------------------------------------------------------------------------------------------|----------------------------------------------------------------------------------------------------|---------------------------------------------------------|---------------------------------------------|---------------------------------------------|
| $\mathbf{1}$   | Pengujian<br>pada<br>menambah<br>data Profil | • Mengakses<br>website<br>$\bullet$ Login<br>• Mengklik<br>menu<br>Profil<br>$\bullet$ Klik<br>tombol<br>tambah            | Mengisi<br>$\bullet$<br>data<br>Klik<br>$\bullet$<br>simpan                                                               | Menampilkan<br>Pesan bahwa<br>data berhasil<br>ditambah | Data pada<br>database<br>bertambah          | Proses<br>tambah<br>Berhasil,<br>hasil Baik |
| $\overline{2}$ | Pengujian<br>pada<br>menambah<br>data Profil | • Mengakses<br>website<br>$\bullet$ Login<br>• Mengklik<br>menu<br>Profil<br>$\bullet$ Klik<br>tombol<br>tambah            | Mengisi<br>$\bullet$<br>data:<br>Dan<br>$\bullet$<br>salah<br>satu data<br>belum<br>terisi<br>Klik<br>$\bullet$<br>simpan | Menampilkan<br>Pesan bahwa<br>data belum<br>lengkap     | Data pada<br>database<br>tidak<br>bertambah | Proses gagal,<br>hasil Baik                 |
| $\overline{3}$ | Pengujian<br>pada<br>mengedit<br>data Profil | • Mengakses<br>website<br>$\bullet$ Login<br>• Mengklik<br>menu<br>Profil<br>· Pilih data<br>$\bullet$ Klik<br>tombol edit | Mengisi<br>$\bullet$<br>data<br>Klik<br>$\bullet$<br>update                                                               | Menampilkan<br>Pesan bahwa<br>data berhasil<br>diedit   | Data pada<br>database<br>diedit             | Proses edit<br>Berhasil,<br>hasil Baik      |
| $\overline{4}$ | Pengujian<br>pada<br>mengedit<br>data Profil | • Mengakses<br>website<br>$\bullet$ Login<br>• Mengklik<br>menu<br>Profil<br>· Pilih data                                  | Mengisi<br>$\bullet$<br>data:<br>Dan<br>$\bullet$<br>salah<br>satu data<br>belum<br>terisi                                | Menampilkan<br>Pesan bahwa<br>data belum<br>diedit      | Data pada<br>database<br>tidak diedit       | Proses edit<br>gagal, hasil<br>Baik         |

Tabel 5.11 **Pengujian Halaman Menu Profil**

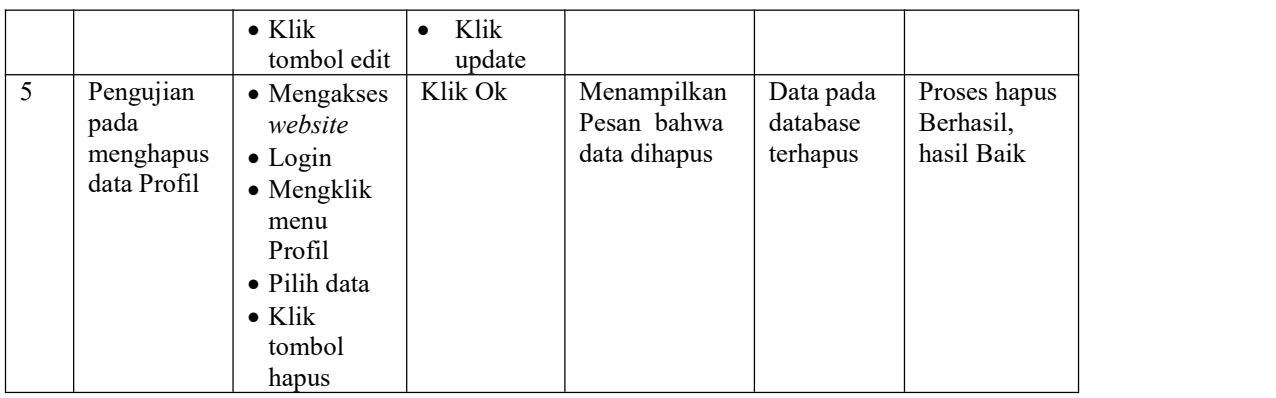

## 12. Pengujian Menu Tahun Ajaran

Pengujian menu data Tahun Ajaran digunakan untuk memastikan fungsi tambah, Halaman Menu edit, fungsi cari dan fungsi hapus data Tahun Ajaran dapat digunakan sesuai dengan fungsinya, yang dapat diuraikan pada tabel 5.12.Tabel 5.12 **Pengujian Halaman Menu Tahun Ajaran**

|                |                                                       |                                                                                                    |                                                                                                    | Keluaran                                                | <b>Hasil</b>                                |                                             |
|----------------|-------------------------------------------------------|----------------------------------------------------------------------------------------------------|----------------------------------------------------------------------------------------------------|---------------------------------------------------------|---------------------------------------------|---------------------------------------------|
| No.            | <b>Deskripsi</b>                                      | Prosedur<br>Pengujian                                                                                                    | <b>Masukan</b>                                                                                                | yang<br><b>Diharapkan</b>                               | yang<br>didapat                             | Kesimpulan                                  |
| $\mathbf{1}$   | Pengujian<br>pada<br>menambah<br>data Tahun<br>Ajaran | • Mengakses<br>website<br>$\bullet$ Login<br>$\bullet$ Mengklik<br>menu<br>Tahun<br>Ajaran<br>$\bullet$ Klik<br>tombol<br>tambah | Mengisi<br>data<br>Klik<br>$\bullet$<br>simpan                                                                | Menampilkan<br>Pesan bahwa<br>data berhasil<br>ditambah | Data pada<br>database<br>bertambah          | Proses<br>tambah<br>Berhasil,<br>hasil Baik |
| $\overline{2}$ | Pengujian<br>pada<br>menambah<br>data Tahun<br>Ajaran | • Mengakses<br>website<br>$\bullet$ Login<br>$\bullet$ Mengklik<br>menu<br>Tahun<br>Ajaran<br>$\bullet$ Klik<br>tombol<br>tambah | Mengisi<br>data :<br>Dan<br>$\bullet$<br>salah<br>satu data<br>belum<br>terisi<br>Klik<br>$\bullet$<br>simpan | Menampilkan<br>Pesan bahwa<br>data belum<br>lengkap     | Data pada<br>database<br>tidak<br>bertambah | Proses gagal,<br>hasil Baik                 |
| 3              | Pengujian<br>pada<br>mengedit                         | • Mengakses<br>website<br>$\bullet$ Login                                                                                        | Mengisi<br>$\bullet$<br>data<br>Klik<br>$\bullet$                                                             | Menampilkan<br>Pesan bahwa<br>data berhasil             | Data pada<br>database<br>diedit             | Proses edit<br>Berhasil,<br>hasil Baik      |

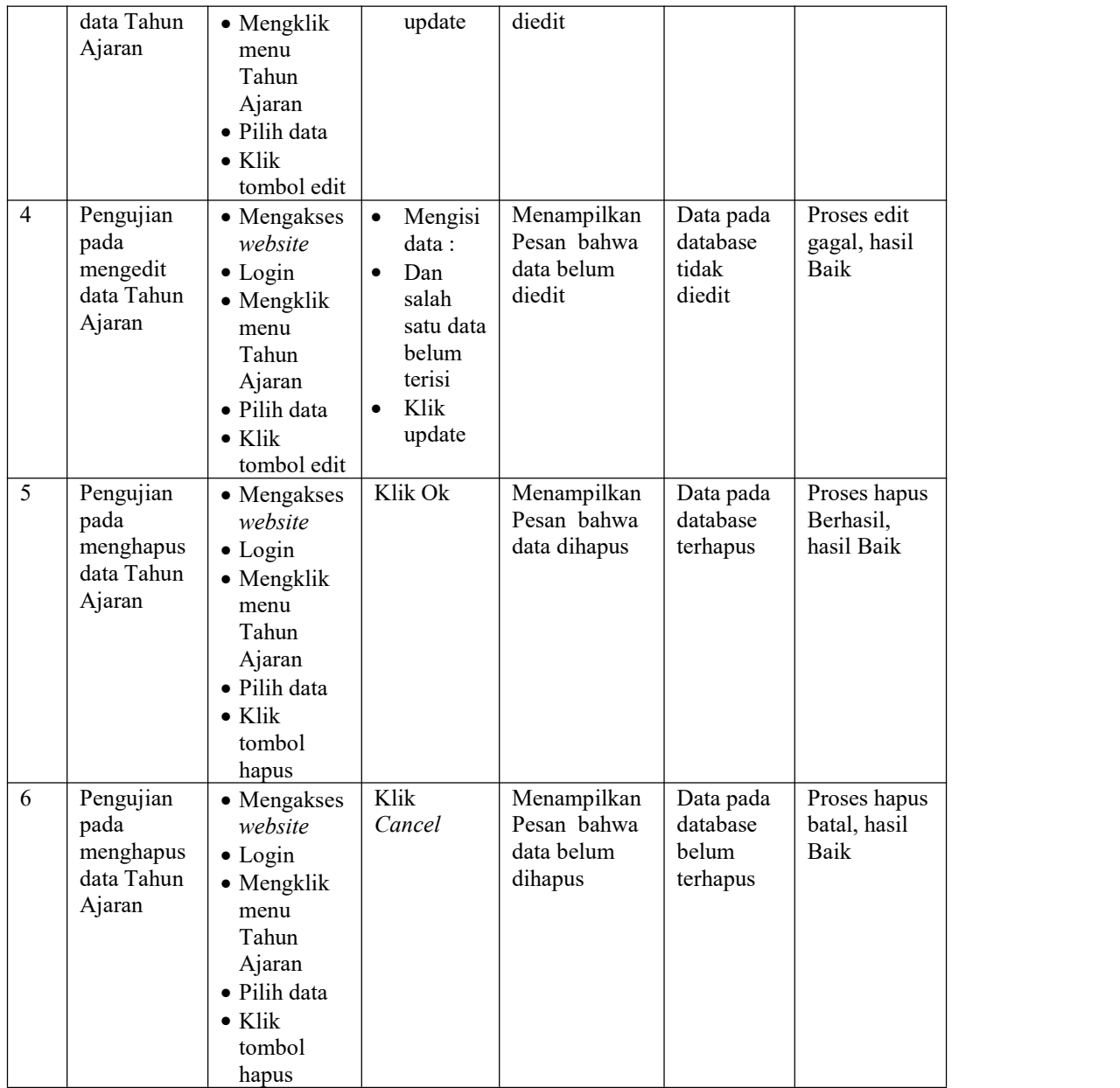

# 13. Pengujian Menu Guru

Pengujian menu data Guru digunakan untuk memastikan fungsi tambah, Halaman Menu edit, fungsi cari dan fungsi hapus data Guru dapat digunakan sesuai dengan fungsinya, yang dapat diuraikan pada tabel 5.13.

| No.            | <b>Deskripsi</b>                            | Prosedur<br>Pengujian                                                                                                    | <b>Masukan</b>                                                                                                    | Keluaran<br>yang<br>Diharapkan                          | <b>Hasil</b> yang<br>didapat                | Kesimpulan                                  |
|----------------|---------------------------------------------|----------------------------------------------------------------------------------------------------|----------------------------------------------------------------------------------------------------|---------------------------------------------------------|---------------------------------------------|---------------------------------------------|
| $\mathbf{1}$   | Pengujian<br>pada<br>menambah<br>data Guru  | • Mengakses<br>website<br>$\bullet$ Login<br>$\bullet$ Mengklik<br>menu Guru<br>$\bullet$ Klik<br>tombol<br>tambah        | Mengisi<br>$\bullet$<br>data<br>Klik<br>$\bullet$<br>simpan                                                                | Menampilkan<br>Pesan bahwa<br>data berhasil<br>ditambah | Data pada<br>database<br>bertambah          | Proses<br>tambah<br>Berhasil,<br>hasil Baik |
| $\overline{c}$ | Pengujian<br>pada<br>menambah<br>data Guru  | • Mengakses<br>website<br>$\bullet$ Login<br>• Mengklik<br>menu Guru<br>$\bullet$ Klik<br>tombol<br>tambah                | Mengisi<br>$\bullet$<br>data :<br>Dan<br>$\bullet$<br>salah<br>satu data<br>belum<br>terisi<br>Klik<br>$\bullet$<br>simpan | Menampilkan<br>Pesan bahwa<br>data belum<br>lengkap     | Data pada<br>database<br>tidak<br>bertambah | Proses gagal,<br>hasil Baik                 |
| 3              | Pengujian<br>pada<br>mengedit<br>data Guru  | • Mengakses<br>website<br>$\bullet$ Login<br>• Mengklik<br>menu Guru<br>· Pilih data<br>$\bullet$ Klik<br>tombol edit     | Mengisi<br>$\bullet$<br>data<br>Klik<br>$\bullet$<br>update                                                                | Menampilkan<br>Pesan bahwa<br>data berhasil<br>diedit   | Data pada<br>database<br>diedit             | Proses edit<br>Berhasil,<br>hasil Baik      |
| $\overline{4}$ | Pengujian<br>pada<br>mengedit<br>data Guru  | • Mengakses<br>website<br>$\bullet$ Login<br>• Mengklik<br>menu Guru<br>· Pilih data<br>$\bullet$ Klik<br>tombol edit     | Mengisi<br>data:<br>Dan<br>$\bullet$<br>salah<br>satu data<br>belum<br>terisi<br>Klik<br>update                            | Menampilkan<br>Pesan bahwa<br>data belum<br>diedit      | Data pada<br>database<br>tidak diedit       | Proses edit<br>gagal, hasil<br>Baik         |
| 5              | Pengujian<br>pada<br>menghapus<br>data Guru | • Mengakses<br>website<br>$\bullet$ Login<br>• Mengklik<br>menu Guru<br>· Pilih data<br>$\bullet$ Klik<br>tombol<br>hapus | Klik Ok                                                                                                    | Menampilkan<br>Pesan bahwa<br>data dihapus              | Data pada<br>database<br>terhapus           | Proses hapus<br>Berhasil,<br>hasil Baik     |
| 6              | Pengujian<br>pada<br>menghapus<br>data Guru | • Mengakses<br>website<br>$\bullet$ Login<br>• Mengklik<br>menu Guru                                                      | Klik<br>Cancel                                                                                                    | Menampilkan<br>Pesan bahwa<br>data belum<br>dihapus     | Data pada<br>database<br>belum<br>terhapus  | Proses hapus<br>batal, hasil<br>Baik        |

Tabel 5.13 **Pengujian Halaman Menu Guru**

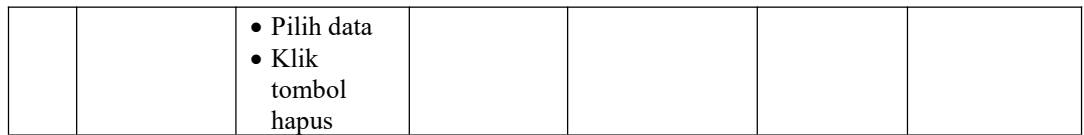

# 14. Pengujian Menu Nilai

Pengujian menu data Nilai digunakan untuk memastikan fungsi tambah, Halaman Menu edit, fungsi cari dan fungsi hapus data Nilai dapat digunakan sesuai dengan fungsinya, yang dapat diuraikan pada tabel 5.14.

Tabel 5.14 **Pengujian Halaman Menu Nilai**

| No.            | <b>Deskripsi</b>                            | Prosedur<br>Pengujian                                                                                                  | <b>Masukan</b>                                                                                                    | Keluaran<br>yang<br>Diharapkan                          | <b>Hasil</b> yang<br>didapat                | Kesimpulan                                  |
|----------------|---------------------------------------------|----------------------------------------------------------------------------------------------------|----------------------------------------------------------------------------------------------------|---------------------------------------------------------|---------------------------------------------|---------------------------------------------|
| $\mathbf{1}$   | Pengujian<br>pada<br>menambah<br>data Nilai | • Mengakses<br>website<br>$\bullet$ Login<br>• Mengklik<br>menu Nilai<br>$\bullet$ Klik<br>tombol<br>tambah            | Mengisi<br>$\bullet$<br>data<br>Klik<br>$\bullet$<br>simpan                                                               | Menampilkan<br>Pesan bahwa<br>data berhasil<br>ditambah | Data pada<br>database<br>bertambah          | Proses<br>tambah<br>Berhasil,<br>hasil Baik |
| $\overline{2}$ | Pengujian<br>pada<br>menambah<br>data Nilai | • Mengakses<br>website<br>$\bullet$ Login<br>• Mengklik<br>menu Nilai<br>$\bullet$ Klik<br>tombol<br>tambah            | Mengisi<br>$\bullet$<br>data:<br>Dan<br>$\bullet$<br>salah<br>satu data<br>belum<br>terisi<br>Klik<br>$\bullet$<br>simpan | Menampilkan<br>Pesan bahwa<br>data belum<br>lengkap     | Data pada<br>database<br>tidak<br>bertambah | Proses gagal,<br>hasil Baik                 |
| $\overline{3}$ | Pengujian<br>pada<br>mengedit<br>data Nilai | • Mengakses<br>website<br>$\bullet$ Login<br>• Mengklik<br>menu Nilai<br>· Pilih data<br>$\bullet$ Klik<br>tombol edit | Mengisi<br>$\bullet$<br>data<br>Klik<br>$\bullet$<br>update                                                               | Menampilkan<br>Pesan bahwa<br>data berhasil<br>diedit   | Data pada<br>database<br>diedit             | Proses edit<br>Berhasil,<br>hasil Baik      |
| $\overline{4}$ | Pengujian<br>pada<br>mengedit<br>data Nilai | • Mengakses<br>website<br>$\bullet$ Login<br>• Mengklik<br>menu Nilai<br>· Pilih data<br>$\bullet$ Klik                | Mengisi<br>$\bullet$<br>data:<br>Dan<br>$\bullet$<br>salah<br>satu data<br>belum<br>terisi                                | Menampilkan<br>Pesan bahwa<br>data belum<br>diedit      | Data pada<br>database<br>tidak diedit       | Proses edit<br>gagal, hasil<br>Baik         |

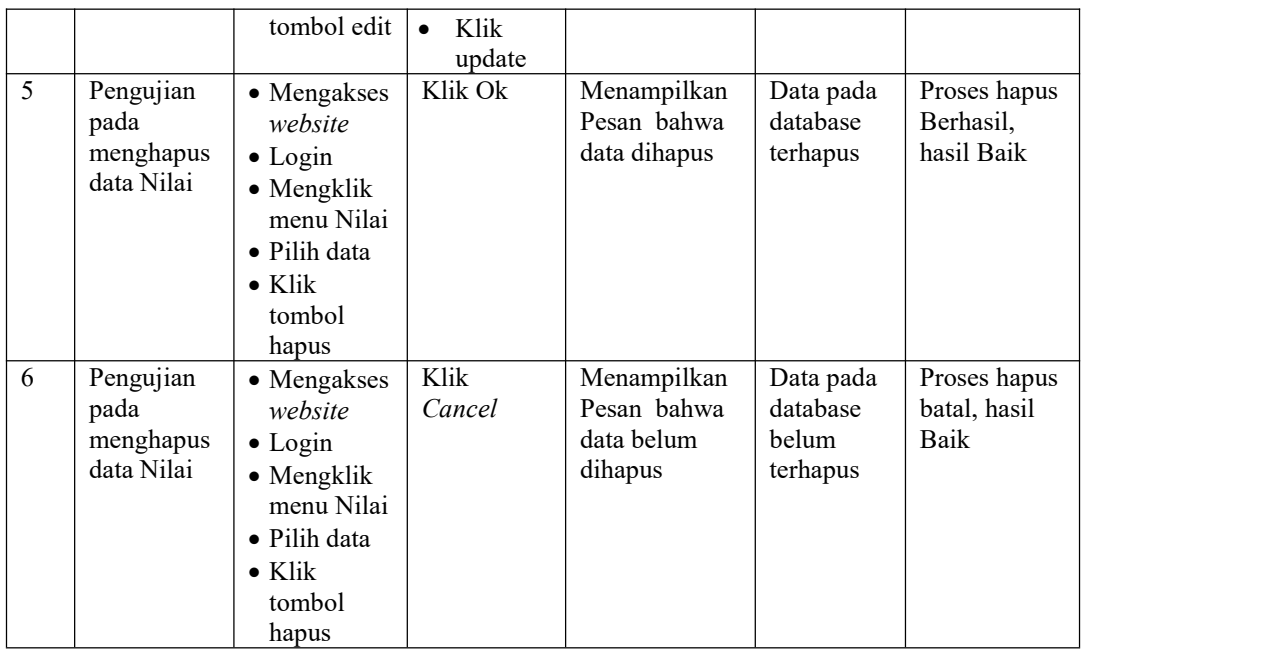

## 15. Pengujian Menu Daftar ulang

Pengujian menu data Daftar ulang digunakan untuk memastikan fungsi tambah, Halaman Menu edit, fungsi cari dan fungsi hapus data Daftar ulang dapat digunakan sesuai dengan fungsinya, yang dapat diuraikan pada tabel 5.15.Tabel 5.15 **Pengujian Halaman Menu Daftar ulang**

| No. | <b>Deskripsi</b>                                      | Prosedur<br>Pengujian                                                                                                    | Masukan                                        | Keluaran<br>yang<br>Diharapkan                          | <b>Hasil</b><br>yang<br>didapat    | Kesimpulan                                  |
|-----|-------------------------------------------------------|----------------------------------------------------------------------------------------------------|------------------------------------------------|---------------------------------------------------------|------------------------------------|---------------------------------------------|
| 1   | Pengujian<br>pada<br>menambah<br>data Daftar<br>ulang | • Mengakses<br>website<br>$\bullet$ Login<br>$\bullet$ Mengklik<br>menu<br>Daftar<br>ulang<br>$\bullet$ Klik<br>tombol<br>tambah | Mengisi<br>data<br>Klik<br>$\bullet$<br>simpan | Menampilkan<br>Pesan bahwa<br>data berhasil<br>ditambah | Data pada<br>database<br>bertambah | Proses<br>tambah<br>Berhasil,<br>hasil Baik |

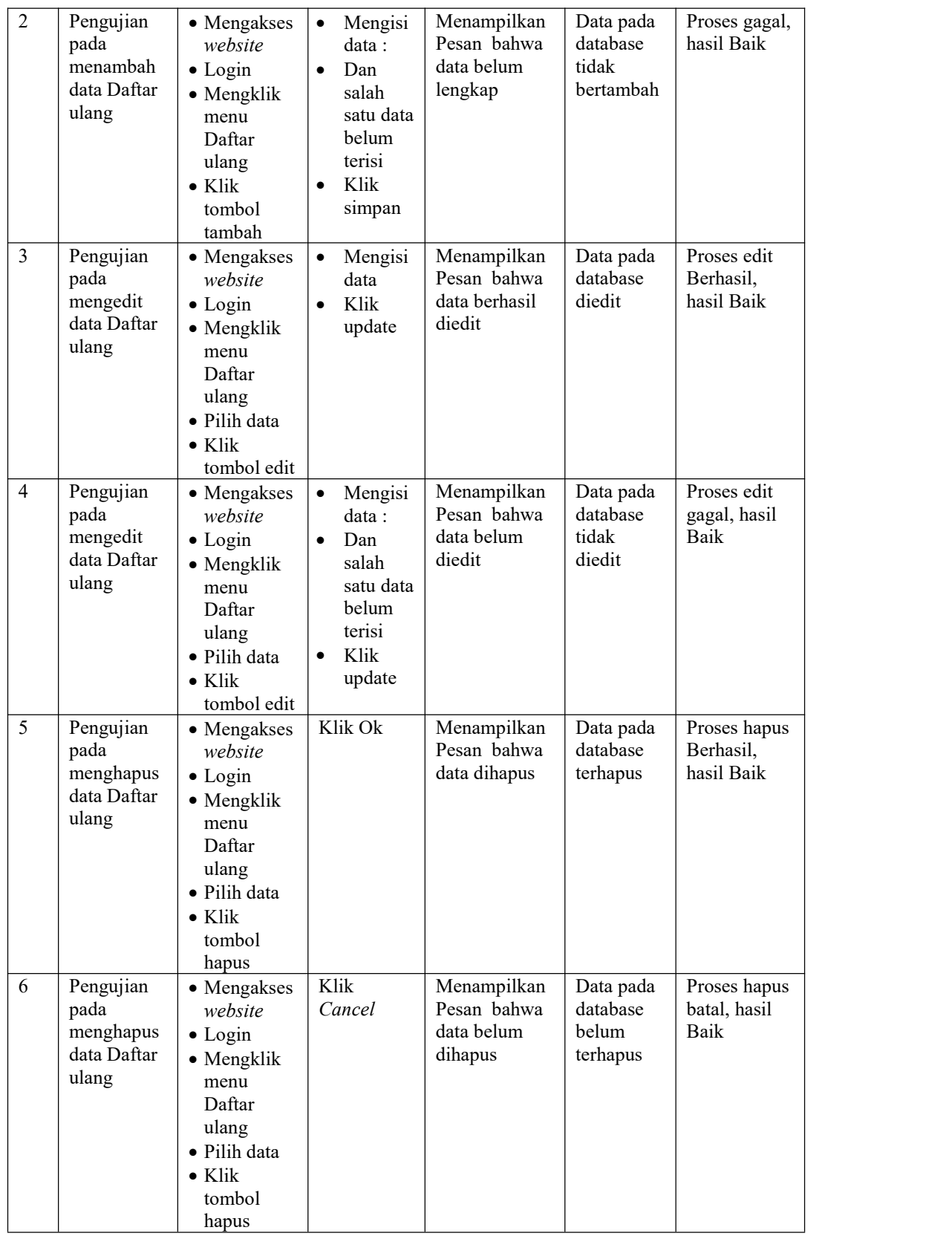

16. Pengujian Menu Nilai lapor

Pengujian menu data Nilai lapor digunakan untuk memastikan fungsi tambah, Halaman Menu edit, fungsi cari dan fungsi hapus data Nilai lapor dapat digunakan sesuai dengan fungsinya, yang dapat diuraikan pada tabel 5.16.

| No.            | <b>Deskripsi</b>                                     | Prosedur<br>Pengujian                                                                                                    | <b>Masukan</b>                                                                                                | Keluaran<br>yang                                                      | <b>Hasil</b><br>vang                          | Kesimpulan                                  |
|----------------|------------------------------------------------------|----------------------------------------------------------------------------------------------------|----------------------------------------------------------------------------------------------------|-----------------------------------------------------------------------|-----------------------------------------------|---------------------------------------------|
| $\mathbf{1}$   | Pengujian<br>pada<br>menambah<br>data Nilai<br>lapor | • Mengakses<br>website<br>$\bullet$ Login<br>• Mengklik<br>menu Nilai<br>lapor<br>$\bullet$ Klik<br>tombol<br>tambah                    | Mengisi<br>data<br>Klik<br>$\bullet$<br>simpan                                                                | Diharapkan<br>Menampilkan<br>Pesan bahwa<br>data berhasil<br>ditambah | didapat<br>Data pada<br>database<br>bertambah | Proses<br>tambah<br>Berhasil,<br>hasil Baik |
| $\overline{2}$ | Pengujian<br>pada<br>menambah<br>data Nilai<br>lapor | • Mengakses<br>website<br>$\bullet$ Login<br>· Mengklik<br>menu Nilai<br>lapor<br>$\bullet$ Klik<br>tombol<br>tambah                    | Mengisi<br>$\bullet$<br>data :<br>Dan<br>salah<br>satu data<br>belum<br>terisi<br>Klik<br>$\bullet$<br>simpan | Menampilkan<br>Pesan bahwa<br>data belum<br>lengkap                   | Data pada<br>database<br>tidak<br>bertambah   | Proses gagal,<br>hasil Baik                 |
| 3              | Pengujian<br>pada<br>mengedit<br>data Nilai<br>lapor | • Mengakses<br>website<br>$\bullet$ Login<br>• Mengklik<br>menu Nilai<br>lapor<br>· Pilih data<br>$\bullet$ Klik<br>tombol edit         | Mengisi<br>$\bullet$<br>data<br>Klik<br>$\bullet$<br>update                                                   | Menampilkan<br>Pesan bahwa<br>data berhasil<br>diedit                 | Data pada<br>database<br>diedit               | Proses edit<br>Berhasil,<br>hasil Baik      |
| $\overline{4}$ | Pengujian<br>pada<br>mengedit<br>data Nilai<br>lapor | • Mengakses<br>website<br>$\bullet$ Login<br>$\bullet$ Mengklik<br>menu Nilai<br>lapor<br>· Pilih data<br>$\bullet$ Klik<br>tombol edit | Mengisi<br>data:<br>Dan<br>$\bullet$<br>salah<br>satu data<br>belum<br>terisi<br>Klik<br>$\bullet$<br>update  | Menampilkan<br>Pesan bahwa<br>data belum<br>diedit                    | Data pada<br>database<br>tidak<br>diedit      | Proses edit<br>gagal, hasil<br>Baik         |
| 5              | Pengujian                                            | • Mengakses                                                                                                    | Klik Ok                                                                                                    | Menampilkan                                                           | Data pada                                     | Proses hapus                                |

Tabel 5.16 **Pengujian Halaman Menu Nilai lapor**

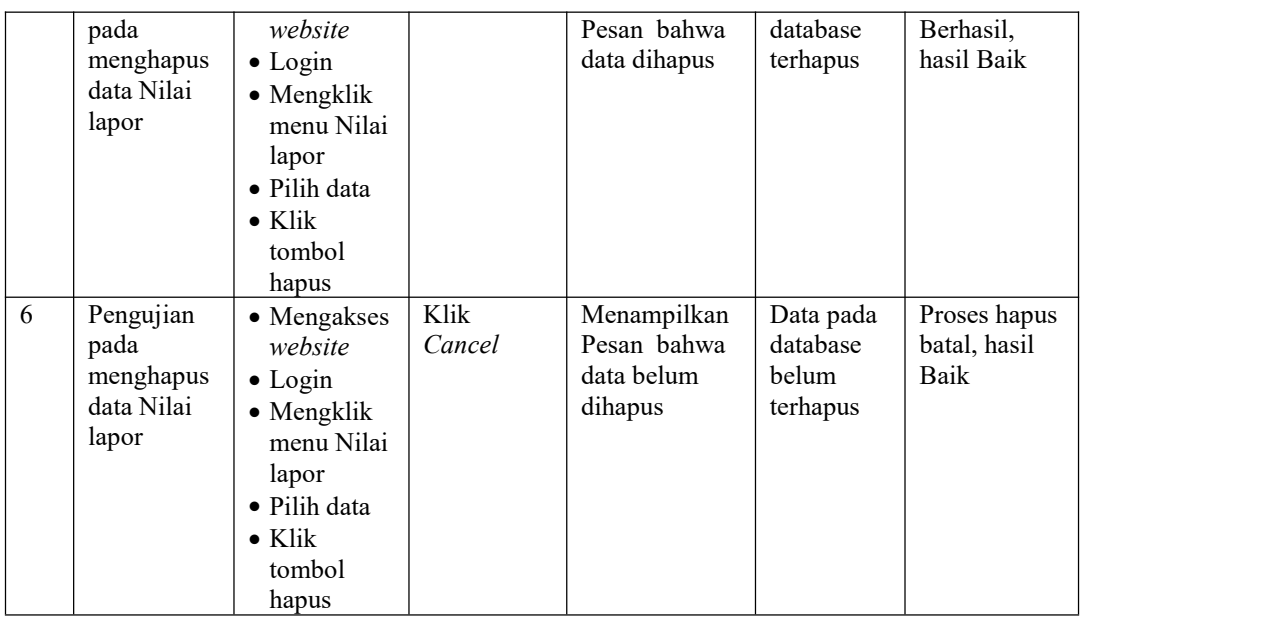

# 17. Pengujian Menu Siswa

Pengujian menu data Siswa digunakan untuk memastikan fungsi tambah, Halaman Menu edit, fungsi cari dan fungsi hapus data Siswa dapat digunakan sesuai dengan fungsinya, yang dapat diuraikan pada tabel 5.17.

| No.          | <b>Deskripsi</b>                            | <b>Prosedur</b><br>Pengujian                                                                                                  | <b>Masukan</b>                                              | Keluaran<br>yang<br>Diharapkan                          | Hasil yang<br>didapat                       | Kesimpulan                                  |
|--------------|---------------------------------------------|----------------------------------------------------------------------------------------------------|-------------------------------------------------------------|---------------------------------------------------------|---------------------------------------------|---------------------------------------------|
| $\mathbf{1}$ | Pengujian<br>pada<br>menambah<br>data Siswa | • Mengakses<br>website<br>$\bullet$ Login<br>$\bullet$ Mengklik<br>menu<br><b>Siswa</b><br>$\bullet$ Klik<br>tombol<br>tambah | Mengisi<br>$\bullet$<br>data<br>Klik<br>$\bullet$<br>simpan | Menampilkan<br>Pesan bahwa<br>data berhasil<br>ditambah | Data pada<br>database<br>bertambah          | Proses<br>tambah<br>Berhasil,<br>hasil Baik |
| 2            | Pengujian<br>pada<br>menambah<br>data Siswa | • Mengakses<br>website<br>$\bullet$ Login<br>$\bullet$ Mengklik                                                               | Mengisi<br>data :<br>Dan<br>$\bullet$<br>salah<br>satu data | Menampilkan<br>Pesan bahwa<br>data belum<br>lengkap     | Data pada<br>database<br>tidak<br>bertambah | Proses gagal,<br>hasil Baik                 |

Tabel 5.17 **Pengujian Halaman Menu Siswa**
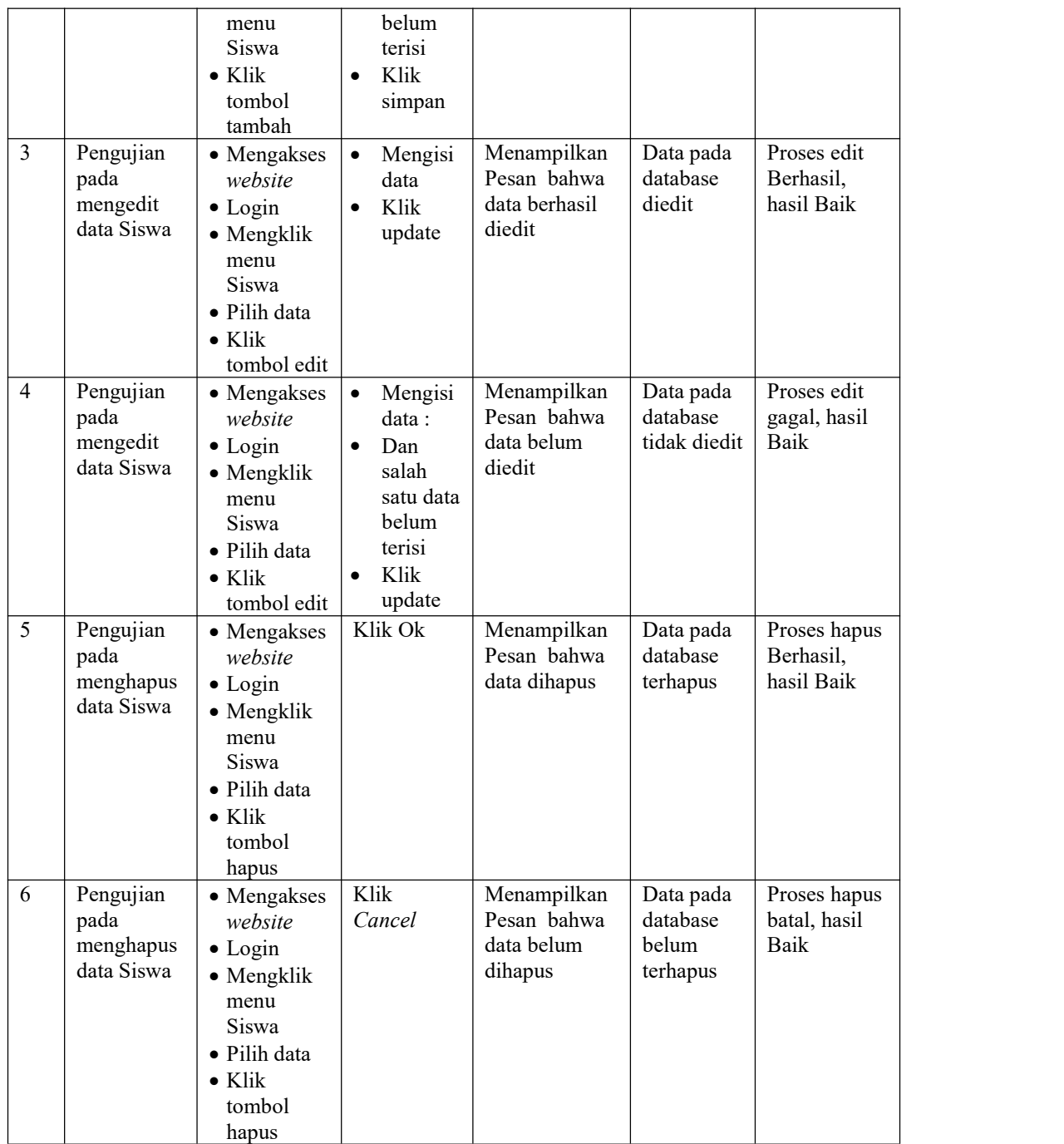

## 18. Pengujian Menu Rekap Absensi

Pengujian menu data Rekap Absensi digunakan untuk memastikan fungsi tambah, Halaman Menu edit, fungsi cari dan fungsi hapus data Rekap Absensi dapat digunakan sesuai dengan fungsinya, yang dapat diuraikan pada tabel 5.18.Tabel 5.18 **Pengujian Halaman Menu Rekap Absensi**

|                |                                                        | Prosedur                                                                                                    |                                                                                                    | Keluaran                                                | <b>Hasil</b>                                |                                             |
|----------------|--------------------------------------------------------|----------------------------------------------------------------------------------------------------|----------------------------------------------------------------------------------------------------|---------------------------------------------------------|---------------------------------------------|---------------------------------------------|
| No.            | <b>Deskripsi</b>                                       | Pengujian                                                                                                    | <b>Masukan</b>                                                                                                    | yang<br>Diharapkan                                      | yang<br>didapat                             | Kesimpulan                                  |
| $\mathbf{1}$   | Pengujian<br>pada<br>menambah<br>data Rekap<br>Absensi | • Mengakses<br>website<br>$\bullet$ Login<br>• Mengklik<br>menu<br>Rekap<br>Absensi<br>$\bullet$ Klik<br>tombol<br>tambah            | Mengisi<br>$\bullet$<br>data<br>Klik<br>$\bullet$<br>simpan                                                                | Menampilkan<br>Pesan bahwa<br>data berhasil<br>ditambah | Data pada<br>database<br>bertambah          | Proses<br>tambah<br>Berhasil,<br>hasil Baik |
| $\overline{c}$ | Pengujian<br>pada<br>menambah<br>data Rekap<br>Absensi | • Mengakses<br>website<br>$\bullet$ Login<br>• Mengklik<br>menu<br>Rekap<br>Absensi<br>$\bullet$ Klik<br>tombol<br>tambah            | Mengisi<br>$\bullet$<br>data:<br>Dan<br>$\bullet$<br>salah<br>satu data<br>belum<br>terisi<br>Klik<br>$\bullet$<br>simpan  | Menampilkan<br>Pesan bahwa<br>data belum<br>lengkap     | Data pada<br>database<br>tidak<br>bertambah | Proses gagal,<br>hasil Baik                 |
| 3              | Pengujian<br>pada<br>mengedit<br>data Rekap<br>Absensi | • Mengakses<br>website<br>$\bullet$ Login<br>• Mengklik<br>menu<br>Rekap<br>Absensi<br>· Pilih data<br>$\bullet$ Klik<br>tombol edit | Mengisi<br>$\bullet$<br>data<br>Klik<br>$\bullet$<br>update                                                                | Menampilkan<br>Pesan bahwa<br>data berhasil<br>diedit   | Data pada<br>database<br>diedit             | Proses edit<br>Berhasil,<br>hasil Baik      |
| $\overline{4}$ | Pengujian<br>pada<br>mengedit<br>data Rekap<br>Absensi | • Mengakses<br>website<br>$\bullet$ Login<br>• Mengklik<br>menu<br>Rekap<br>Absensi<br>· Pilih data<br>$\bullet$ Klik<br>tombol edit | Mengisi<br>$\bullet$<br>data :<br>Dan<br>$\bullet$<br>salah<br>satu data<br>belum<br>terisi<br>Klik<br>$\bullet$<br>update | Menampilkan<br>Pesan bahwa<br>data belum<br>diedit      | Data pada<br>database<br>tidak<br>diedit    | Proses edit<br>gagal, hasil<br>Baik         |
| 5              | Pengujian<br>pada<br>menghapus<br>data Rekap           | • Mengakses<br>website<br>$\bullet$ Login<br>• Mengklik                                                                              | Klik Ok                                                                                                    | Menampilkan<br>Pesan bahwa<br>data dihapus              | Data pada<br>database<br>terhapus           | Proses hapus<br>Berhasil,<br>hasil Baik     |

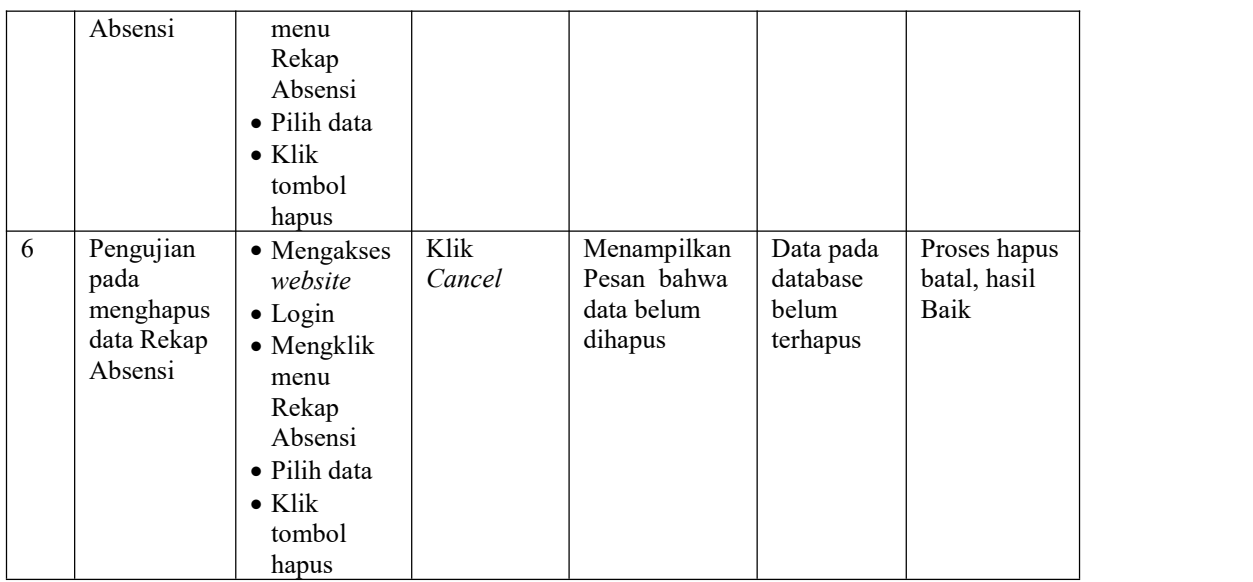

## 19. Pengujian Menu Laporan

Pengujian menu laporan digunakan untuk memastikan laporan dapat ditampilkan dan dicetak sebagaimana semestinya, yang dapat diuraikan pada tabel 5.19.

| No.            | <b>Deskripsi</b> | <b>Prosedur</b><br>Pengujian           | <b>Masukan</b> | Keluaran<br>yang<br><b>Diharapkan</b> | <b>Hasil</b><br>yang<br>didapat | Kesimpulan |
|----------------|------------------|----------------------------------------|----------------|---------------------------------------|---------------------------------|------------|
| $\mathbf{1}$   | Laporan          | Klik tombol                            | -Klik tombol   | Halaman                               | Laporan                         | Baik       |
|                | Guru             | Guru pada                              | Guru           | cetak Guru                            | Guru                            |            |
|                |                  | Halaman Menu                           | -klik tombol   |                                       |                                 |            |
|                |                  | laporan                                | print          |                                       |                                 |            |
| 2              | Laporan          | Klik tombol<br>$\sim$                  | -Klik tombol   | Halaman                               | Laporan                         | Baik       |
|                | Siswa            | Siswa pada<br>$\overline{\phantom{a}}$ | Siswa          | cetak Siswa                           | <b>Siswa</b>                    |            |
|                |                  | Halaman Menu                           | -klik tombol   |                                       |                                 |            |
|                |                  | laporan                                | print          |                                       |                                 |            |
| 3              | Laporan          | Klik tombol<br>$\sim$                  | -Klik tombol   | Halaman                               | Laporan                         | Baik       |
|                | Nilai            | Nilai pada                             | Nilai          | cetak                                 | Nilai                           |            |
|                |                  | Halaman Menu                           | -klik tombol   | Laporan                               |                                 |            |
|                |                  | laporan                                | print          | Nilai                                 |                                 |            |
| $\overline{4}$ | Laporan          | Klik tombol                            | -Klik tombol   | Halaman                               | Laporan                         | Baik       |
|                | Rekap            | Rekap Absensi                          | Rekap          | cetak Rekap                           | Rekap                           |            |
|                | Absensi          | pada Halaman                           | Absensi        | Absensi                               | Absensi                         |            |

Tabel 5.19 **Pengujian Halaman Menu Laporan**

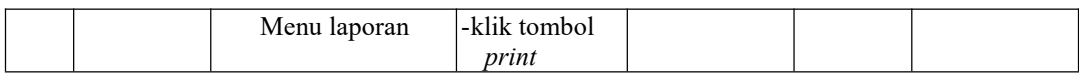

## **5.3 ANALISIS HASIL YANG DICAPAI OLEH SISTEM PERANGKAT LUNAK**

Setelah melakukan berbagai pengujian pada sistem pengolahan data pada MTS Saadatul Islamiyah Sarolangun Jambi, maka didapatkan evaluasi dari kemampuan penampilan sistem ini. Adapun kelebihan dan kelemahan dari sistem petampilan ini adalah sebagai berikut:

- 1. Kelebihan Program
	- a. Sistem ini bisa digunakan oleh *User* pada Sistem informasi Akademik pada MTS Saadatul Islamiyah Sarolangun Jambi, dengan memanfaatkan fungsi pencarian sehingga mempermudah dalam pencarian data.
	- b. Sistem mampu melakukan pengolahan data seperti mendata Admin, Berita, Detail Nilai, Galery,Jadwal, Kategori Nilai, Kelas, Mata Pelajaran, Profil, Tahun Ajaran, Guru, Nilai, Daftar ulang, Nilai lapor, Siswa, Rekap Absensi.
	- c. Sistem mampu mencetak laporan Guru, Siswa, Nilai, Rekap Absensi dengan lebih baik berdasarkan data-data yang telah di*Input*kan sebelumnya, sehingga mempermudah *user* dalam menyerahkan laporan kepada pimpinan.
- 2. Kekurangan program

Tampilan *interface* masih sederhana diharapkan untuk pengembangan sistem selanjutnya dapat meningkatkan qualitas dari tampilan *interface* tersebut

Dari kelebihan dan kekurangan sistem diatas, dapat disimpulkan bahwa perangkat lunak ini dapat meminimalisir terjadinya kehilangan data, kesalahan peng*Input*an data, lebih menghemat waktu, dan diproses lebih cepat serta akurat sehingga dapat membantu dalam pembuatan laporan.